# **EZ-ZONE® PM**

# **Manuel de l'utilisateur**

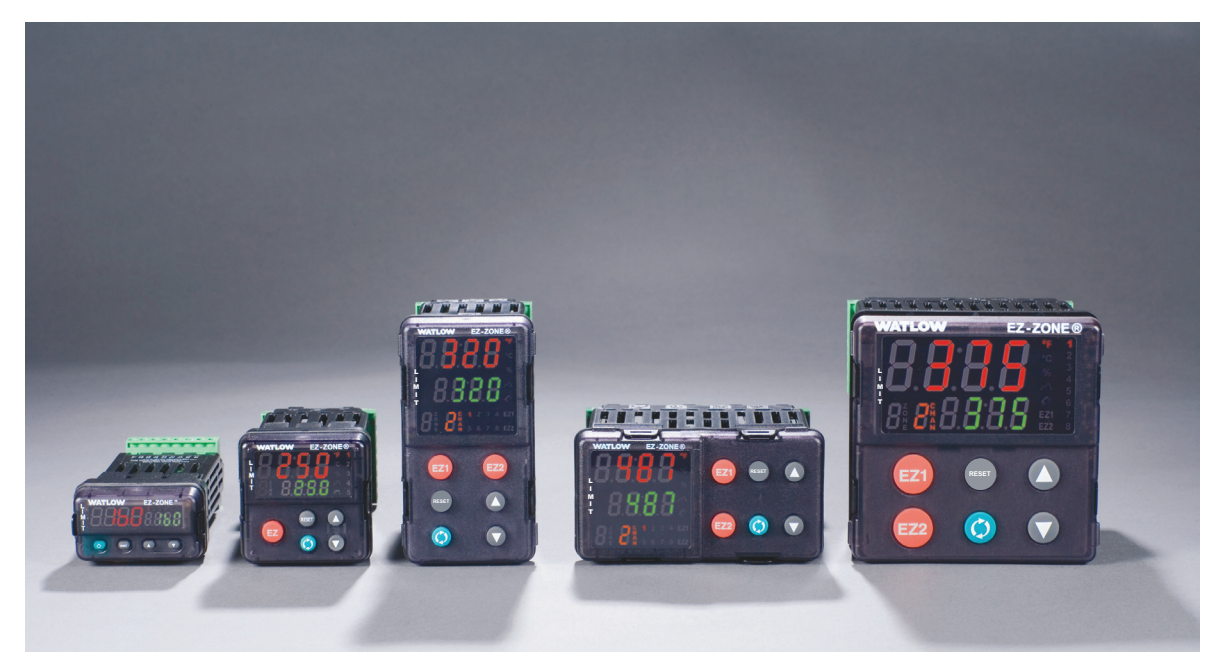

# **Modèles Limiteurs de température**

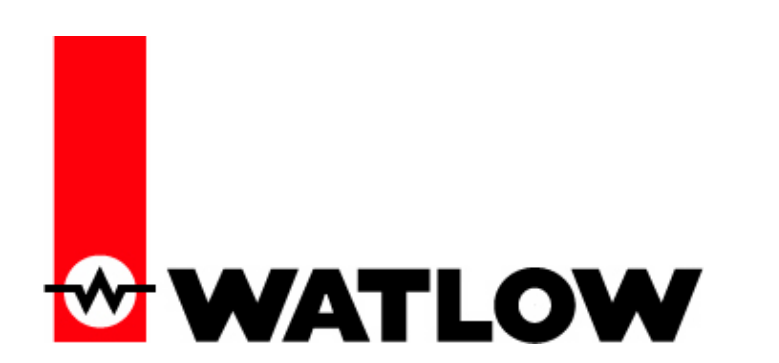

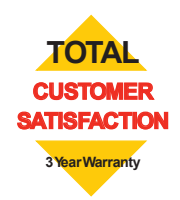

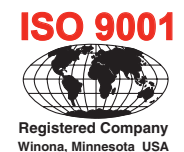

1241 Bundy Boulevard., Winona, Minnesota États-Unis 55987 Téléphone : +1 (507) 454-5300, Télécopie : +1 (507) 452-4507 http://www.watlow.com

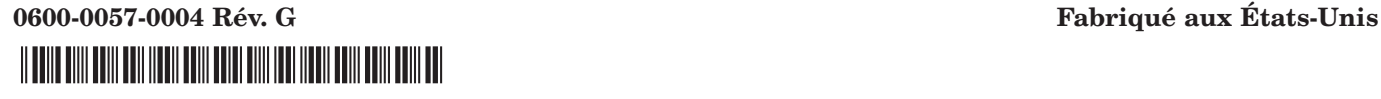

Novembre 2009

#### **Informations sur la sécurité**

Des symboles identifiant les remarques, dangers et mises en garde sont employés tout au long de ce manuel afin d'attirer l'attention sur des informations importantes relatives au fonctionnement et à la sécurité.

Le terme « REMARQUE » précède un court message signalant un détail important.

Le terme « MISE EN GARDE » apparaît avant toute information importante concernant la protection du matériel et ses performances. Prenez particulièrement soin de lire et d'observer tous les messages relatifs à votre application.

Le terme « AVERTISSEMENT » apparaît avant toute information importante concernant la protection de l'utilisateur, des personnes présentes et du matériel. Soyez particulièrement attentif à toutes les mises en garde concernant votre application.

Le symbole de danger électrique,  $\mathbb A$  (éclair dans un triangle), précède tout message de MISE EN GARDE ou d'AVERTISSEMENT d'électrocution.

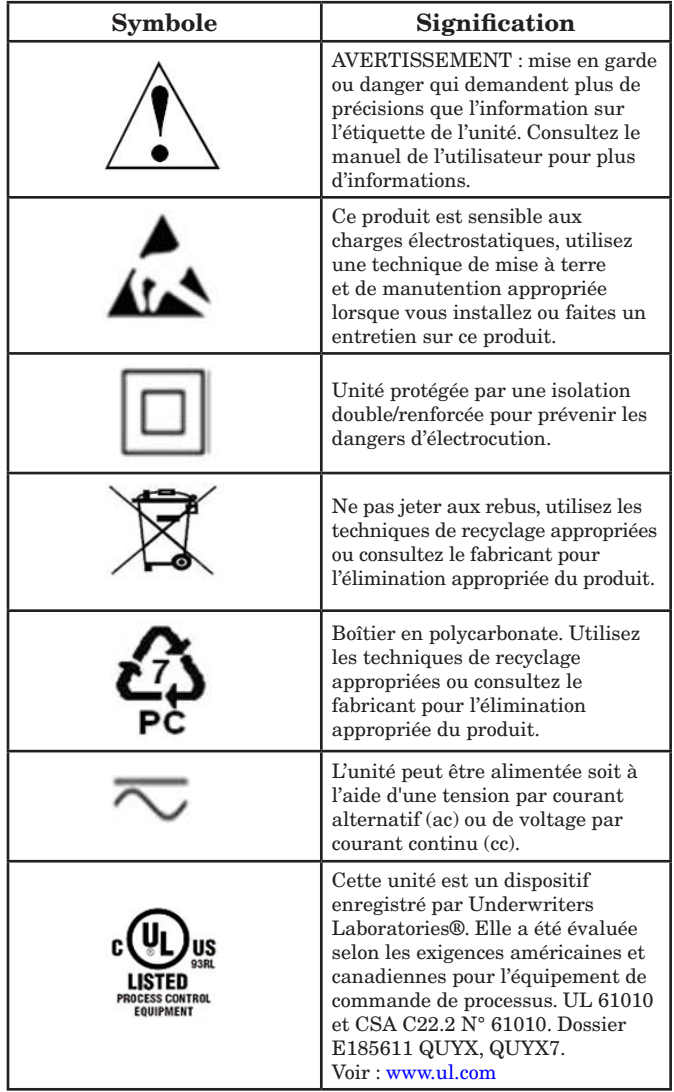

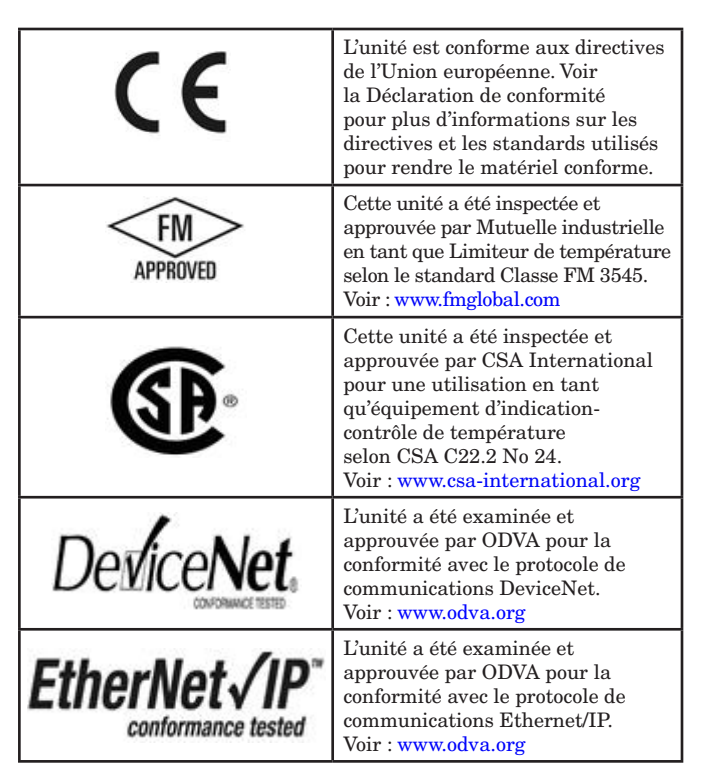

#### **Garantie**

Le régulateur EZ-ZONE® PM est fabriqué suivant les processus ISO 9001; il est couvert par une garantie de trois ans pour le premier acheteur en ce qui concerne l'utilisation, pourvu que les unités n'aient pas été mal montées. Étant donné que Watlow n'a aucun contrôle sur leur utilisation ni sur leur mauvaise utilisation le cas échéant, nous ne pouvons garantir contre leur défaillance. Les obligations de Watlow, selon la présente, au choix de Watlow, sont limitées au remplacement et aux pièces qui, après examen, s'avéreraient défectueuses pendant la période de garantie indiquée. La présente garantie ne s'applique pas aux dommages résultant du transport, d'une modification, d'une mauvaise utilisation ou d'une détérioration. L'acheteur doit utiliser les pièces Watlow pour garantir tous les relevés répertoriés.

#### **Assistance technique**

En cas de problème avec le régulateur Watlow, reportez-vous aux informations de configuration pour vérifier que les choix sont appropriés à l'application : entrées, sorties, alarmes, limites, etc. Si le problème persiste, vous pouvez obtenir de l'aide auprès de votre représentant Watlow (voir au dos) en envoyant un courriel à wintechsupport@watlow.com ou en appelant le +1 (507) 494-5656 de 7 heures à 17 heures, heure normale du Centre (CST). Demander un ingénieur spécialiste en applications. Lorsque vous appelez, munissez-vous des informations suivantes :

- du numéro complet du modèle
- de toutes les informations concernant la configuration
- de votre manuel de l'utilisateur
- Page Usine

#### **Autorisation de renvoi du matériel (RMA)**

- 1. Appelez le service clientèle de Watlow au (507) 454- 5300 pour obtenir un numéro d'autorisation de renvoi de matériel (RMA) avant de renvoyer toute pièce à réparer. Si vous ne savez pas ce qui a causé la panne, contactez un ingénieur spécialiste en application ou un directeur du matériel. Toutes les RMA requièrent :
	- Adresse d'expédition
	- Adresse de facturation
	- Contact
	- Numéro de téléphone
	- Méthode de réexpédition
	- Votre numéro d'ordre d'achat
	- Description détaillée du problème
	- Instructions spéciales
	- Nom et numéro de téléphone de la personne renvoyant le produit
- 2. L'approbation préalable du département du service à la clientèle, accompagnée d'un numéro RMA est requise lorsque vous renvoyez n'importe quel produit non utilisé pour son remboursement. Veillez à ce que ce numéro figure sur l'extérieur de votre boîte d'emballage et sur toute la documentation renvoyée. Payez vos frais d'expédition.
- 3. Une fois votre renvoi reçu, nous l'examinerons et tâcherons de déterminer la cause de votre renvoi.
- 4. En cas de défaut de fabrication, nous entrerons un numéro de réparation, un ordre de remplacement ou nous vous attribuerons un avoir pour le matériel renvoyé. En cas de mauvaise utilisation du client, nous vous informerons des coûts de réparation et demanderons un bon de commande pour commencer la réparation.
- 5. Dans le cas de produits non défectueux, ils doivent être à l'état neuf, dans leurs boîtes d'origine et être renvoyés dans les 120 jours qui suivent leur réception. Un supplément de restockage de 20 % sera facturé pour tous les régulateurs et accessoires renvoyés.
- 6. Si l'unité n'est pas réparable, vous recevrez une lettre d'explication, et nous vous proposerons soit de vous renvoyer l'unité à vos frais soit de l'éliminer.
- 7. Watlow se réserve le droit d'imputer des frais si aucun problème n'a été découvert.

Le manuel de l'utilisateur du régulateur de limite EZ-ZONE PM est protégé par copyright de Watlow, Inc., © Novembre 2009, tous droits réservés.

EZ-ZONE PM est couvert par le brevet américain Nº 6,005,577 et des brevets en instance.

# **TM Table des matières**

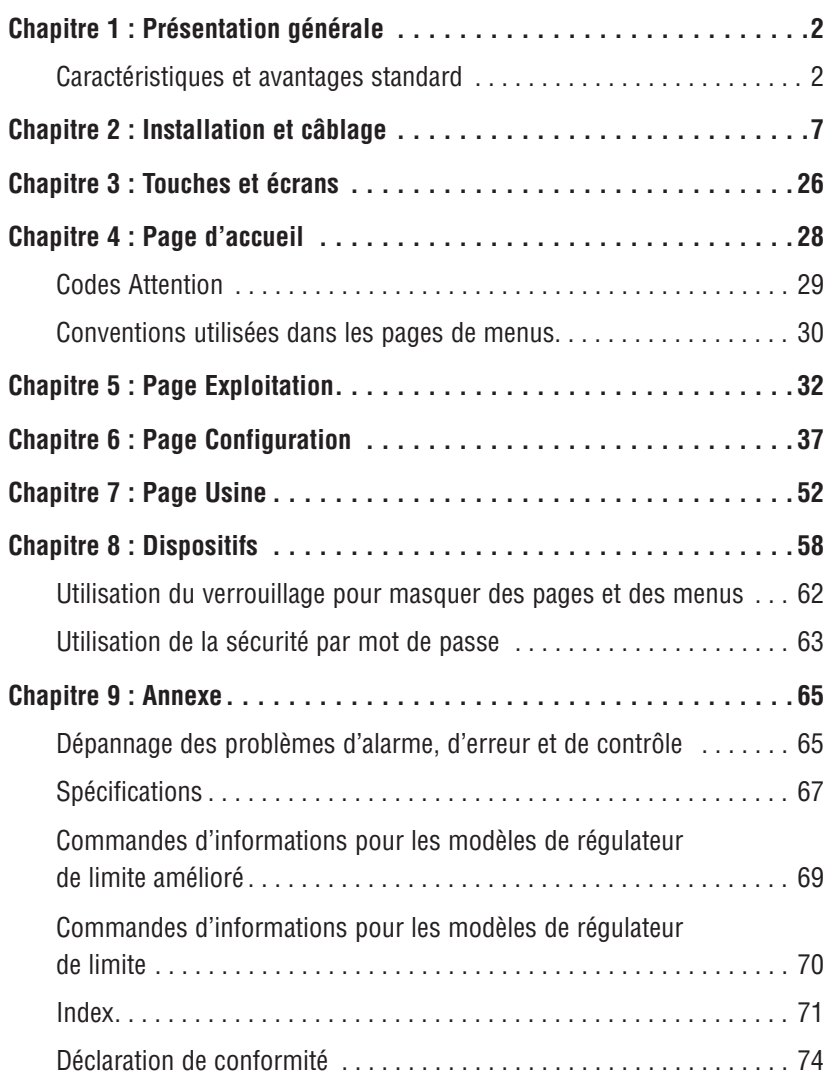

# <span id="page-4-0"></span>**Chapitre 1 : Présentation générale 1**

Les régulateurs EZ-Zone PM vous apportent une solution simple et économique pour le contrôle en température d'une boucle thermique.

Les contrôleurs EZ-ZONE PM de Watlow permettent de réduire la complexité du système ainsi que les coûts de réalisation d'une boucle thermique. Vous pouvez également sélectionner parmi différentes options de communication série afin de gérer les performances système d'un réseau.

Il est maintenant bien plus facile de résoudre les besoins thermiques de votre système. Les contrôleurs EZ-ZONE PM étant très adaptables, vous ne payez que ce dont vous avez besoin. Si vous recherchez un limiteur de température, le contrôleur EZ-ZONE PM apporte une réponse à vos besoins.

# **Caractéristiques et avantages standard**

#### Logiciel de configuration et de communication EZ-ZONE

• Permet de gagner du temps et améliore la fiabilité de la configuration du contrôleur

#### Limite supérieure-inférieure approuvée pour FM avec sorties auxiliaires

• Améliore la sécurité de l'utilisateur et de l'équipement dans des conditions de température trop basses ou trop élevées

#### Enregistrement des paramètres et restauration de mémoire

• Réduit le temps d'assistance technique et d'immobilisation du matériel

#### Homologations : UL, CSA, CE, RoHS, W.E.E.E. FM

- • Garantit la compatibilité aux normes du produit
- Réduit les coûts de documentation du produit final
- • Approbation FM sur les modèles à limite
- • Semi F47-0200

#### Système de joint P3T Armor

- • NEMA 4X et IP66 offrent une résistance à l'eau et à la poussière, lavable
- • Couvert par la certification indépendante UL 50, conformément à la spécification NEMA 4X

#### Garantie de trois ans

• Gage de la fiabilité des produits Watlow et de l'assistance technique

#### Boîtier touch-safe

• IP2X améliore la sécurité des installateurs et des utilisateurs

#### Bornier de raccordement amovible

- • Câblage fiable, réduction du temps d'assistance technique
- • Installation simplifiée

#### Touches EZ-Key

• La touche EZ-Key programmable permet d'effectuer des activités répétitives en une seule opération (PM4/6/8/9 uniquement)

#### Système de menus programmable

• Réduit le temps de configuration et augmente l'efficacité de l'opérateur

#### Alarmes à fonctions complètes

- • Améliore l'identification des défauts système par les utilisateurs
- • Contrôle des appareils auxiliaires

# **Vue conceptuelle du PM**

La flexibilité du logiciel et du matériel du régulateur PM permet un grand nombre de configurations. Le fait de mieux comprendre les régulateurs de la gamme EZ-ZONE® et leurs fonctionnalités globales et le fait de planifier leur utilisateur permet d'obtenir le maximum d'efficacité de votre application.

Il est conseillé d'envisager le régulateur en trois parties : entrées, procédures et sorties. Lorsque le régulateur est configuré correctement, les informations passent par une entrée, puis par une procédure pour se terminer par une sortie. Un limiteur de température PM peut réaliser plusieurs procédures simultanément. Il peut par exemple surveiller différentes situations d'alarme tout en surveillant les entrées numériques et en intervenant sur ces entrées, et contrôler les dispositifs de sortie tels que les voyants et les contacteurs. Chaque processus doit être pensé avec précision et les entrées, procédures et sorties du régulateur configurées soigneusement.

## **Entrées**

Les entrées fournissent les informations sur lesquelles une procédure programmée peut agir. En d'autres termes, ces informations peuvent provenir d'un utilisateur qui appuie sur un bouton ou d'un capteur qui surveille la température d'une pièce chauffée ou refroidie.

Chaque entrée analogique utilise généralement un thermocouple ou un capteur de température à résistance pour lire la température de process. Elle peut également lire des volts, du courant ou une résistance, ce qui permet d'utiliser différents appareils de lecture d'humidité, de pression d'air, d'entrées de l'utilisateur et d'autres valeurs. Les réglages du menu Entrée analogique (page Configuration) de chaque entrée analogique doivent être configurés pour correspondre au dispositif connecté à cette entrée.

Chaque entrée numérique indique si un dispositif est actif ou inactif. Un régulateur PM avec dispositif numérique d'entrée/sortie comprend deux ensembles de connexions. Chaque ensemble peut être utilisé comme entrée ou comme sortie. Chaque paire de connexions doit être configurée pour fonctionner soit comme entrée, soit comme sortie, avec le paramètre de Direction indiqué dans le menu Entrée/Sortie numérique (page Configuration).

Le paramètre Fonction ou la touche EZ Key/s (PM4/6/8/9 uniquement) située sur le panneau avant du régulateur PM fonctionne également en tant qu'entrée numérique. Il suffit de commuter la fonction qui lui est attribuée dans le paramètre Fonction d'entrée numérique, dans le menu Touches de fonction (page Configuration).

# **Fonctions**

Les fonctions utilisent des signaux d'entrée pour calculer une valeur. Une fonction peut être aussi simple que la lecture d'une entrée numérique visant à définir un état sur vrai ou faux, ou encore la lecture d'une température visant à activer ou à désactiver un état d'alarme. De la même manière, si le dispositif de détection principal est défaillant, la limite peut déclencher un contacteur qui supprime l'alimentation de l'élément de chauffage afin d'éviter tout dommage de la charge.

Pour configurer une fonction, il est important d'indiquer la source ou l'instance à utiliser. Par exemple, si le contrôle est équipé d'entrées numériques, ces dernières peuvent être configurées en tant qu'alarme. L'étape suivante consisterait à définir l'instance d'alarme, parmi les quatre disponibles, à laquelle cette entrée numérique serait liée. Dans cet exemple, la source serait Entrée numérique 5 ou 6 et l'instance d'alarme sélectionnée serait l'instance 1, 2, 3 ou 4.

Notez qu'une fonction est un processus interne programmé par l'utilisateur et qui n'effectue aucune opération en dehors du régulateur. Pour qu'elle ait une incidence en dehors du régulateur, une sortie doit être configurée pour répondre à une fonction.

## **Sorties**

Les sorties effectuent différentes fonctions ou opérations en réponse aux informations fournies par une fonction. Il peut s'agir par exemple de la suppression de la tension de contrôle sur un contacteur, de l'activation ou de la désactivation d'un voyant, du déverrouillage d'une porte ou de l'activation d'une sonnerie.

Attribuez une sortie à une fonction dans le menu Sortie ou Entrée/sortie numérique. Sélectionnez ensuite l'instance de cette fonction qui déterminera cette sortie. Par exemple, si vous utilisez un contrôle de limite, une sortie peut être configurée pour répondre à une alarme, celle de l'instance 4 par exemple, ou à une condition de limite.

Vous pouvez attribuer plusieurs sorties qui répondront à la même instance d'une fonction. Par exemple, l'alarme 2 peut déclencher un voyant connecté à la sortie 1 et une sirène peut être connectée à la sortie numérique 5.

# **Événements d'entrée et événements de sortie**

Les événements d'entrée sont des états internes configurés par les entrées numériques. L'entrée numérique 5 fournit l'état de l'événement d'entrée 1 et l'entrée numérique 6 fournit celui de l'événement d'entrée 2. Le réglage du paramètre Fonction d'entrée numérique (page Configuration, menu Entrée/sortie numérique) n'intervient pas sur la relation entre l'entrée et l'événement. Une entrée contrôle toujours l'état de l'événement d'entrée, même si la fonction d'entrée numérique est réglée sur Aucun.

# **Modèles EZ-ZONE® PM à limite améliorée PM4/6/8/9 - Diagramme système** (avec options de communications 2, 3, 5 ou 6)

Entrée pour capteur universel, Configuration de communications, Écrans rouge/vert à 7 segments

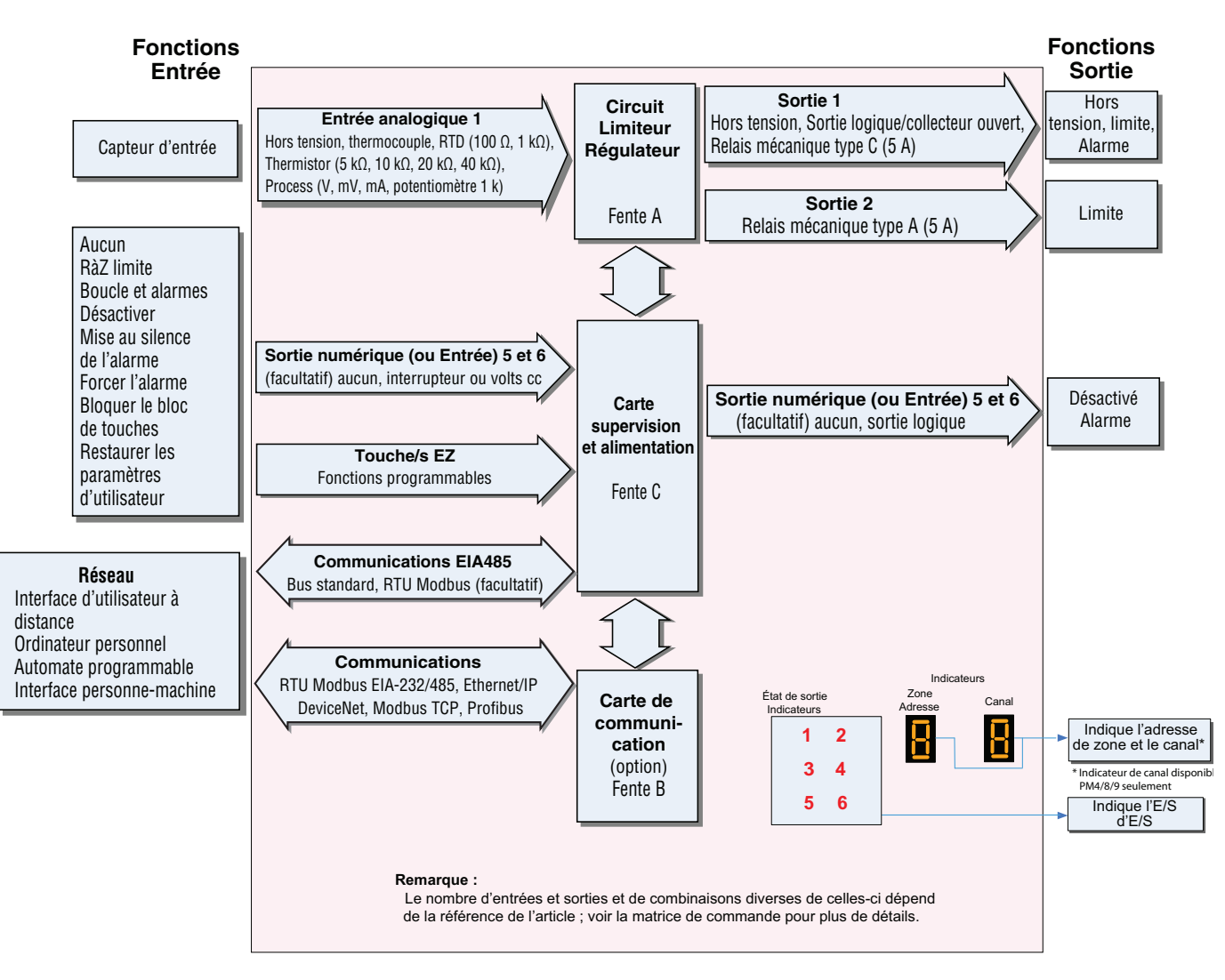

# **Modèles EZ-ZONE® PM à limite améliorée PM4/6/8/9 - Entrée/Sortie (sans options de communications 2, 3, 5 ou 6)**

Entrée pour capteur universel, Configuration de communications, Écrans rouge/vert à 7 segments

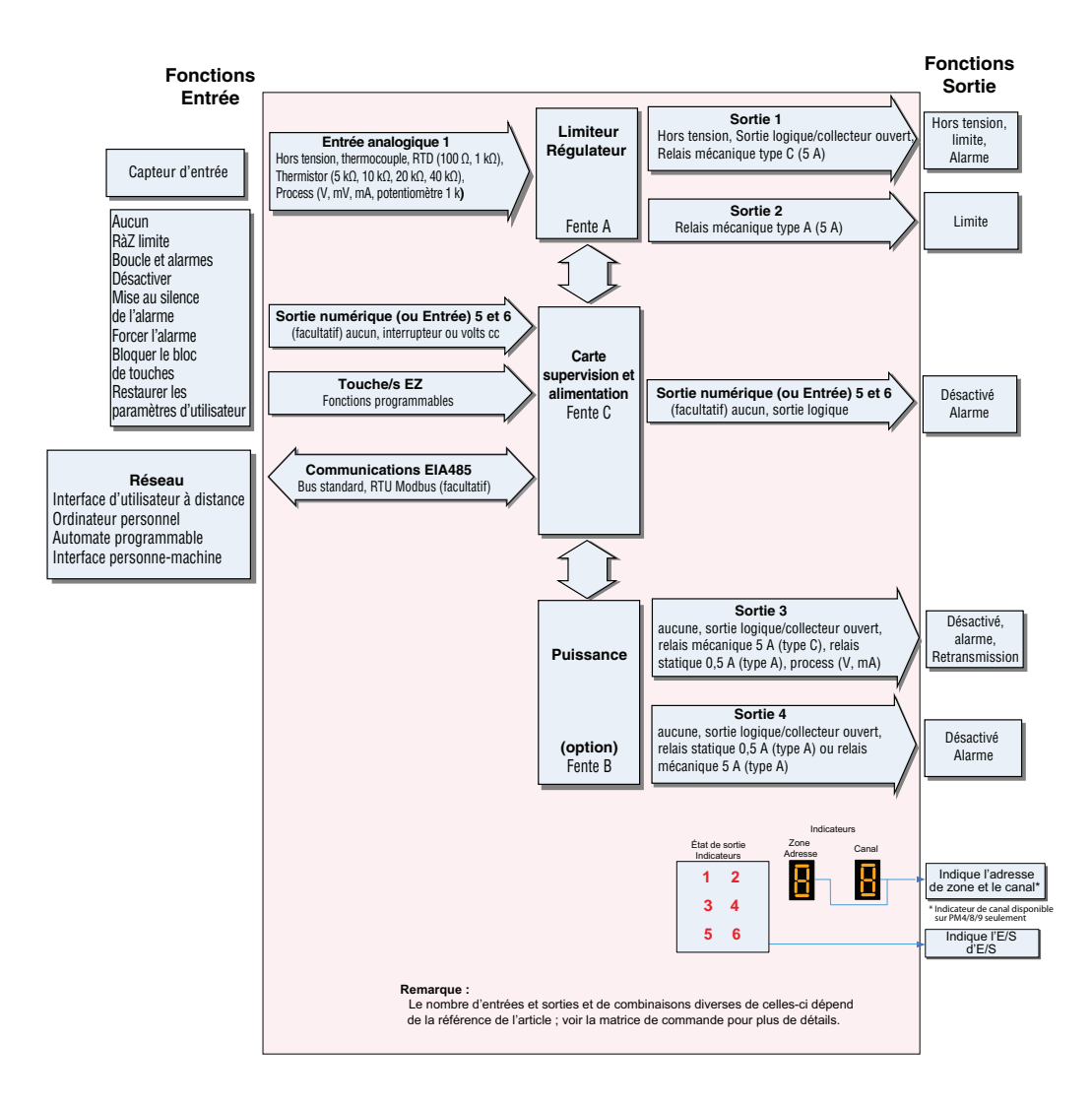

# **Régulateur de limite EZ-ZONE® PM tous modèles - Diagramme système**

Entrée pour capteur universel, Configuration de communications,  $\acute{\text{E}}$ crans rouge/vert à 7 segments

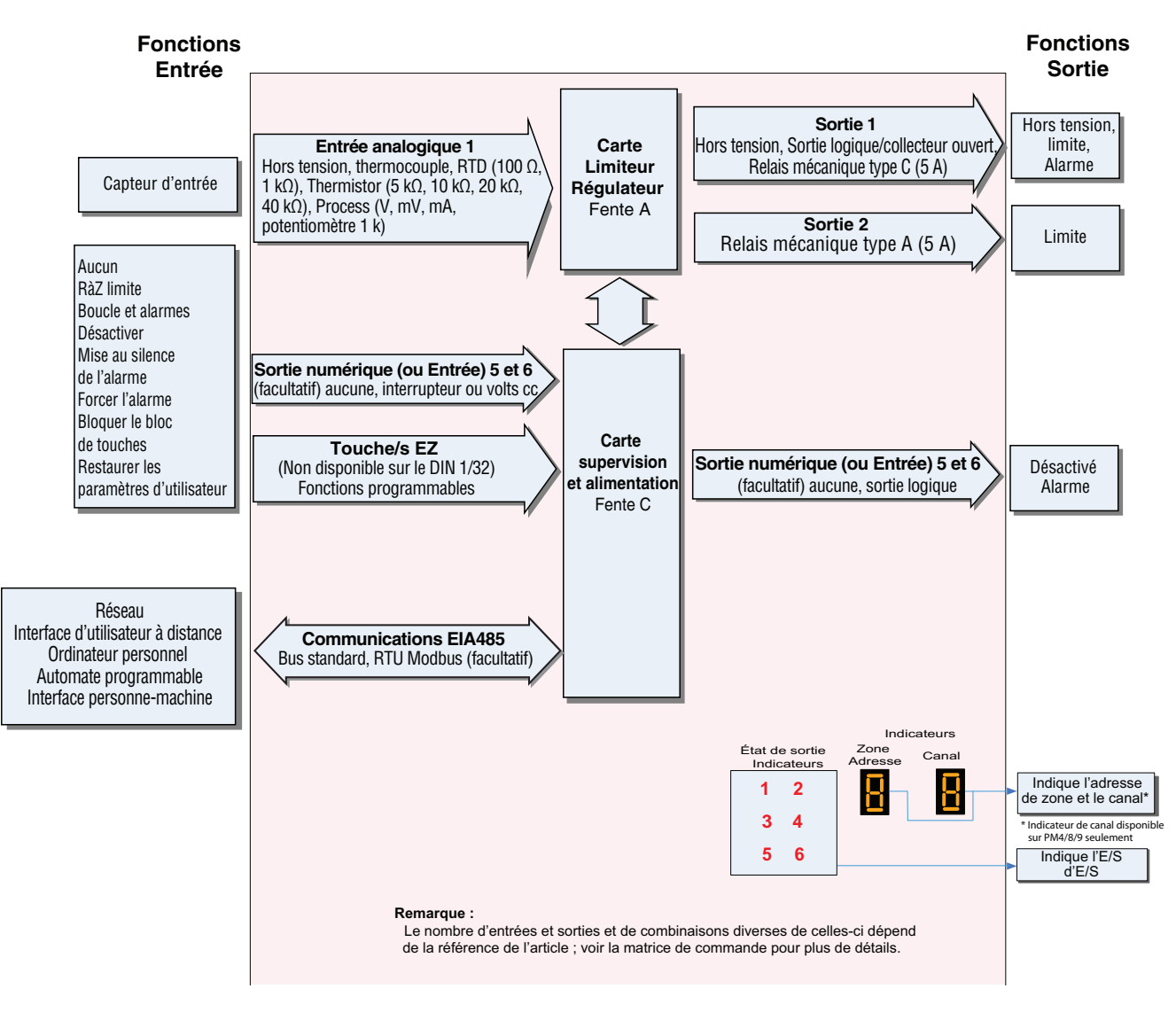

# <span id="page-9-0"></span>**Chapitre 2 : Installation et câblage 2**

**Dimensions DIN 1/32**

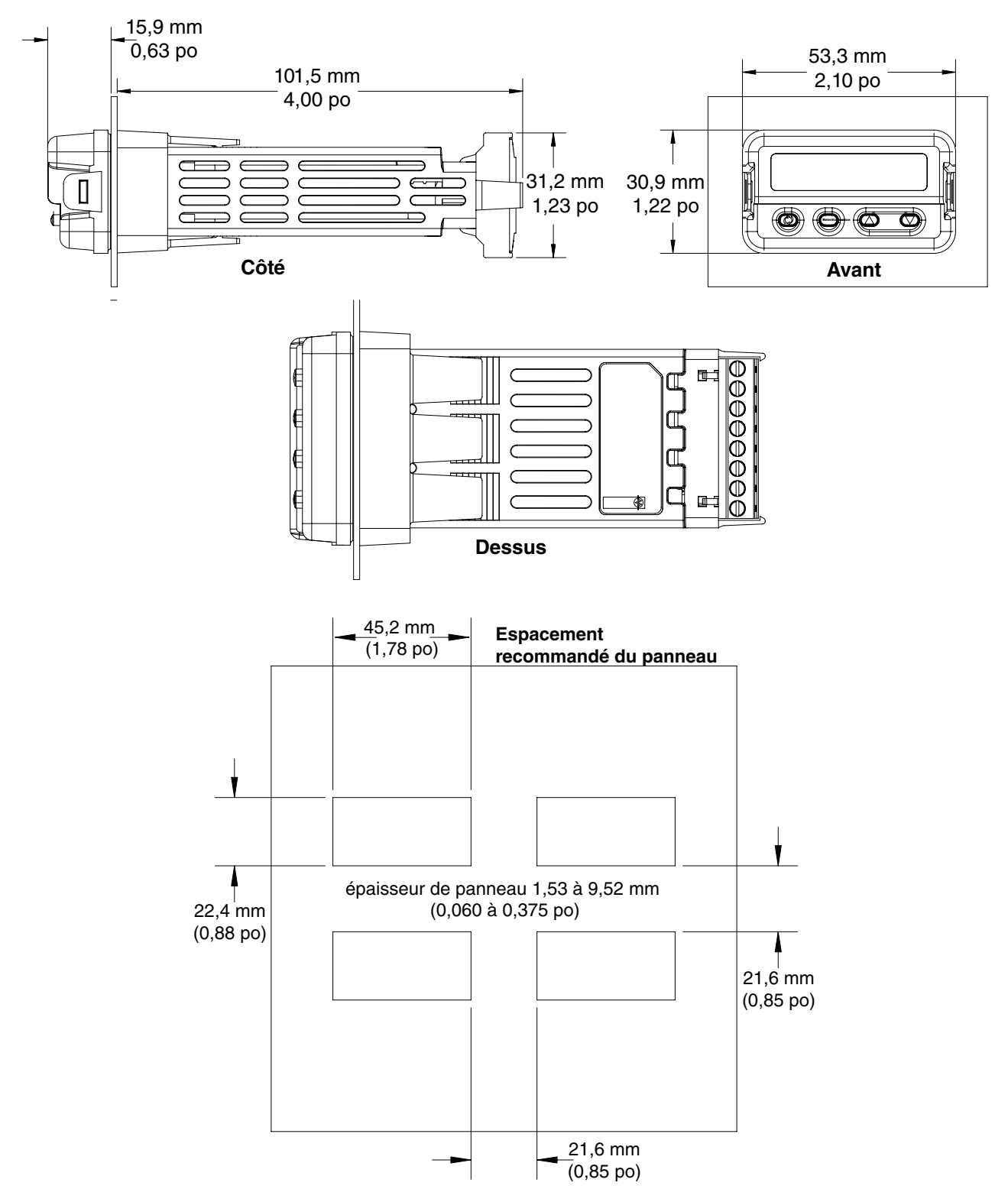

# **Dimensions DIN 1/16**

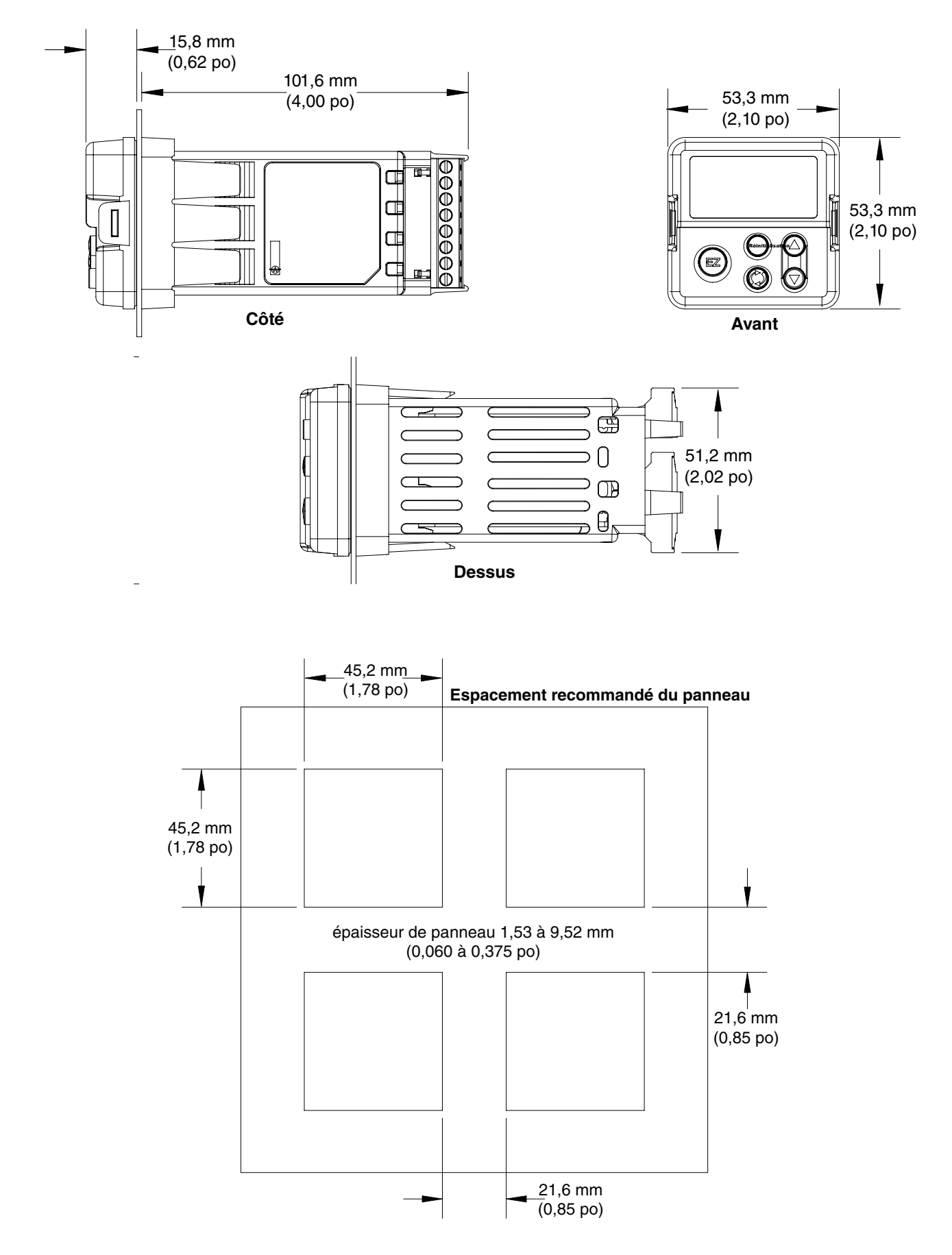

# **Dimensions verticales DIN 1/8 (PM8)**

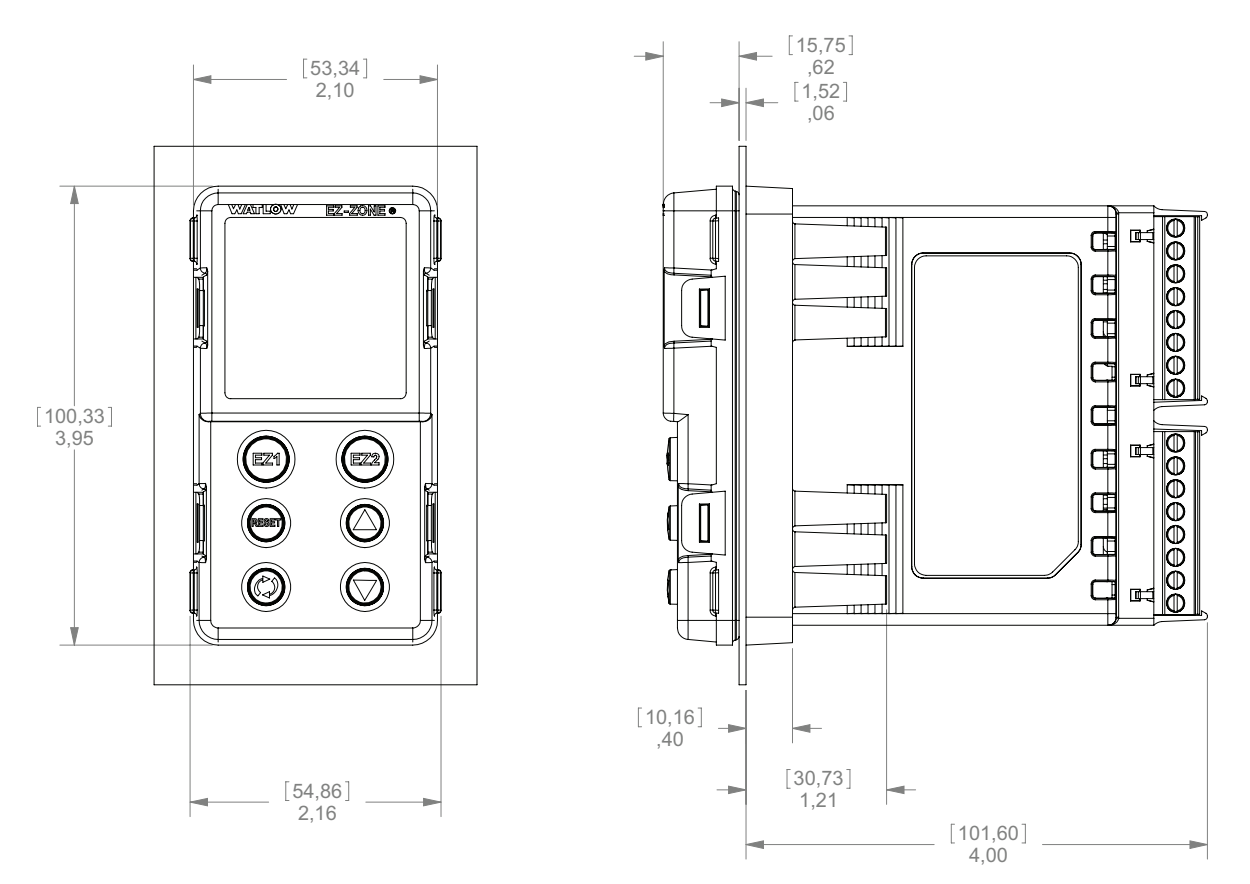

# **Espacement vertical recommandé du panneau DIN 1/8 (PM8)**

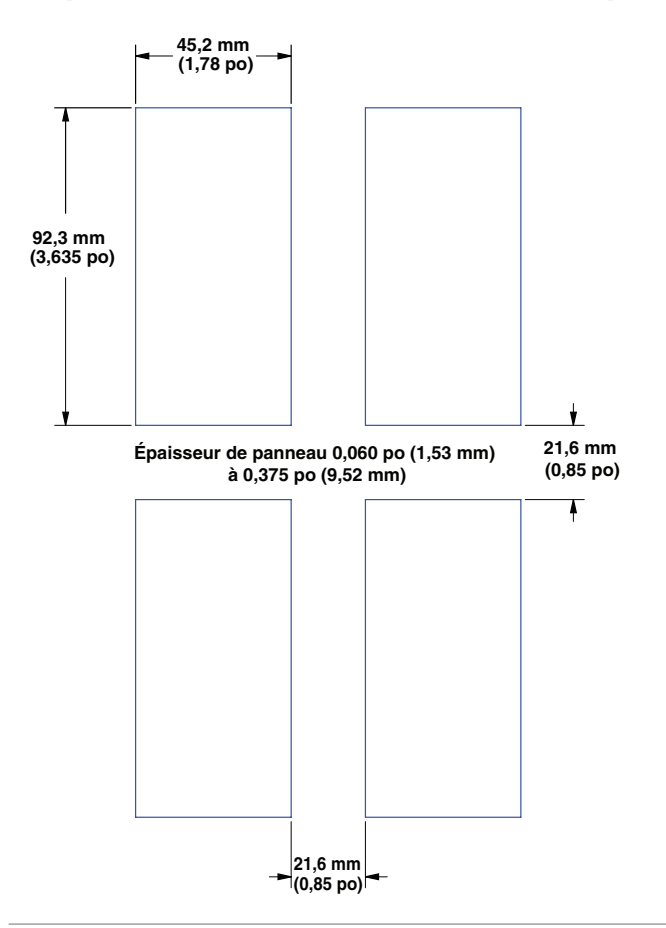

# **Dimensions horizontales DIN 1/8 (PM9)**

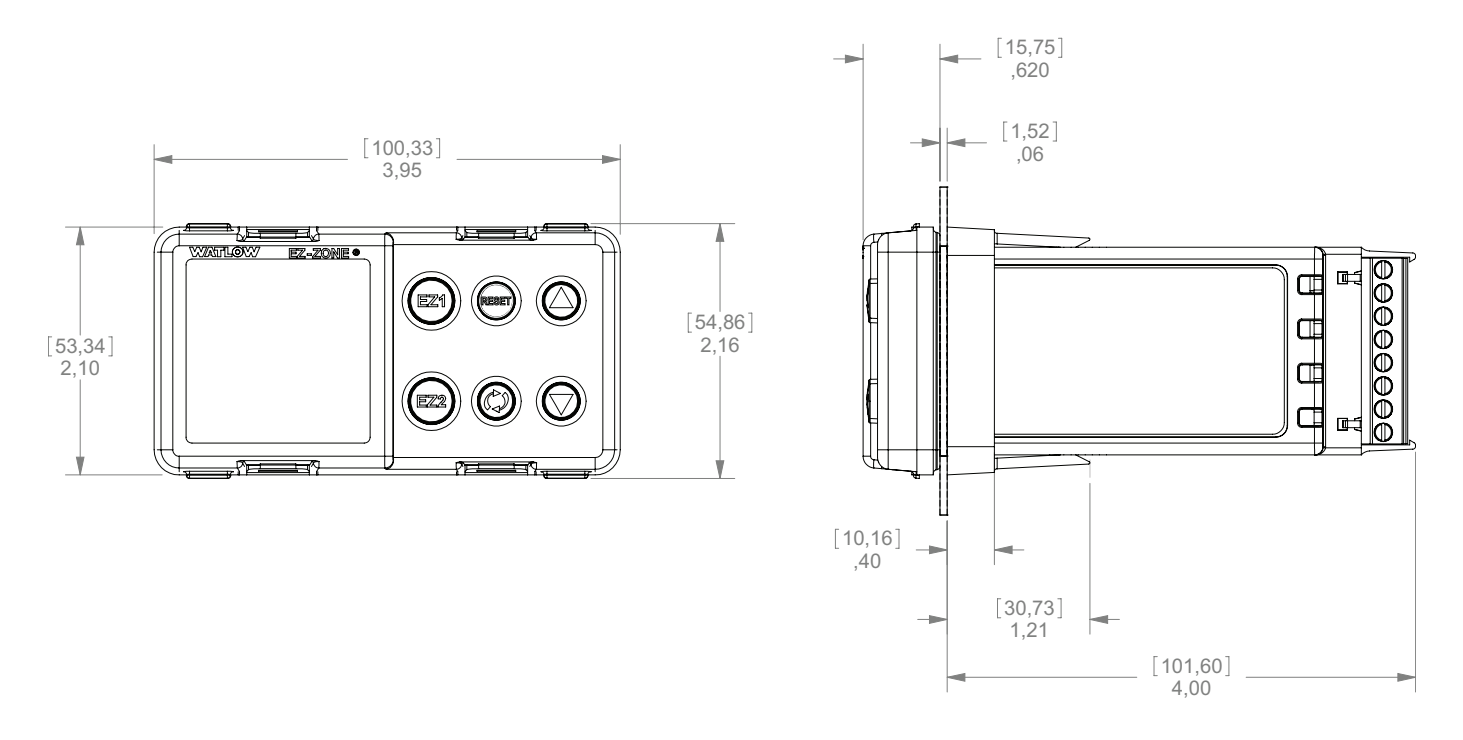

# **Espacement horizontal recommandé du panneau DIN 1/8 (PM9)**

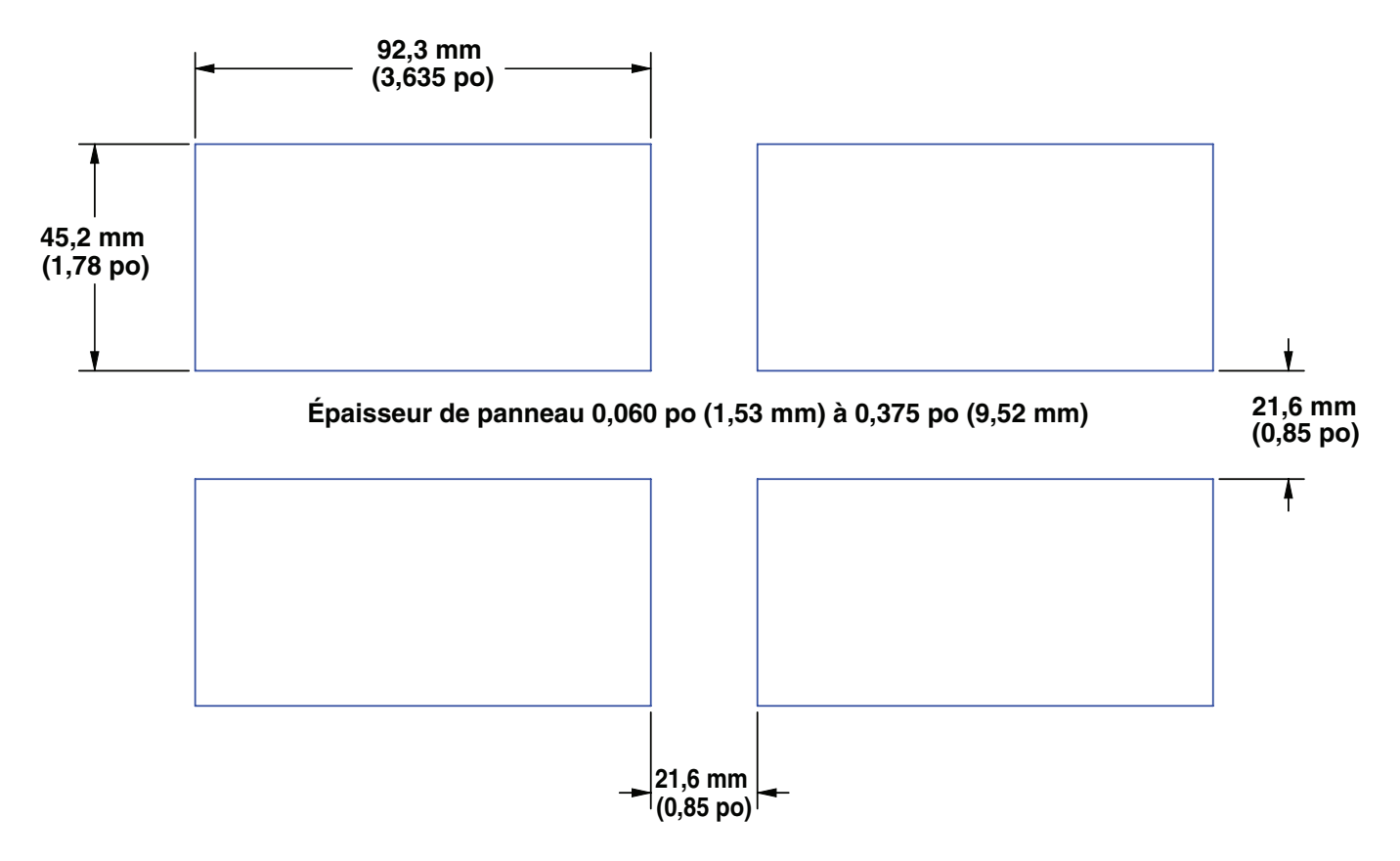

# **Dimensions DIN 1/4 (PM4)**

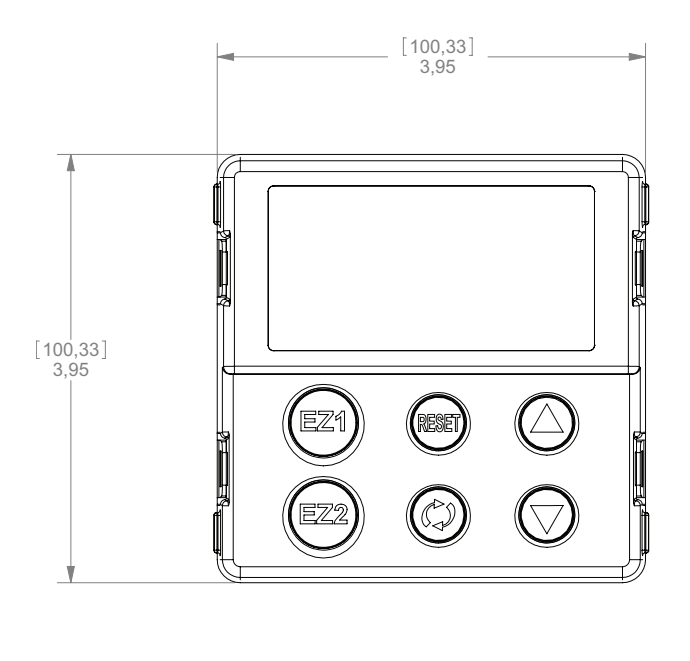

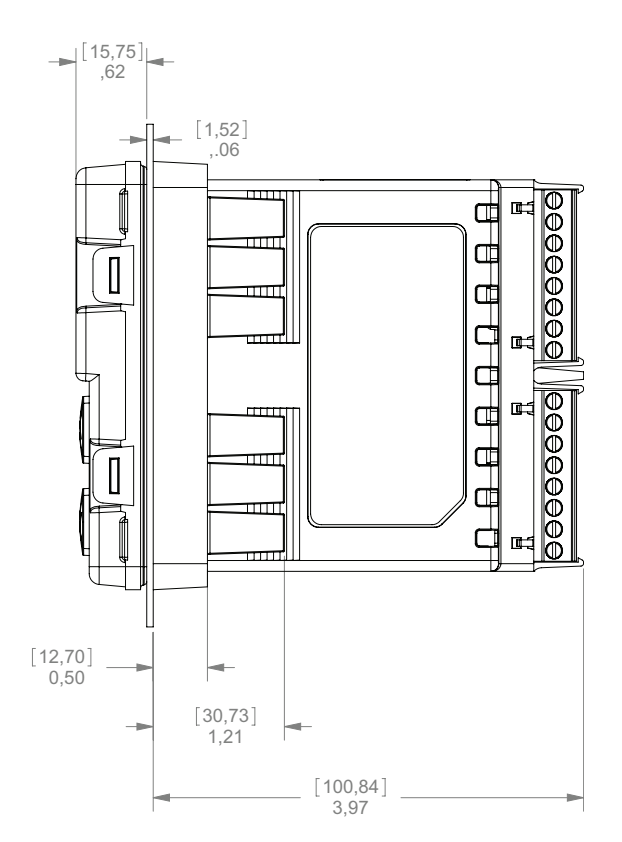

**Espacement recommandé du panneau DIN 1/4 (PM4)**

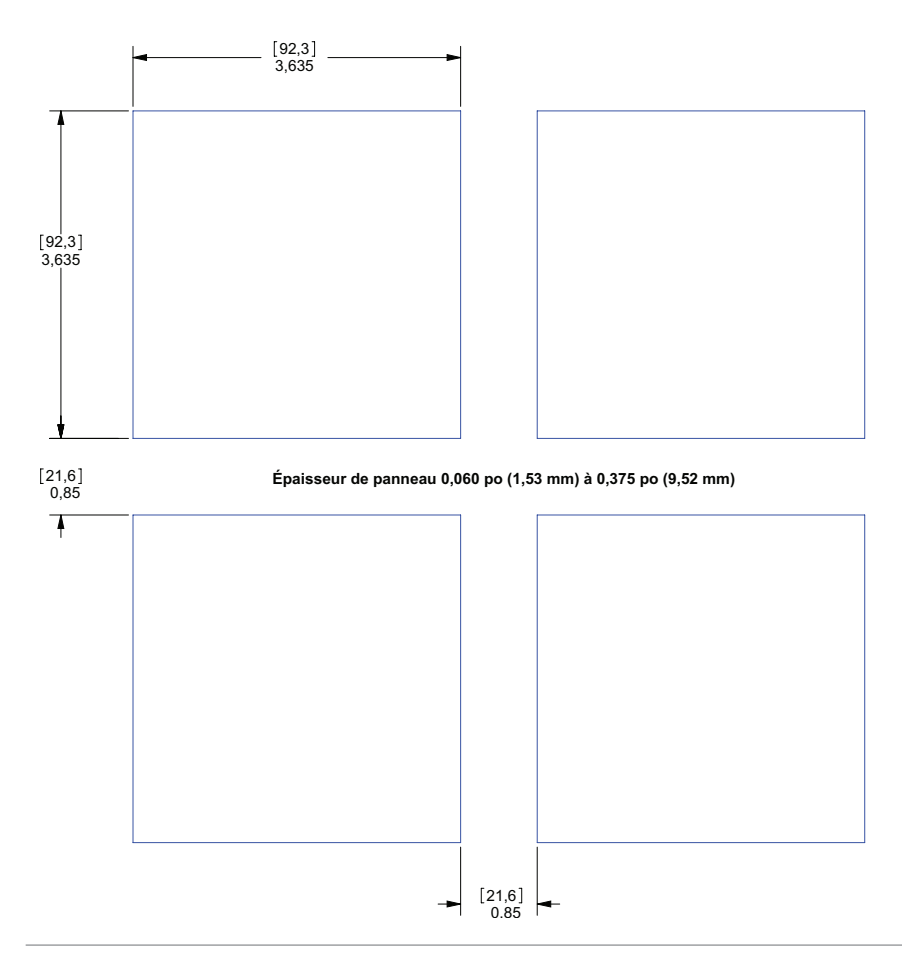

# **Installation**

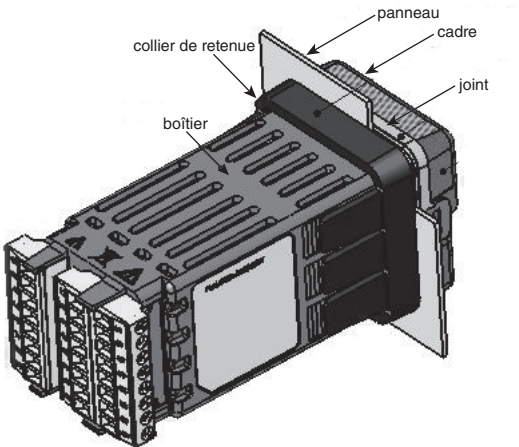

1. Effectuez la découpe du panneau en vous servant des dimensions du profil de montage indiquées dans ce chapitre.

Insérez l'assemblage du boîtier dans la découpe du panneau.

2. Tout en pressant le boîtier fermement contre le panneau, faites glisser le col de montage sur l'arrière du régulateur.

Si l'installation n'exige pas de joint NEMA 4X, faites glisser le col de montage vers l'arrière du panneau et serrez-le suffisamment pour éliminer l'espace entre le joint de caoutchouc et le panneau de montage.

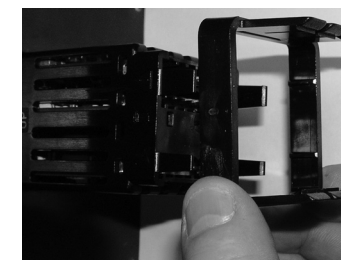

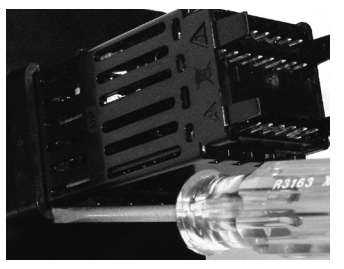

 **Glissez le collier de montage sur l'arrière du régulateur.**

**Placez la lame l'un tournevis dans la fente de l'assemblage du col de montage.**

3. Si vous devez utiliser un joint NEMA 4X (UL50, IP66), vous pouvez le mettre en place et pousser la lame d'un tournevis contre chacun des quatre coins de l'assemblage du col de montage. Appliquez une pression sur la face du régulateur tout en poussant avec le tournevis. Ne pas craindre d'exercer trop de pression pour installer le régulateur correctement. Le système de joint est compressé plus fortement si vous serrez le col de montage sur le panneau avant (voir images ci-dessus). Si vous pouvez faire glisser le boîtier d'avant en arrière dans la zone découpée, c'est que vous n'avez pas le joint correct.

Les ergots situés de chaque côté du col de montage sont munis de dents qui se verrouillent dans les rebords du régulateur. Étant donné que les dents sont à différentes profondeurs (par rapport à l'avant), un seul ergot à la fois, de chaque côté, se trouve verrouillé sur le rebord.

#### **Remarque :**

Les parties supérieure et inférieure de l'écran du panneau présentent une différence graduée de mesure. Pour que les joints soient conformes à la configuration attendue mentionnée ci-dessus, vérifiez que la distance entre la partie avant de la partie supérieure de l'écran et le panneau est au plus de 16 mm (0,630 po), et que la distance entre la partie avant de la partie inférieure de l'écran et le panneau est au plus de 13,3 mm (0,525 po).

## **Retirer le régulateur assemblé de son boîtier**

1. Sur le panneau avant du régulateur, tirez sur la languette de chaque côté, jusqu'à ce que vous entendiez un déclic.

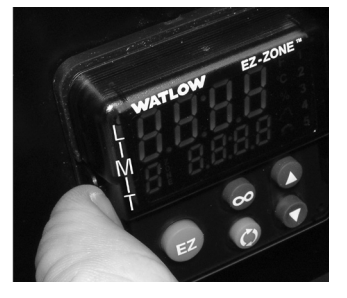

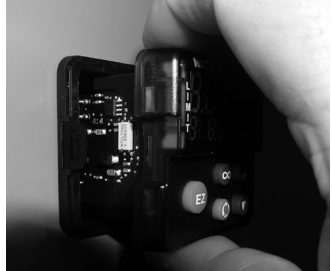

 **Tirez sur les languettes de chaque côté jusqu'à ce que vous les entendiez faire un déclic.**

**Saisissez l'unité au-desuss et en dessous de sa face et tirez vers l'avant.**

2. Une fois les côtés libérés, saisissez l'unité par les deux mains, en haut et en bas, et retirez-la en la tirant. Sur les contrôles PM4/8/9, faites glisser un tournevis sous les ergots et tournez-le.

#### **Remettre le régulateur dans son boîtier**

1. Assurez-vous que l'orientation du régulateur est correcte et repositionnez-le dans le boîtier.

#### **Remarque : Le régulateur est bien ajusté, si vous sentez qu'il ne glisse pas dans son boîtier, ne le forcez pas. Vérifiez l'orientation de nouveau et réinsérez-le après avoir effectué l'ajustement.**

2. Utilisez vos pouces pour pousser chaque côté du régulateur jusqu'à ce que les languettes fassent un déclic.

#### **Compatibilité avec les produits chimiques**

Ce produit est compatible avec les acides, les alcalins faibles, les alcools, la radiation gamma et la radiation ultraviolette.

Ce produit n'est pas compatible avec les alcalins forts, les solvants organiques, les carburants, les hydrocarbures aromatiques, les hydrocarbures chlorurés, les esters et les cétones.

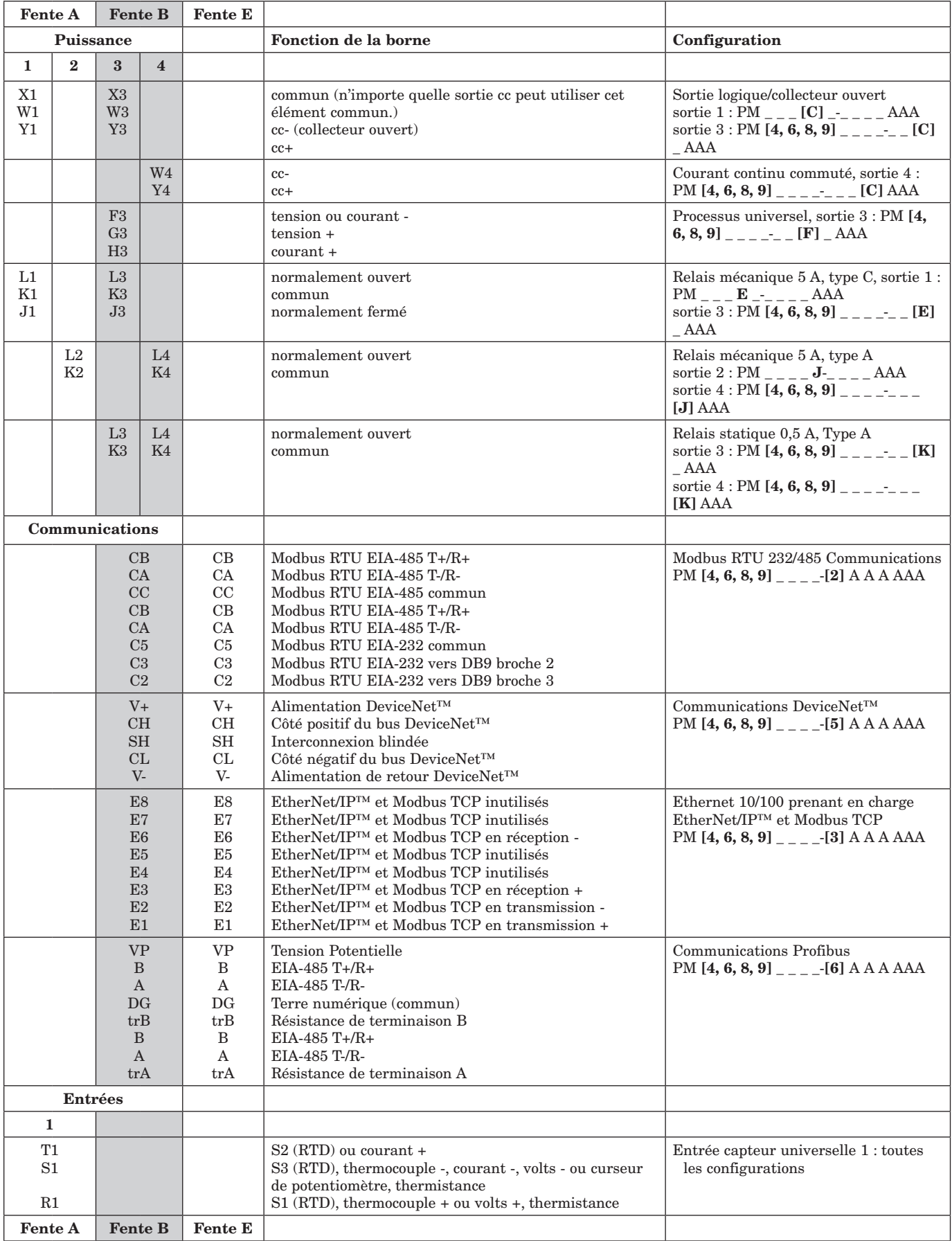

**Définitions des bornes pour la fente C.**

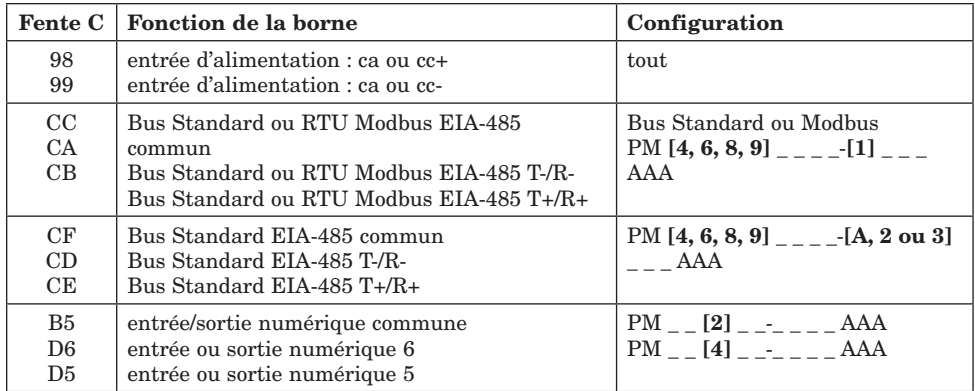

#### Vue arrière - Orientation des fentes DIN 1/16 PM6

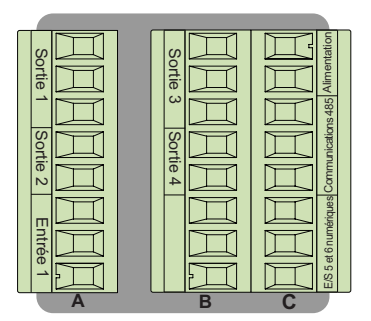

#### Remarque :

 La fente B ci-dessus peut également être configurée avec une carte de communication.

#### Vue arrière - Orientation des fentes DIN Vertical 1/8 PM8

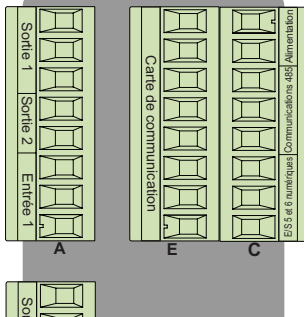

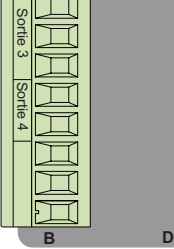

#### Vue arrière - Orientation des fentes DIN 1/32 PM3

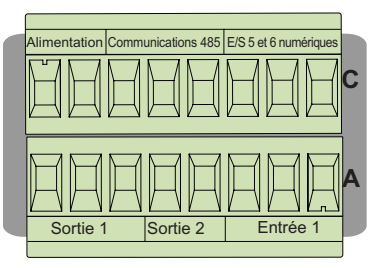

Vue arrière - Orientation des fentes DIN horizontal 1/8 PM9

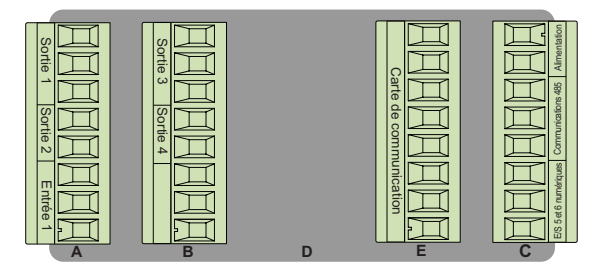

Vue arrière - Orientation des fentes DIN horizontal 1/4 PM4

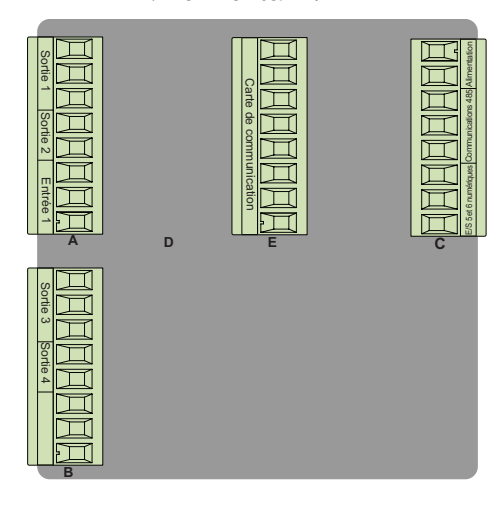

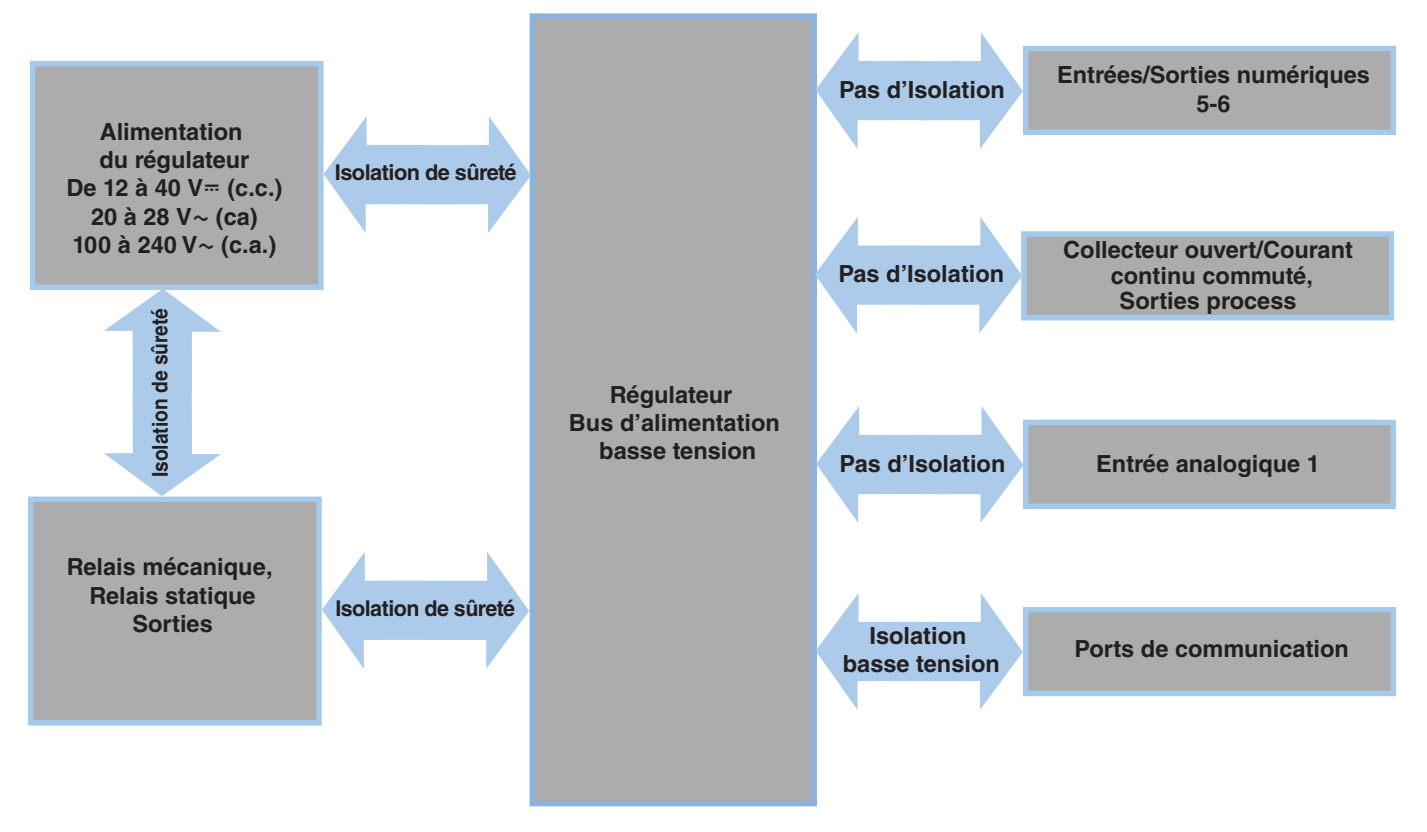

**Isolation basse tension : Pic de 42 V Isolation de sûreté : 2 300**  $V \sim (CA)$ 

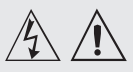

#### **Note :**

**Valeurs de taille maximale des borniers des câbles et de torsion :**

**• 0,0507 à 3,30 mm2 terminaisons unifilaires (30 à 12 AWG) ou 2 de 1,31 mm2 (16 AWG) • torsion de 0,8 Nm (7,0 lb./po)**

#### **Note :**

**Les raccordements adjacents peuvent être étiquetés différemment, selon le numéro de modèle.**

#### **Note :**

**Pour prévenir tout endommagement du régulateur, ne pas faire de raccordements à des bornes inutilisées.**

#### **Note :**

**Maintenez une bonne isolation électrique entre l'entrée analogique 1, les entrées-sorties numériques, les sorties collecteur ouvert/ sortie logique, ainsi que les sorties process afin d'éviter les boucles de masse.**

#### **Note :**

**La borne commune de sortie de contrôle et la borne commune numérique sont référencées à des tensions différentes et doivent être isolées.**

#### **Basse tension**

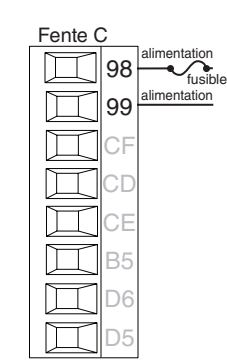

- • Valeurs minimum/maximum
- 12 à 40  $V = (cc)$
- 20 à 28 V~ (ac) Semi Sig F47
- • 47 à 63 Hz
- • Consommation maximale de 14 VA (PM4, 8 & 9)
- • Consommation maximale de 10 VA (PM3 & 6)
- $PM$ <sub>--</sub> $[3, 4]$ <sub>--</sub>--------

#### **Haute tension**

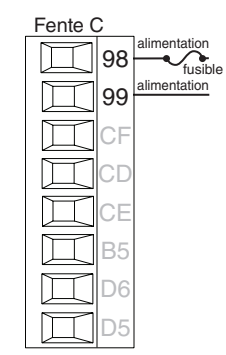

- • Valeurs minimum/maximum
- 85 à 264  $V \sim$  (ca)
- 100 à 240  $V \sim$  (ac) Semi Sig F47
- 47 à 63 Hz
- • Consommation maximale de 14 VA (PM4, 8 & 9)
- Consommation maximale de 10 VA (PM3 & 6)
- $PM$ <sub>\_\_</sub>  $[1, 2]$ <sub>\_\_</sub>\_\_\_\_\_\_\_\_

## **Entrée numérique 5, 6**

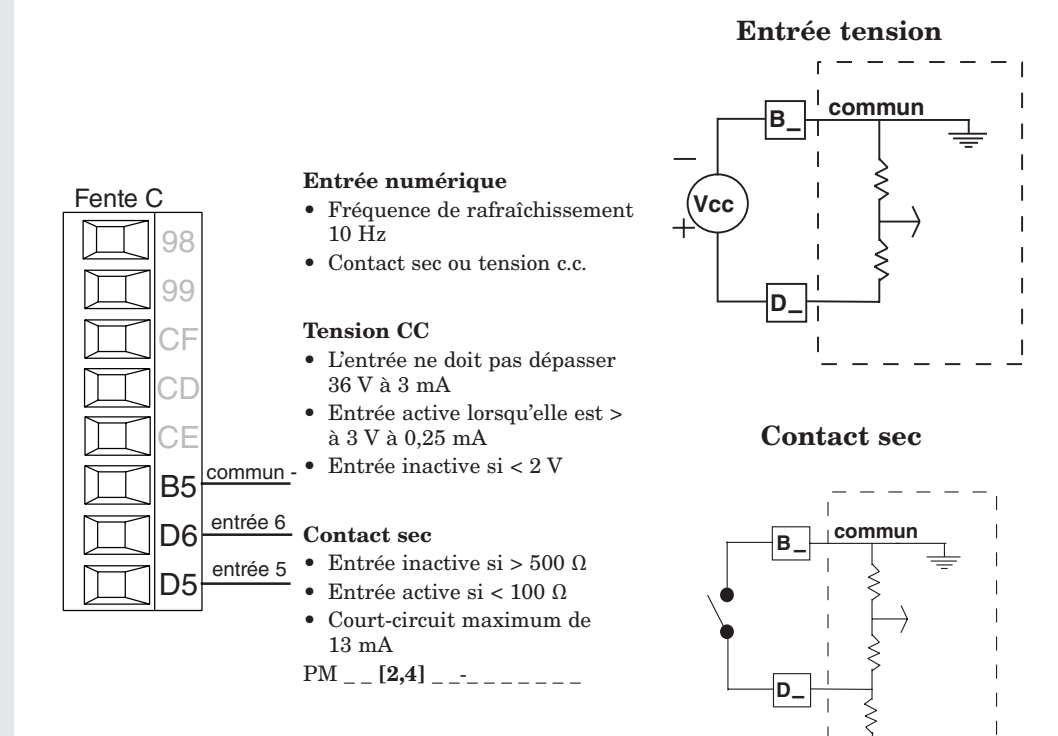

**24 VCC**

 $\mathbb{I} = \mathbb{I} = \mathbb{I} = \mathbb{I}$ 

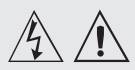

#### **Note :**

**Valeurs de taille maximale des borniers des câbles et de torsion :**

**• 0,0507 à 3,30 mm2 terminaisons unifilaires (30 à 12 AWG) ou 2 de 1,31 mm2 (16 AWG) • torsion de 0,8 Nm (7,0 lb./po)**

#### **Note :**

**Les raccordements adjacents peuvent être étiquetés différemment, selon le numéro de modèle.**

#### **Note :**

**Pour prévenir tout endommagement du régulateur, ne pas faire de raccordements à des bornes inutilisées.**

#### **Note :**

**Maintenez une bonne isolation électrique entre l'entrée analogique 1, les entrées-sorties numériques, les sorties collecteur ouvert/ sortie logique, ainsi que les sorties process afin d'éviter les boucles de masse.**

#### **Note :**

**La borne commune de sortie de contrôle et la borne commune numérique sont référencées à des tensions différentes et doivent être isolées.**

#### L1 K1 J1  $\lfloor 2 \rfloor$ K2 T1 Fente A

S1  $R1$ 

- +

**Thermocouple de l'entrée 1** 

- Résistance de source de 2 KΩ maximum
- $\bullet$  > 20 MΩ impédance d'entrée
- • Détection à capteur ouvert de 3 microampères
- • Les thermocouples sont sensibles à la polarité. Le câble négatif (généralement rouge) doit être branché sur la borne S1.
- • Pour réduire les erreurs, le câble d'extension des thermocouples doit être du même alliage que le thermocouple.

Entrée  $1:PM$  \_ \_ \_ \_ \_ \_ \_ \_ \_ \_ \_ \_ \_ (S1/R1)

# **Capteur de température à résistance de l'entrée 1**

(input 1)

Fente A Fente A • platine, 100 et 1 000  $\Omega$  à0 °C  $\overline{\top}$ L1 L1 • étalonnage à la courbe DIN (0,00385 Ω/Ω/°C) • Résistance totale du fil de sortie de 20 $\Omega$ K1 K1 • Courant d'excitation RTD de 0,09 mA typique. J1 J1 Chaque ohm de résistance du fil de sortie peut affecter la lecture par 0,03°C. L2  $L2$ • Pour les RTD à 3 fils, le fil de sortie S1 (en général K2 K2 blanc) doit être connecté à R1. S2 • Pour une meilleure précision, utilisez un RTD à T1 T1 3 fils afin de compenser la résistance de la longueur S3  $S$  $S1$ S3 du fil de sortie. Les trois fils doivent posséder la (≸)  $\frac{S1}{B}$  R<sup>-</sup> même résistance.  $\frac{1}{\sin\theta}$ R1 $\parallel$  $PM$  \_\_\_\_\_\_\_\_\_\_\_\_AAA (toute) 3 fils 2 fils

# **Entrée process 1**

 $\mathcal{L}(\mathcal{L})$ 

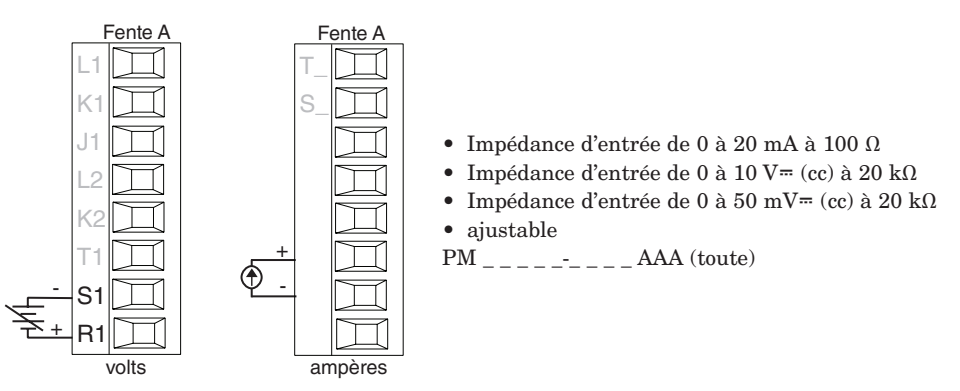

#### $\overline{\phantom{a}}$ **Potentiomètre de l'entrée 1**

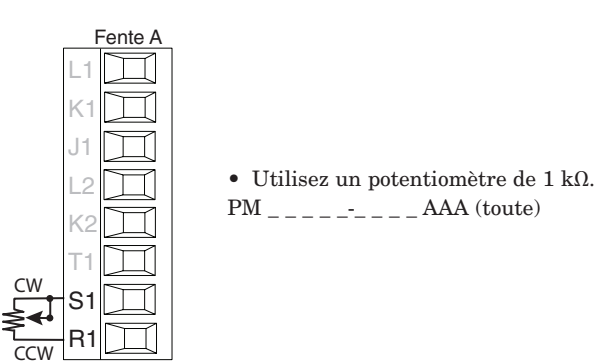

Limiteur de témpérature EZ-ZONE® PM de Watlow**•** 17 **•** Chapitre 2 Installation et câblage

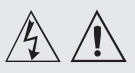

#### **Avertissement :**

**suivez les consignes de sécurité préconisées par la réglementation locale d'installations électriques (NEC aux États-Unis) lors du câblage et du raccordement de ce régulateur à une source d'alimentation, à des capteurs électriques ou à tout autre matériel périphérique. Le non-respect de ces consignes peut entraîner des dégâts matériels et/ou des lésions graves, voire mortelles.**

#### **Note :**

**Valeurs de taille maximale des borniers des câbles et de torsion : • 0,0507 à 3,30 mm2 terminaisons unifilaires (30 à 12 AWG) ou 2 de 1,31 mm2 (16 AWG) • torsion de 0,8 Nm (7,0 lb./po)**

#### **Note :**

**Les raccordements adjacents peuvent être étiquetés différemment, selon le numéro de modèle.**

#### **Note :**

**Pour prévenir tout endommagement du régulateur, ne pas faire de raccordements à des bornes inutilisées.**

#### **Note :**

**Maintenez une bonne isolation électrique entre l'entrée analogique 1, les entrées-sorties numériques, les sorties collecteur ouvert/ sortie logique, ainsi que les sorties process afin d'éviter les boucles de masse.**

#### **Note :**

**La borne commune de sortie de contrôle et la borne commune numérique sont référencées à des tensions différentes et doivent être isolées.**

# **Thermistance de l'entrée 1**

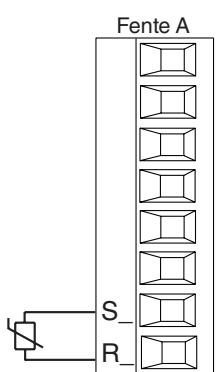

- Résistance de source de 20  $\Omega$  maximum
- $\bullet$  > 20 M $\Omega$  impédance d'entrée
- • Détection à capteur ouvert de 3 microampères

Entrée 1 : PM \_ [**M**]\_ \_ \_ \_ \_ \_ \_ \_ \_ \_ \_ (S1/R1)

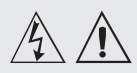

#### **Note :**

**Valeurs de taille maximale des borniers des câbles et de torsion :**

**• 0,0507 à 3,30 mm2 terminaisons unifilaires (30 à 12 AWG) ou 2 de 1,31 mm2 (16 AWG) • torsion de 0,8 Nm (7,0 lb./po)**

#### **Note :**

**Les raccordements adjacents peuvent être étiquetés différemment, selon le numéro de modèle.**

#### **Note :**

**Pour prévenir tout endommagement du régulateur, ne pas faire de raccordements à des bornes inutilisées.**

#### **Note :**

**Maintenez une bonne isolation électrique entre l'entrée analogique 1, les entrées-sorties numériques, les sorties collecteur ouvert/ sortie logique, ainsi que les sorties process afin d'éviter les boucles de masse.**

#### **Note :**

**La borne commune de sortie de contrôle et la borne commune numérique sont référencées à des tensions différentes et doivent être isolées.**

**Remarque Quencharc : les charges inductives de commutation de lampes témoins (bobines de relais, solénoïdes, etc.) avec des options de sortie à relais mécanique, de relais statique ou collecteur ouvert requièrent un dispositif antiparasite R.C.**

# **Sortie numérique 5, 6**

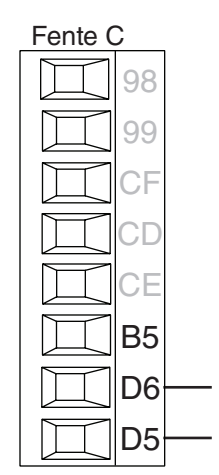

#### Sortie numérique

- • Fréquence de
- rafraîchissement 10 Hz
- • Tension de sortie 24 V
- • Limite de courant, sortie 5, 24 mA maximum
- • Limite de courant, sortie 6, 10 mA maximum entraînant un DIN-A-MITE unipolaire
- • Capable de piloter un DIN-A-MITE tripolaire
- Tension à circuit ouvert 22 à  $32 \text{ V}$  $\text{m}$  (cc)

 $PM$  \_ \_  $[2, 4]$  \_ \_-\_ \_ \_ \_

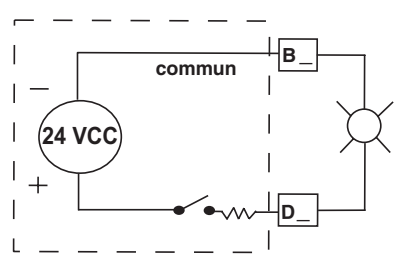

#### **Sortie 1 - Collecteur ouvert/Courant continu commuté**

# Fente A Logique

- • Courant d'alimentation maximal de 30 mA cc
- Court circuit limité à  $< 50$  mA
- 22 à 32  $V = (cc)$  de tension à circuit ouvert
- • Utilisez cc- et cc+ pour piloter le relais statique.
- • Compatible avec DIN-A-MITE
- • Une borne : jusqu'à 4 en parallèle ou 4 en série
- • 2 bornes : jusqu'à 2 en parallèle ou 2 en série
- • 3 bornes : jusqu'à 2 en série

#### Collecteur ouvert

- • Collecteur de courant de sortie de 100 mA maximum
- $30 \text{ V} = (cc)$  de tension d'alimentation maximum
- • N'importe quelle sortie cc peut utiliser la borne commune.
- Utilisez une alimentation électrique externe pour contrôler une charge cc, avec la charge positive sur le côté positif de l'alimentation électrique, le négatif de la charge sur le collecteur ouvert et le commun sur le négatif de l'alimentation électrique.

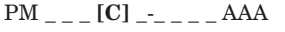

# **Relais mécanique sortie 1, type C**

normalement ouvert<br>L1

normalement fermé commun

K1 J1 L2 K2 T1 S1 R1

- Fente A • Charge résistive maximum de  $5$  A à 240 V $\sim$  (ca) ou de 30 V $\equiv$  $(cc)$ • Charge minimum de 20 mA à
	- 24 V
	- • Lampe témoin de 125 VA à 120/240  $V \sim$  (ca), 25 VA à 24  $V \sim$  $(c<sub>a</sub>)$
	- • 100 000 cycles à charge nominale
	- • La sortie ne fournit pas de courant.
	- • À utiliser avec ca ou cc
	- Voir la remarque Quencharc.

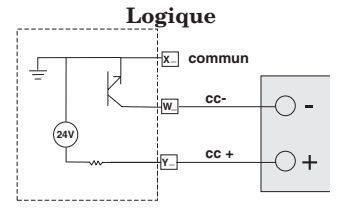

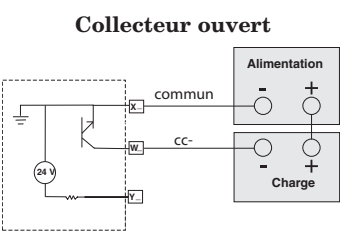

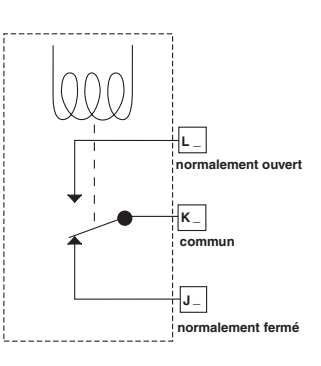

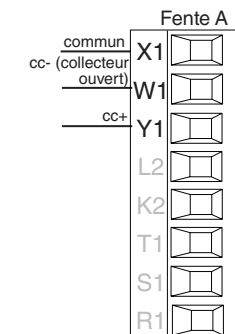

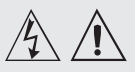

#### **Avertissement :**

**suivez les consignes de sécurité préconisées par la réglementation locale d'installations électriques (NEC aux États-Unis) lors du câblage et du raccordement de ce régulateur à une source d'alimentation, à des capteurs électriques ou à tout autre matériel périphérique. Le non-respect de ces consignes peut entraîner des dégâts matériels et/ou des lésions graves, voire mortelles.**

#### **Note :**

**Valeurs de taille maximale des borniers des câbles et de torsion :**

**• 0,0507 à 3,30 mm2 terminaisons unifilaires (30 à 12 AWG) ou 2 de 1,31 mm2 (16 AWG) • torsion de 0,8 Nm (7,0 lb./po)**

#### **Note :**

**Les raccordements adjacents peuvent être étiquetés différemment, selon le numéro de modèle.**

#### **Note :**

**Pour prévenir tout endommagement du régulateur, ne pas faire de raccordements à des bornes inutilisées.**

#### **Note :**

**Maintenez une bonne isolation électrique entre l'entrée analogique 1, les entrées-sorties numériques, les sorties collecteur ouvert/ sortie logique, ainsi que les sorties process afin d'éviter les boucles de masse.**

#### **Note :**

**La borne commune de sortie de contrôle et la borne commune numérique sont référencées à des tensions différentes et doivent être isolées.**

**Remarque Quencharc :** *programe termoin* **algebra is a comparate construction of the set of the set of the set of the set of the set of the set of the set of the set of the set of the set of the set of the set of the set les charges inductives de commutation de lampes témoins (bobines de relais, solénoïdes, etc.) avec des options de sortie à relais mécanique, de relais statique ou collecteur ouvert requièrent un dispositif antiparasite R.C.**

# **Relais mécanique sortie 2, type A**

- • Charge résistive maximum de  $5$  A à  $240$  V~ (ca) ou de  $30$  V=  $(cc)$
- • Charge minimum de 20 mA à 24 V
- Lampe témoin de 125 VA à  $120/240$  V $\sim$  (ca), 25 VA à 24 V $\sim$  $(ca)$
- • 100 000 cycles à charge nominale
- La sortie ne fournit pas de courant.
- • À utiliser avec ca ou cc
- Voir la remarque Quencharc.

 $PM$  \_ \_ \_ \_ [J]-\_ \_ \_ \_ AAA

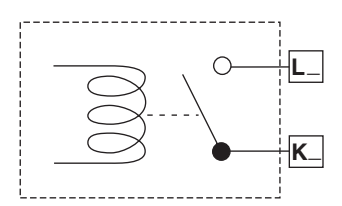

# Sortie 3 - Collecteur ouvert/Courant continu commuté

#### Logique

- • Courant d'alimentation maximal de 30 mA cc
- • Court circuit limité à < 50 mA • 22 à 32 V<sup> $=$ </sup> (cc) de tension à circuit ouvert
- Utilisez cc- et cc+ pour piloter le relais statique.
- • Compatible avec DIN-A-MITE
- • Une borne : jusqu'à 4 en parallèle ou 4 en série
- 2 bornes : jusqu'à 2 en parallèle ou 2 en série
- 3 bornes : jusqu'à 2 en série

#### Collecteur ouvert

- • Collecteur de courant de sortie de 100 mA maximum
- $30 \text{ V}$  = (cc) de tension d'alimentation maximum
- • N'importe quelle sortie cc peut utiliser la borne commune.
- Utilisez une alimentation électrique externe pour contrôler une charge cc, avec la charge positive sur le côté positif de l'alimentation électrique, le négatif de la charge sur le collecteur ouvert et le commun sur le négatif de l'alimentation électrique. Voir la remarque Quencharc.

 $PM$ <sub>------</sub>-[C]<sub>-</sub>AAA

#### **Relais mécanique sortie 3, type C**

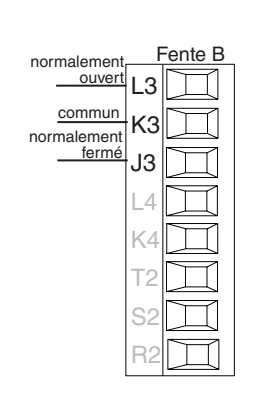

- • Charge résistive maximum de  $5 A$  à  $240 V \sim$  (ca) ou de  $30 V =$  $(cc)$
- • Charge minimum de 20 mA à 24 V
- à  $120/240$  V $\sim$  (ca), 25 VA à  $24 \text{ V} \sim \text{(ca)}$
- • 100 000 cycles à charge nominale
- • La sortie ne fournit pas de courant.
- À utiliser avec ca ou cc
- Voir la remarque Quencharc.
- $PM$  \_ \_ \_ \_ \_ \_ \_ [E] \_ AAA

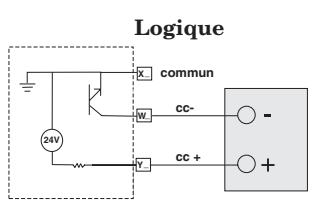

#### Collecteur ouvert

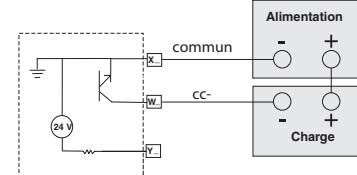

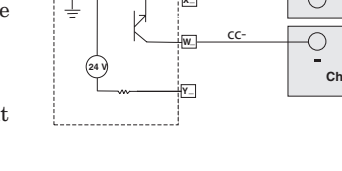

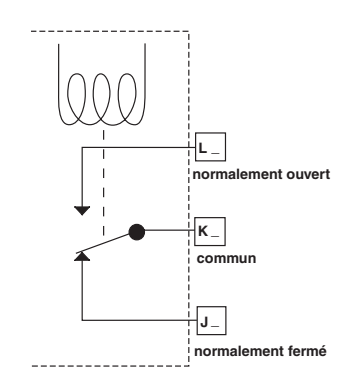

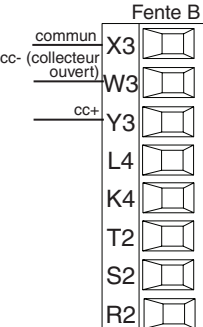

commun

L1 K1 J1 L2 K2 T1 S1 R1

Fente A

normalement ouvert

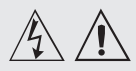

#### **Avertissement :**

**suivez les consignes de sécurité préconisées par la réglementation locale d'installations électriques (NEC aux États-Unis) lors du câblage et du raccordement de ce régulateur à une source d'alimentation, à des capteurs électriques ou à tout autre matériel périphérique. Le non-respect de ces consignes peut entraîner des dégâts matériels et/ou des lésions graves, voire mortelles.**

#### **Note :**

**Valeurs de taille maximale des borniers des câbles et de torsion :**

**• 0,0507 à 3,30 mm2 terminaisons unifilaires (30 à 12 AWG) ou 2 de 1,31 mm2 (16 AWG) • torsion de 0,8 Nm (7,0 lb./po)**

#### **Note :**

**Les raccordements adjacents peuvent être étiquetés différemment, selon le numéro de modèle.**

#### **Note :**

**Pour prévenir tout endommagement du régulateur, ne pas faire de raccordements à des bornes inutilisées.**

#### **Note :**

**Maintenez une bonne isolation électrique entre l'entrée analogique 1, les entrées-sorties numériques, les sorties collecteur ouvert/ sortie logique, ainsi que les sorties process afin d'éviter les boucles de masse.**

#### **Note :**

**La borne commune de sortie de contrôle et la borne commune numérique sont référencées à des tensions différentes et doivent être isolées.**

**Remarque Quencharc : les charges inductives de commutation de lampes témoins (bobines de relais, solénoïdes, etc.) avec des options de sortie à relais mécanique, de relais statique ou collecteur ouvert requièrent un dispositif antiparasite R.C.**

# **Processus universel sortie 3**

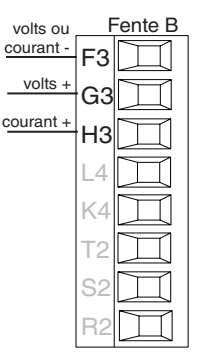

- Fente B  $\bullet$  Charge maximale de 0 à 20 mA dans 800 Ω
	- 0 à 10  $V$ <sup> $=$ </sup> (cc) dans une charge minimum de 1 kΩ
	- • ajustable
	- $\bullet~$  La sortie fournit l'alimentation
	- Ne peut pas utiliser simultanément une sortie tension et une sortie courant
	- • La sortie peut être utilisée pour la retransmission ou pour le contrôle.

 $PM$  \_ \_ \_ \_ \_ \_ \_ [F] \_ AAA

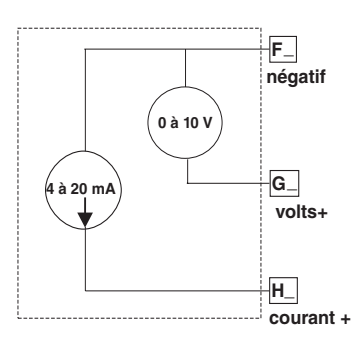

#### (Output 3) and the second second second second second second second second second second second second second **Sortie 3 - Relais statique type A**

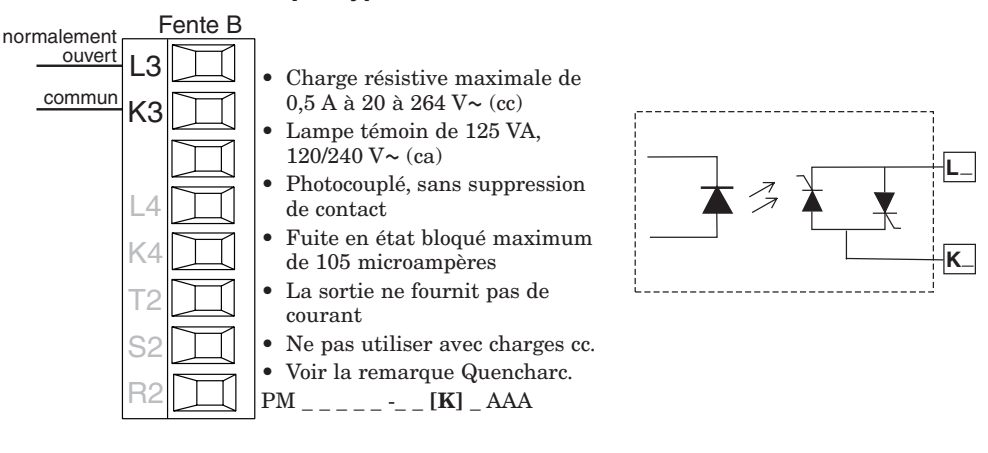

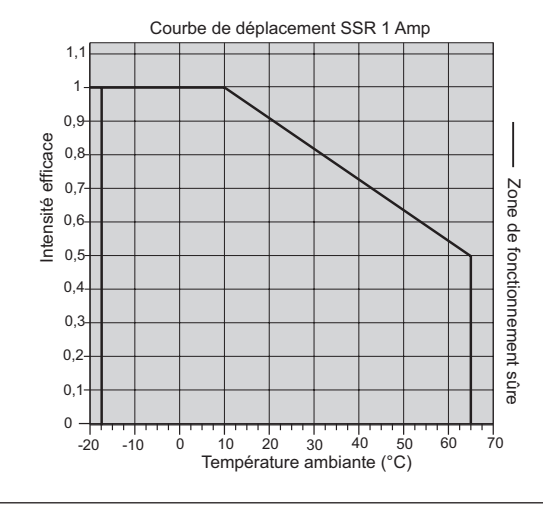

#### **Sortie 4 - Commutation CC**

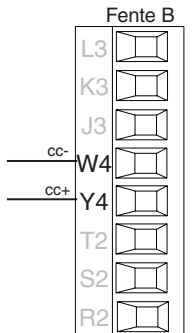

Mechanical Relay

- • Courant d'alimentation maximal de 10 mA CC
- • Court circuit limité à < 50 mA
- 22 à 32  $V = (cc)$  de tension à
- circuit ouvert
- • Utilisez cc- et cc+ pour piloter le relais statique.
- • Compatible avec DIN-A-MITE
- • Une borne : jusqu'à 2 en série, aucun en parallèle
- $PM$  \_ \_ \_ \_ \_ \_ \_ \_ \_ [C] AAA

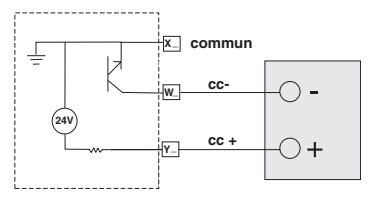

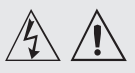

#### **Note :**

**Valeurs de taille maximale des borniers des câbles et de torsion : • 0,0507 à 3,30 mm2 terminaisons unifilaires (30 à 12 AWG) ou 2 de** 

**1,31 mm2 (16 AWG) • torsion de 0,8 Nm (7,0 lb./po)**

#### **Note :**

**Les raccordements adjacents peuvent être étiquetés différemment, selon le numéro de modèle.**

#### **Note :**

**Pour prévenir tout endommagement du régulateur, ne pas faire de raccordements à des bornes inutilisées.**

#### **Note :**

**Maintenez une bonne isolation électrique entre l'entrée analogique 1, les entrées-sorties numériques, les sorties collecteur ouvert/ sortie logique, ainsi que les sorties process afin d'éviter les boucles de masse.**

#### **Note :**

**La borne commune de sortie de contrôle et la borne commune numérique sont référencées à des tensions différentes et doivent être isolées.**

**Remarque Quencharc : les charges inductives de commutation de lampes témoins (bobines de relais, solénoïdes, etc.) avec des options de sortie à relais mécanique, de relais statique ou collecteur ouvert requièrent un dispositif antiparasite R.C.**

# **Relais mécanique sortie 4, type A**

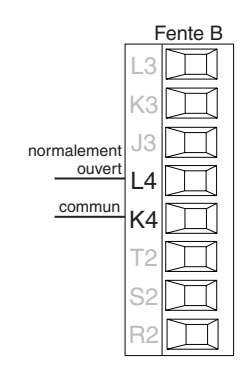

(Ouput 4)

- Charge résistive maximum de  $5A$  à  $240V \sim$  (ca) ou de  $30V =$  $(cc)$
- • Charge minimum de 20 mV à 24 V
- • Lampe témoin de 125 VA à 120/  $240 \text{ V} \sim$  (ca), 25 VA à 24 V $\sim$  (ca)
- 100 000 cycles à charge nominale • La sortie ne fournit pas de
- courant. • À utiliser avec ca ou cc
- Voir la remarque Quencharc.  $PM$  \_ \_ \_ \_ \_ \_ \_ [J] AAA

#### **Relais statique sortie 4, type A**

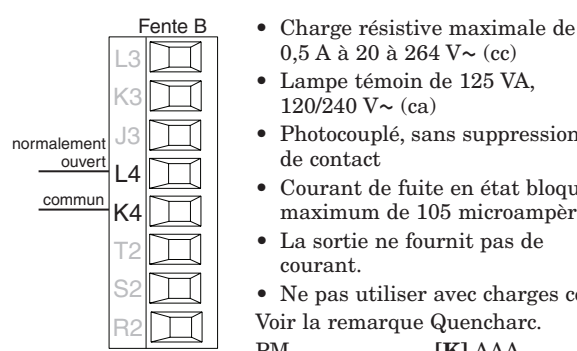

- $0.5 A$  à 20 à 264 V $\sim$  (cc) • Lampe témoin de 125 VA,  $120/240$  V $\sim$  (ca)
- Photocouplé, sans suppression de contact
- • Courant de fuite en état bloqué maximum de 105 microampères
- • La sortie ne fournit pas de courant.
- Ne pas utiliser avec charges cc.
- Voir la remarque Quencharc.

 $PM$  \_ \_ \_ \_ \_ \_ \_ \_ \_ [**K**] AAA

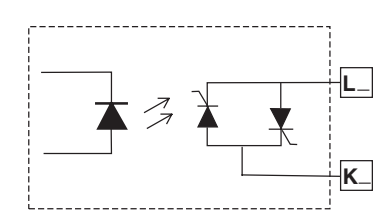

**L\_**

**K\_**

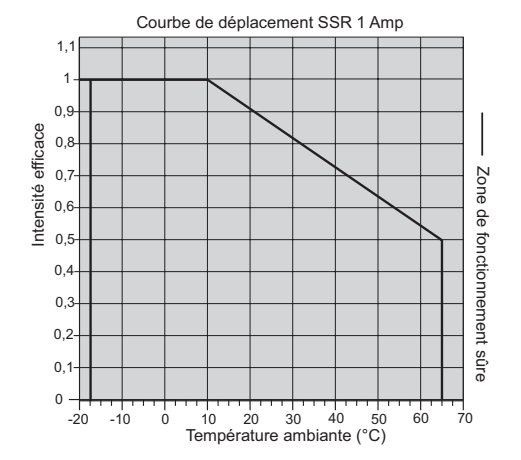

# **Exemple de câblage Quencharc**

Dans cet exemple, le circuit Quencharc (Watlow référence 0804-0147-0000) permet de protéger le circuit interne PM de la force électromagnétique de la charge utilisateur inductive lorsqu'elle est mise hors tension. Il est recommandé d'utiliser ce circuit ou un circuit Quencharc équivalent lors de la connexion de charges inductives à des sorties PM.

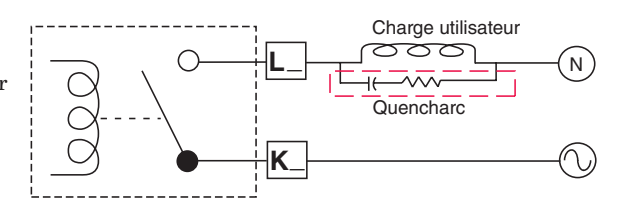

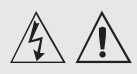

#### **Note :**

**Valeurs de taille maximale des borniers des câbles et de torsion :**

**• 0,0507 à 3,30 mm2 terminaisons unifilaires (30 à 12 AWG) ou 2 de 1,31 mm2 (16 AWG) • torsion de 0,8 Nm (7,0 lb./po)**

#### **Note :**

**Les raccordements adjacents peuvent être étiquetés différemment, selon le numéro de modèle.**

#### **Note :**

**Pour prévenir tout endommagement du régulateur, ne pas faire de raccordements à des bornes inutilisées.**

#### **Note :**

**Maintenez une bonne isolation électrique entre l'entrée analogique 1, les entrées-sorties numériques, les sorties collecteur ouvert/ sortie logique, ainsi que les sorties process afin d'éviter les boucles de masse.**

#### **Note :**

**La borne commune de sortie de contrôle et la borne commune numérique sont référencées à des tensions différentes et doivent être isolées.**

# **Communications par bus Standard EIA-485**

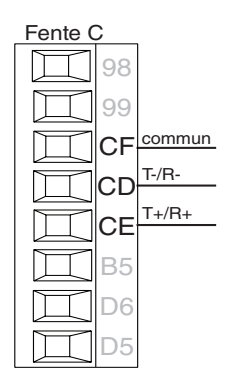

- • Câble T-/R- vers la terminaison A du port EIA-485. • Câble T+/R+ vers la
- terminaison B du port EIA-485. Câble commun vers la
- terminaison commune du port EIA-485.
- Ne pas acheminer les câbles réseau avec les câbles d'alimentation. Lorsque vous connectez plusieurs dispositifs en réseau, connectez les câbles réseau en guirlande.
- Une résistance de terminaison de 120 Ω est peut-être nécessaire le long des bornes T+/R+ et T-/R-, et devra être placée sur le dernier régulateur du réseau.
- • Ne connectez pas plus de 16 régulateurs EZ-ZONE PM sur un réseau.
- • Longueur de réseau maximum : 1 200 mètres (4 000 pieds)
- charge unitaire 1/8 sur bus EIA-485

 $PM$ <sub>-----</sub>-[A, 2 ou 3]<sub>---</sub>AAA

#### **Communications par RTU Modbus ou bus Standard EIA-485**

- T-/R-98 99 CC CA CB B5 D6 D5 Fente C  $T+/R+$
- • Câble T-/R- vers la terminaison A du port EIA-485.
- • Câble T+/R+ vers la terminaison B du port EIA-485.
- • Câble commun vers la terminaison commune du port EIA-485.
- Ne pas acheminer les câbles réseau avec les câbles d'alimentation. Lorsque vous connectez plusieurs dispositifs en réseau, connectez les câbles réseau en guirlande.
- • Vous aurez peut-être besoin d'une résistance de terminaison. Placez une résistance de 120 Ω le long des bornes T+/R+ et

T-/R- du dernier régulateur du réseau.

- • Un seul protocole par port est disponible simultanément : RTU Modbus ou Bus Standard.
- • Ne connectez pas plus de 16 régulateurs EZ-ZONE PM sur un réseau à bus Standard.
- • Le nombre maximum de régulateurs EZ-ZONE sur un réseau Modbus RTU est de 247.
- • Longueur de réseau maximum : 1 200 mètres (4 000 pieds)
- Charge unitaire 1/8 sur bus EIA-485.
- $PM$  \_ \_ \_ \_ \_ \_  $[-1]$  \_ \_ \_ \_ AAA

# **Communications EIA-232/485 Modbus RTU**

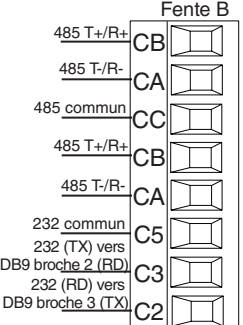

Bus standard EIA-485

- • Câble T-/R- vers la terminaison A du port EIA-485.
- • Câble T+/R+ vers la terminaison B du port EIA-485.
- • Câble commun vers la terminaison commune du port EIA-485.
- • Ne pas acheminer les câbles réseau avec les câbles d'alimentation. Lorsque vous connectez plusieurs dispositifs en réseau, connectez les câbles réseau en guirlande.
- Vous aurez peut-être besoin d'une résistance de terminaison. Placez une résistance de 120 Ω le long des bornes T+/R+ et T-/R- du dernier régulateur du réseau.
- Ne câblez pas simultanément les broches EIA-485 et EIA-232.
- • Deux bornes EIA-485 T/R sont fournies pour vous aider à effectuer le câblage en guirlande.
- $\bullet~$  Ne connectez pas plusieurs régulateurs EZ-ZONE PM sur un réseau EIA-232.
- • Ne connectez pas plus de 16 régulateurs EZ-ZONE PM sur un réseau EIA-485 à bus Standard.
- • Ne connectez pas plus de 247 régulateurs EZ-ZONE PM sur un réseau Modbus RTU EIA-485.
- • Longueur de réseau EIA-232 maximum : 15 mètres (50 pieds)
- • Longueur de réseau EIA-485 maximum : 1 200 mètres (4 000 pieds)
- Charge unitaire  $1/8$  sur bus EIA-485.
- PM  $[4, 6, 8, 9]$  \_ \_ \_ \_ \_  $[2]$  AAA AAA

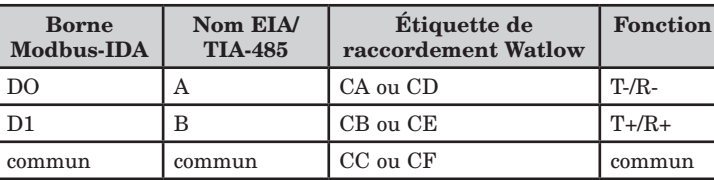

commun

EIA-485

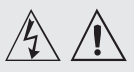

#### **Note :**

**Valeurs de taille maximale des borniers des câbles et de torsion :**

**• 0,0507 à 3,30 mm2 terminaisons unifilaires (30 à 12 AWG) ou 2 de 1,31 mm2 (16 AWG) • torsion de 0,8 Nm (7,0 lb./po)**

#### **Note :**

**Les raccordements adjacents peuvent être étiquetés différemment, selon le numéro de modèle.**

#### **Note :**

**Pour prévenir tout endommagement du régulateur, ne pas faire de raccordements à des bornes inutilisées.**

#### **Note :**

**Maintenez une bonne isolation électrique entre l'entrée analogique 1, les entrées-sorties numériques, les sorties collecteur ouvert/ sortie logique, ainsi que les sorties process afin d'éviter les boucles de masse.**

#### **Note :**

**La borne commune de sortie de contrôle et la borne commune numérique sont référencées à des tensions différentes et doivent être isolées.**

# **Communications EtherNet/IP™ et Modbus TCP**

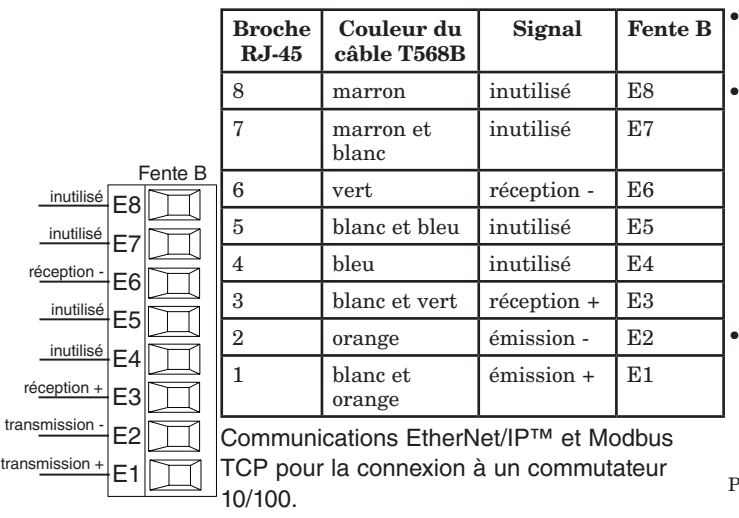

Ne pas acheminer les câbles réseau avec les câbles d'alimentation. Connectez un câble Ethernet par régulateur sur un commutateur Ethernet 10/100 Mbps. Les protocoles Modbus TCP et EtherNet/ IP™ sont tous deux disponibles sur le réseau. Une interface

utilisateur à distance peut être connectée simultanément à l'utilisation de la fente C. PM  $[4, 6, 8, 9]_{\_\ \_\ \_\ \_\ \_\ \_\ \_\ \_0}$  $_{-}$   $_{-}$  AAA

# Ethernet IP **Remarque :**

Lorsque vous changez l'adresse IP fixe, mettez le module hors tension, puis rallumez-le pour que la nouvelle adresse entre en vigueur.

#### **Communications DeviceNet™**

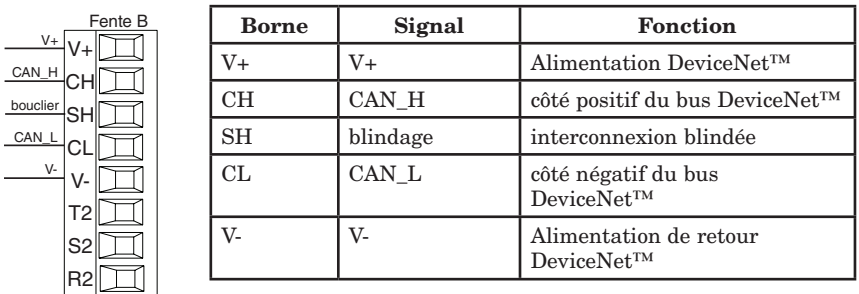

PM  $\overline{[4, 6, 8, 9]}_{\text{---}}$  - 5 \_\_\_\_\_\_

#### Communications Profibus DP

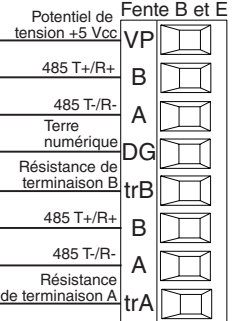

- • Câble T-/R- vers la terminaison A du port EIA-485.
- • Câble T+/R+ vers la terminaison B du port EIA-485. • Branchez la terre numérique
- à la terminaison commune du port EIA-485.
- • Ne pas acheminer les câbles réseau avec les câbles d'alimentation. Lorsque vous connectez plusieurs dispositifs en réseau, connectez les câbles réseau en guirlande.
- Une résistance de terminaison doit être utilisée si ce contrôle est le dernier du réseau.
- Si vous utilisez un câble de 150 Ω, Watlow fournit une terminaison interne. Placez

un cavalier entre les broches trB et B et trA et A.

- • Si la terminaison externe doit être utilisée avec un câble de 150 Ω, placez une résistance de 390 Ω entre les broches VP et B, une résistance de 220 Ω entre les broches B et A, et enfin, une résistance de 390 Ω. entre les broches DG et A.
- • Ne connectez pas plus de 32 régulateurs EZ-ZONE PM sur un segment donné.
- • Longueur de réseau EIA-485 maximum : 1 200 mètres (4 000 pieds)
- • Charge unitaire 1/8 sur bus EIA-485.
- PM  $[4, 6, 8, 9]$  \_ \_ \_ \_ \_  $[6]$  AAA AAA

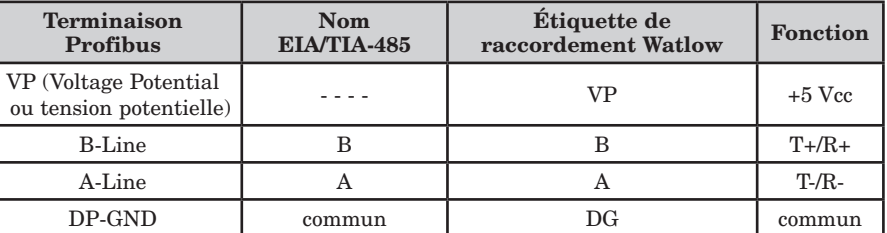

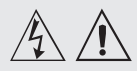

#### **Note :**

**Valeurs de taille maximale des borniers des câbles et de torsion : • 0,0507 à 3,30 mm2 terminaisons unifilaires (30 à 12 AWG) ou 2 de 1,31 mm2 (16 AWG) • torsion de 0,8 Nm** 

**(7,0 lb./po)**

#### **Note :**

**Les raccordements adjacents peuvent être étiquetés différemment, selon le numéro de modèle.**

#### **Note :**

**Pour prévenir tout endommagement du régulateur, ne pas faire de raccordements à des bornes inutilisées.**

#### **Note :**

**Maintenez une bonne isolation électrique entre l'entrée analogique 1, les entrées-sorties numériques, les sorties collecteur ouvert/ sortie logique, ainsi que les sorties process afin d'éviter les boucles de masse.**

#### **Note :**

**La borne commune de sortie de contrôle et la borne commune numérique sont référencées à des tensions différentes et doivent être isolées.**

#### **Câblage d'un réseau série EIA-485**

Ne pas acheminer les câbles réseau avec les câbles d'alimentation. Lorsque vous connectez plusieurs dispositifs en réseau, connectez les câbles réseau en guirlande.

Vous aurez peut-être besoin d'une résistance de terminaison. Placez une résistance de 120 Ω le long des bornes T+/R+ et T-/R- du dernier régulateur du réseau.

Un seul protocole par port est disponible simultanément : RTU Modbus ou Bus Standard.

#### **Réseau utilisant un bus Standard Watlow et une interface d'utilisateur à distance/passerelle**

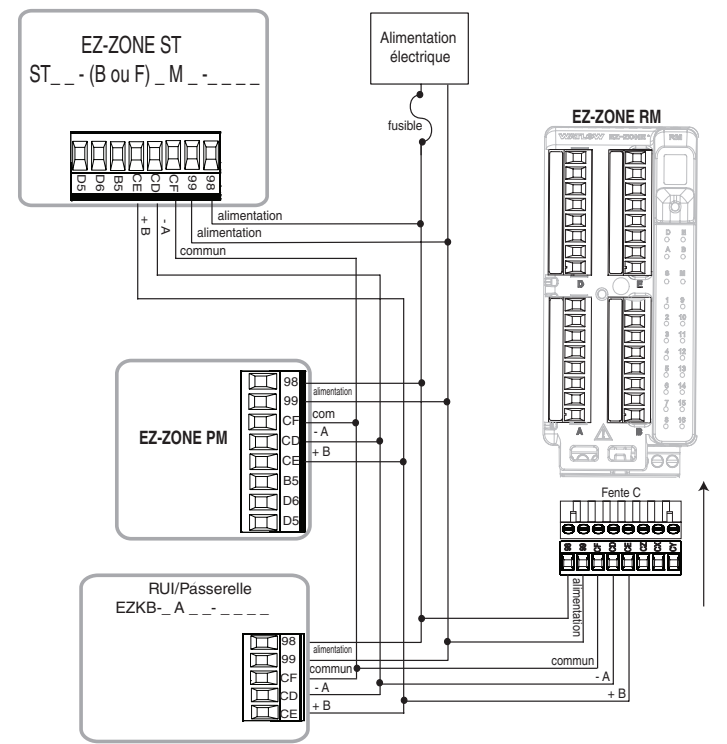

#### **Réseau avec tous les dispositifs configurés à l'aide de RTU Modbus**

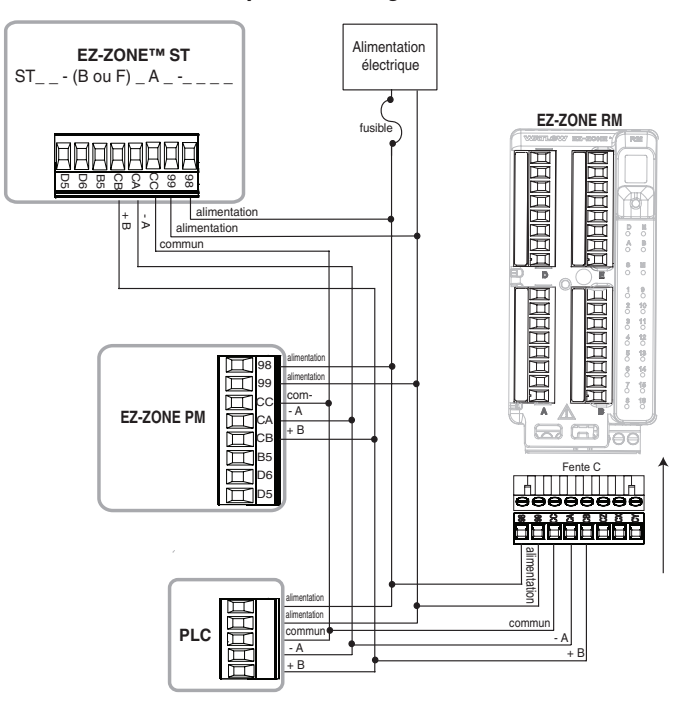

# <span id="page-28-0"></span>**Chapitre <sup>3</sup> : Touches et écrans 3**

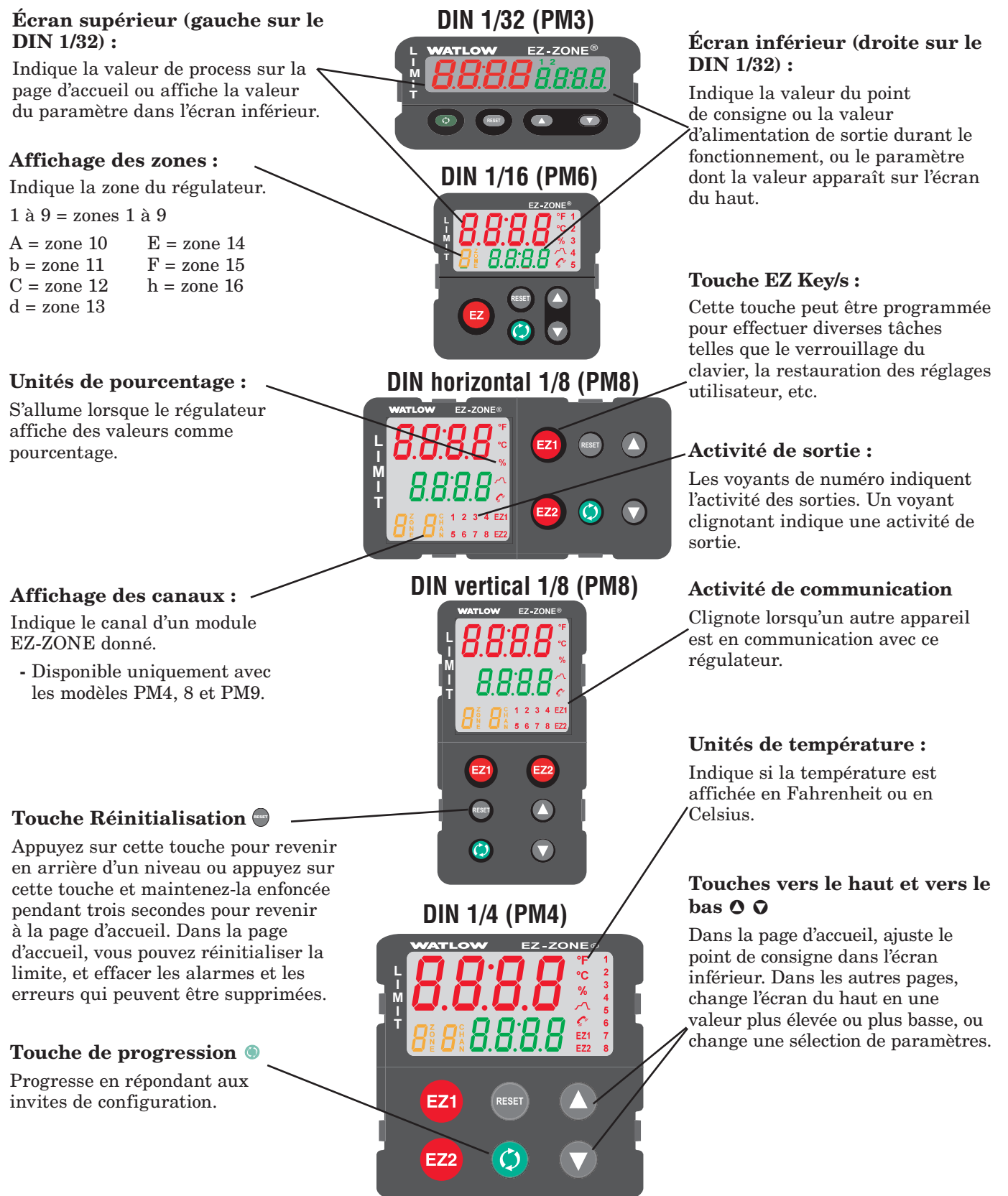

# **Réponse à un message affiché**

Un message actif fera basculer l'écran entre le réglage normal et le message actif dans l'écran supérieur et  $\overline{BEE}$  dans l'écran inférieur.

Votre réponse dépendra du message et des réglages du régulateur. Si le message a été généré par une alarme déclenchée ou une condition de limite, il peut être supprimé lorsque la condition n'existe plus.

# l'opération. **Navigation dans le limiteur de température EZ-ZONE PM**

# **L'illustration représente le PM6, mais s'applique à tous les modèles**

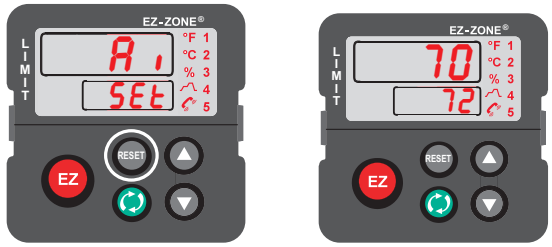

#### Page d'accueil depuis n'importe quel emplacement : Appuyez sur la touche  $Réinitialisation  $\bigcirc$  pendant deux secondes pour$ revenir à la page d'accueil.

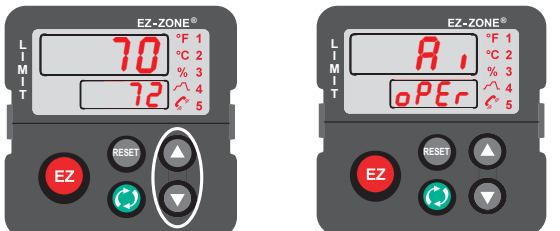

Page Exploitation depuis la page d'accueil : Appuyez sur les touches Haut  $\overline{Q}$  et Bas  $\overline{Q}$  pendant trois secondes.

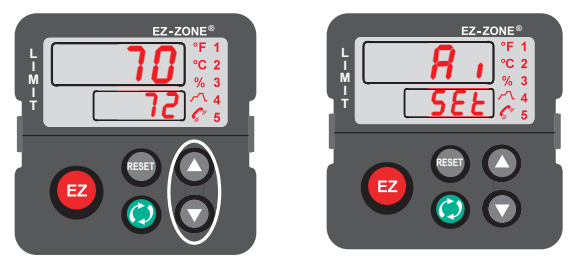

Page Configuration depuis la page d'accueil : Appuyez sur les touches Haut  $\bullet$  et Bas  $\bullet$  pendant six secondes.

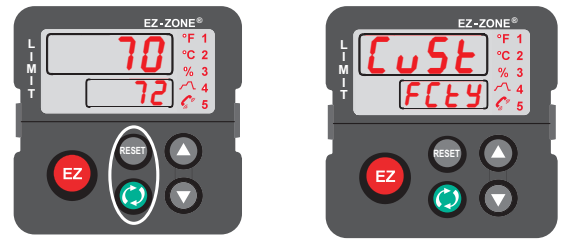

Page Usine depuis la page d'accueil : Appuyez sur les touches de progression ‰ et Réinitialisation  $\textcolor{blue}{\bullet}$  et maintenez-les enfoncées pendant six secondes. Il vous suffit d'appuyer sur la touche Réinitialisation  $\bullet$  ou de suivre les étapes ci-dessous.

Appuyez sur la touche de progression pour afficher 19<sub>0</sub> dans l'écran supérieur et la source du  $\overline{\text{message }([\underline{l}, \underline{l}, \underline{h}]]}$  par exemple) dans l'écran inférieur.

Appuyez sur les touches vers le haut  $\bullet$  ou vers le bas  $\odot$  pour parcourir les réponses possibles,  $\boxed{\mathcal{L}\Gamma}$  (suppression) ou  $\boxed{\mathcal{L}\cdot\mathcal{L}}$  (mise en sourdine) par exemple. Appuyez ensuite sur la touche de progression  $\bullet$  ou Réinitialisation  $\bullet$  pour effectuer l'opération.

# <span id="page-30-0"></span>**4 Chapitre <sup>4</sup> : Page d'accueil**

# **Paramètres par défaut de la page d'accueil**

Le système de menus défini par l'utilisateur breveté par Watlow améliore l'efficacité de fonctionnement. La page d'accueil définie par l'utilisateur propose un raccourci qui vous permet de contrôler ou de modifier les valeurs des paramètres que vous utilisez le plus souvent. La page d'accueil par défaut apparaît sur la page suivante. Lorsqu'un paramètre qui figure normalement dans la page Configuration ou Exploitation est inclus dans la page Accueil, vous pouvez y accéder dans ces deux pages. Si vous modifiez un paramètre dans la page Accueil, il sera automatiquement changé dans la page d'origine. Si vous modifiez un paramètre dans la page d'origine, il sera automatiquement changé dans la page Accueil. Le paramètre Attention  $\overline{B \xi \xi_0}$  apparaît uniquement si un message est actif. Un message actif peut indiquer par exemple une alarme 1 Haute lorsque l'écran clignote en affichant  $\overline{B \varepsilon_{\varepsilon}}$  dans l'écran inférieur et  $\overline{B\,L,h\,l}$  dans l'écran supérieur.

Utilisez la touche de progression ‰ pour vous déplacer parmi les autres paramètres. En l'absence d'appariement, l'invite de paramètre apparaîtra dans l'écran inférieur et la valeur de paramètre dans l'écran supérieur. Vous pouvez utiliser les touches vers le haut  $\bullet$  et vers le bas  $\bullet$  pour changer la valeur des paramètres d'écriture, comme vous le feriez dans n'importe quel autre menu.

Si une défaillance du capteur s'est produite, des lignes en pointillé [----] apparaissent dans l'écran supérieur et [FRII] dans l'écran inférieur. La limite est également déclenchée.

#### **Modification du point de consigne**

Dans la page d'accueil par défaut, les points de consigne de limite (supérieur ou inférieur) peuvent être modifiés. Si les limites supérieure et inférieure sont configurées, appuyez sur la touche de progression ‰ une fois : l'invite Limite inférieure du point de consigne [ll;51] apparaît dans l'écran inférieur et le point de consigne courant apparaît dans l'écran supérieur. Le fait d'appuyer sur les touches vers le haut  $\bullet$  ou vers le bas  $\Omega$  modifie le point de consigne. Il vous suffit ensuite d'appuyer sur la touche de progression ‰ pour afficher le paramètre Limite supérieure du point de consigne  $\lfloor \sqrt{h.5} \rfloor$  dans l'écran inférieur et le point de consigne supérieur courant dans l'écran supérieur. Pour effectuer une modification, appuyez sur les touches fléchées vers le haut et vers le bas.

# **Modification de la page d'accueil**

Pour modifier la page d'accueil, accédez au menu Usine en appuyant sur la touche de progression ‰ et

sur la touche Réinitialisation  $\oplus$  et en les maintenant enfoncées pendant environ six secondes. Le premier menu de la page Usine est le menu Personnalisation  $\lfloor \frac{c}{\sqrt{b}} \rfloor$ . Dans ce menu, appuyez sur la touche de progression ‰ lorsque l'écran inférieur indique  $\lceil\[\text{G5E}\]\rceil$  et l'écran supérieur indique  $\lceil\]\$ . Appuyez de nouveau sur la touche de progression ‰ ; l'invite de valeur process  $\boxed{\rho_{\text{r}}\rho}$  apparaît dans la partie supérieure et le paramètre  $\boxed{\rho R_C}$  apparaît dans la partie inférieure. Utilisez les touches de direction Haut  $\bullet$  ou Bas  $\bullet$  pour effectuer une sélection. Vingt positions sont disponibles pour être personnalisées.

#### **Modification des paires affichées**

La page d'accueil est une liste personnalisée pouvant contenir jusqu'à 20 paramètres qui peuvent être configurés en paires, jusqu'à 10, par l'intermédiaire de l'invite de paires affichées  $\overline{d}P \overline{f}$  figurant dans le menu Diagnostic  $\overline{d}$   $\overline{AB}$  (page Usine). La liste du tableau suivant représente la page d'accueil par défaut de limite. Il est important de noter que certaines des invites peuvent ne pas apparaître simplement parce la fonctionnalité correspondante n'est pas utilisée ou est désactivée. À titre d'exemple, l'invite indiquée à la position 3 (Limite inférieure du point de consigne) n'apparaît que si la limite est configurée pour la limite inférieure figurant dans la page Configuration, dans le menu Limite.

Comme indiqué plus haut, l'utilisateur peut définir dix paires d'invites pour les faire apparaître sur l'écran à chaque fois qu'il appuie sur la touche de progression ‰. Dans un état par défaut, l'invite Paires affichées  $\overline{dP} \cdot \overline{5}$  est égale à 1, la première paire étant affichée, conformément à la définition du tableau de la page d'accueil suivant. Si l'invite Paires affichées doit être modifiée et prendre la valeur 2, le fait d'appuyer une fois sur la touche de progression affiche la limite inférieure du point de consigne dans l'écran supérieur et la limite supérieure du point de consigne dans l'écran inférieur. Ces informations reflètent les positions 3 et 4 respectivement. Notez que ces deux paramètres sont modifiables ; toutefois, la création de paires par ce biais ne permet de modifier que la limite supérieure du point de consigne. La création d'une paire avec deux invites modifiables ne permet de modifier que l'invite de la partie inférieure.

L'écran peut être configuré pour que l'utilisateur puisse accéder à la page Usine dans le menu Diagnostic et modifier l'invite de durée d'affichage  $\boxed{d.t}$ , en utilisant une valeur supérieure à 0. Si ce paramètre est défini sur 2, l'écran passe toutes les 2 secondes du menu Personnalisation Paire 1 à Paire 2, etc.

<span id="page-31-0"></span>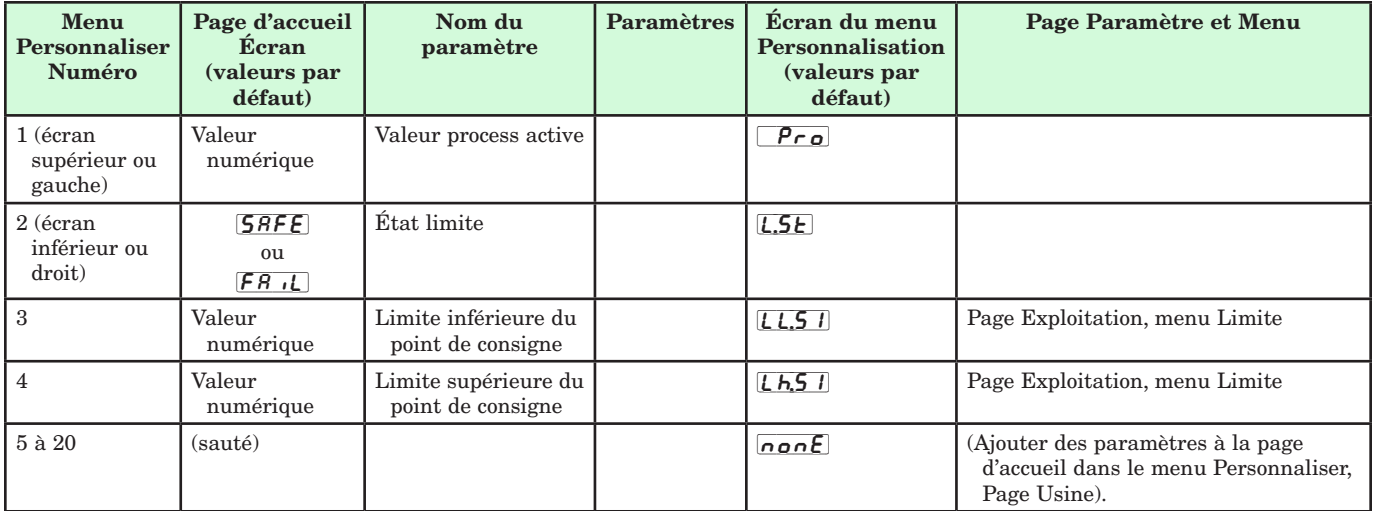

#### Page d'accueil par défaut

Lorsque la limite est dans un état par défaut (conforme au paramétrage effectué en usine), le message dans l'écran clignote et la partie supérieure de l'écran indique la valeur process et  $[L_i, h_i]$  tandis que la partie inférieure indique  $\overline{B\epsilon_{\text{F}}\epsilon_{\text{n}}}$  et  $\overline{F\overline{B\vert l}}$ .

# **Codes Attention**

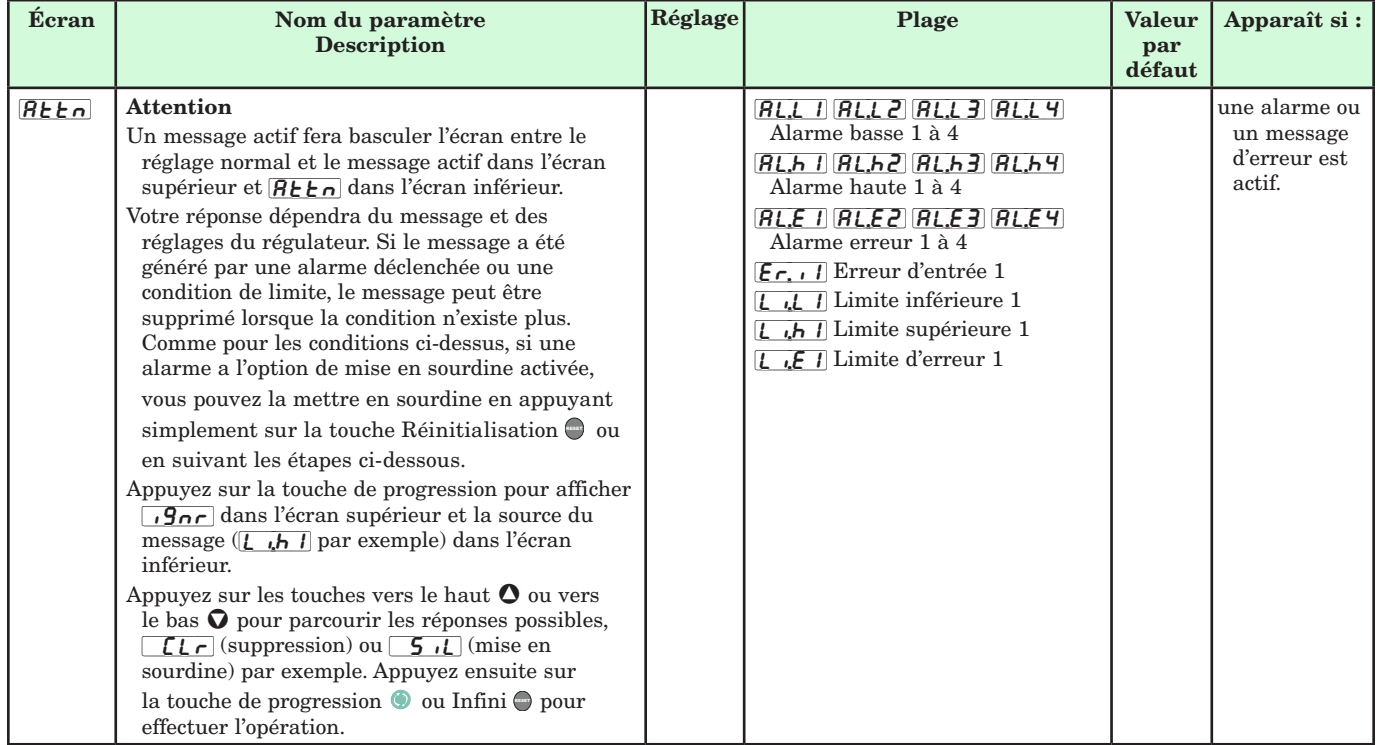

**Paramètres qui apparaissent uniquement dans la page d'accueil**

# <span id="page-32-0"></span>**Conventions utilisées dans les pages de menus**

Afin de mieux comprendre les pages de menus suivantes, prenez connaissance des conventions de dénomination utilisées. Utilisé dans tout ce document, le terme « par défaut » indique que la valeur en question a été définie en usine. Chaque page (Exploitation, Configuration, Profils et Usine) et les menus associés ont des en-têtes identiques à ceux définis ci-dessous :

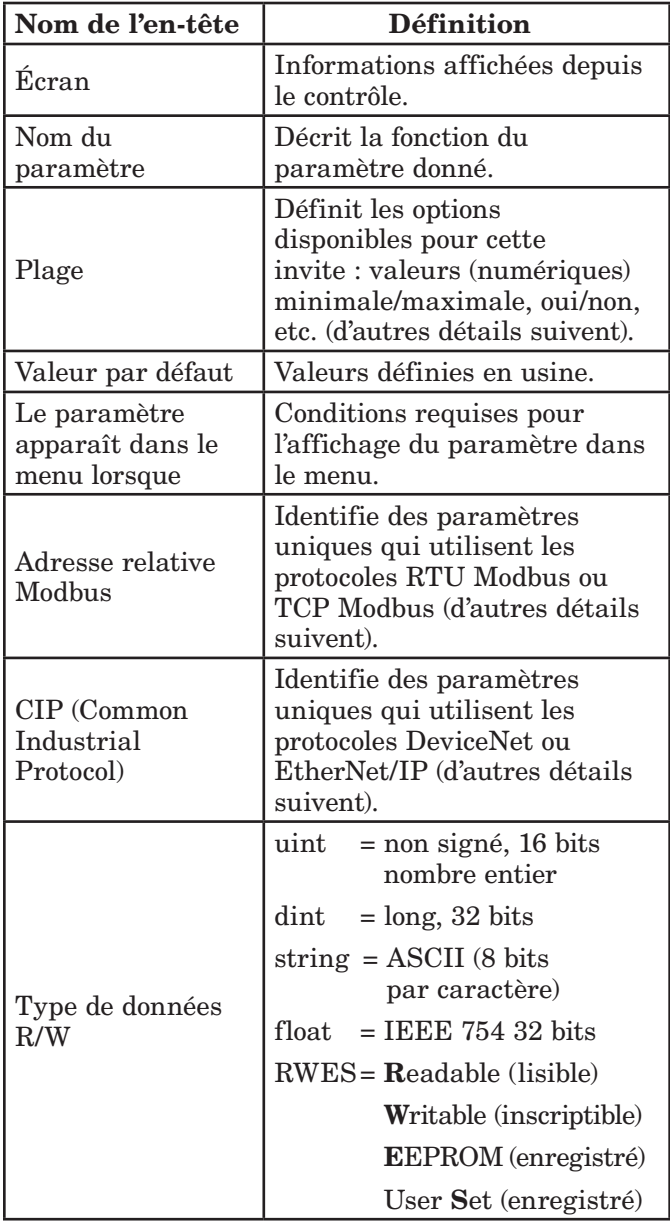

## Écran

Les informations visuelles du contrôle sont affichées sur un écran presque standard à 7 segments. En raison de l'utilisation de cette technologie, plusieurs caractères affichés doivent faire l'objet d'une interprétation ; vous pouvez vous reporter à la liste ci-dessous :

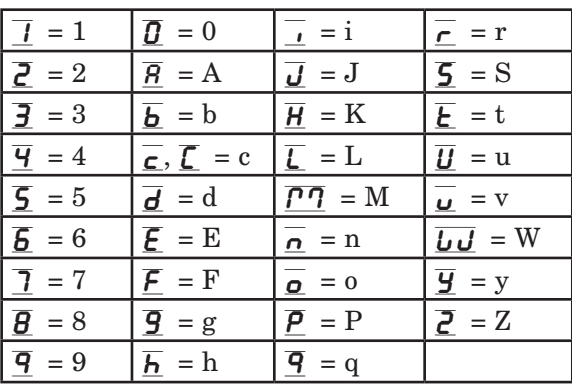

#### Plage

Vous noterez que, dans cette colonne, des nombres figurent parfois entre parenthèses. Chacun de ces nombres représente la valeur énumérée pour cette sélection en particulier. Vous pouvez sélectionner des plages en indiquant simplement la valeur énumérée de votre choix et en utilisant l'un des protocoles de communication disponibles. À titre d'exemple, accédez à la page Configuration et observez le menu Entrée analogique  $\boxed{A}$ , puis sélectionnez l'invite Type de capteur  $5\varepsilon_n$ . Pour désactiver le capteur, indiquez simplement la valeur 62 (désactivation) dans le registre Modbus 400369, puis envoyez cette valeur au contrôle.

#### Protocoles de communication

Lors de l'utilisation d'un protocole de communication avec le régulateur de limite EZ-ZONE PM, deux ports (instances) peuvent être utilisés. Le port 1 (ou instance 1) est toujours dédié aux communications par bus Standard. Cette même instance peut également être utilisée pour le protocole Modbus RTU s'il a été commandé. Selon le numéro de référence du régulateur, le port 2 (instance 2) peut être utilisé avec les protocoles Modbus, CIP et Profibus. Vous trouverez des informations complémentaires dans le reste de cette section.

#### Protocoles Modbus RTU et TCP

Tous les registres Modbus sont sur 16 bits et, comme l'indique leur affichage dans ce manuel, sont des adresses relatives (réelles). Certains anciens progiciels limitent les registres Modbus disponibles aux valeurs 40001 à 49999 (5 chiffres). Aujourd'hui, de nombreuses applications doivent accéder à tous les registres Modbus disponibles dans la plage 400001 à 465535 (6 chiffres). Watlow contrôle la prise en charge de registres Modbus à 6 chiffres. Pour les paramètres répertoriés comme étant flottants, notez qu'un seul des deux registres (celui de poids faible) est répertorié. Cette règle s'applique à tout le présent document. Par défaut, le mot de poids faible contient

les deux octets faibles du paramètre 32 bits. En guise d'exemple, recherchez la valeur process dans la page Exploitation. Recherchez la colonne identifiée dans l'en-tête en tant que Modbus. Vous constaterez qu'elle indique le registre 360. Ce paramètre étant à valeur flottante, il est en fait représenté par les registres 360 (octets de poids faible) et 361 (octets de poids fort). La spécification Modbus n'indiquant pas le registre qui doit être de poids fort ni celui qui doit être de poids faible, Watlow permet à l'utilisateur de permuter cet ordre (page Configuration, menu  $\boxed{\mathsf{C}\circ\mathsf{P}\mathsf{P}}$  de poids faible/poids fort  $\boxed{\mathsf{C}\circ\mathsf{h}}$  (valeur par défaut) à poids fort/poids faible  $\overline{h_1L_2}$ .

#### Remarque :

 La version 7.00 du microprogramme et les versions supérieures comportent de nouvelles fonctions qui ont été ajoutées à la gamme de produits EZ-ZONE PM. L'introduction de ces nouvelles fonctions a mené à la réorganisation des registres Modbus. Notez, dans la colonne Modbus, la référence aux registres Carte 1 et Carte 2 de chacun des paramètres.

#### Pour une rétrocompatibilité de votre programmation, utilisez les registres Carte 1. Pour la mise en œuvre des nouvelles fonctions, si elles sont disponibles, dans la limite, utilisez les registres Carte 2. La carte de données  $\sqrt{P_1^2 P}$  des registres Modbus peut être modifiée dans la page Configuration, dans le menu  $\lceil \frac{\overline{C}}{2}, \overline{C} \rceil$ . Ce réglage s'applique dans tout le contrôle.

Veuillez également noter que certaines des cellules de la colonne Modbus contiennent des mots appartenant à un décalage. Plusieurs paramètres du contrôle contiennent plusieurs instances : profils (4), alarmes (4), entrées analogiques (2), etc. Le registre Modbus indiqué représente toujours l'instance 1. Prenez par exemple le paramètre Mise en silence des alarmes qui se trouve dans la page Configuration, dans le menu Alarme. L'instance 1 a l'adresse 1490 et la valeur +50 est identifiée comme étant le décalage vers l'instance suivante. Si vous souhaitez lire ou écrire dans l'instance 3, ajoutez simplement 100 à 1490 pour trouver son adresse. Dans ce cas, l'adresse de l'instance 3 pour le paramètre Mise en silence des alarmes est 1590.

Pour en savoir plus sur le protocole Modbus, visitez le site http://www.modbus.org.

#### CIP (Common Industrial Protocol) DeviceNet & Ethernet/IP

Les protocoles DeviceNet et EtherNet/IP utilisent des outils ouverts de programmation orientés objet et le même schéma d'adressage. Dans les pages de menu suivantes, notez l'en-tête de colonne CIP. Vous y trouverez la classe, l'instance et l'attribut au format hexadécimal (format décimal entre parenthèses) qui constituent l'adressage des deux protocoles.

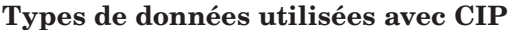

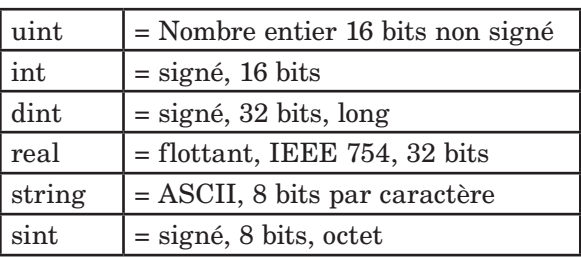

Pour en savoir plus sur les protocoles DeviceNet et EtherNet/IP, accédez au site http://www.odva.org.

#### Profibus DP

Pour s'adapter au protocole Profibus DP, les menus suivants comportent une colonne intitulée Index Profibus. Les types de données utilisés avec le protocole Profibus DP sont répertoriés dans le tableau ci-dessous.

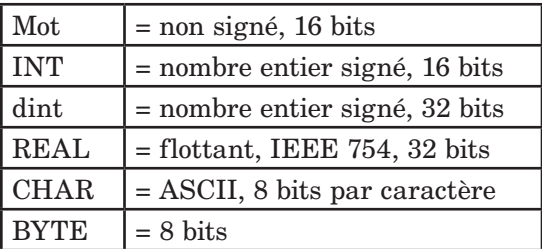

Pour en savoir plus sur le protocole Profibus DP, visitez le site http://www.profibus.org.

# <span id="page-34-0"></span>**5 Chapitre <sup>5</sup> : Page Exploitation**

# **Navigation dans la page Exploitation**

Pour accéder à la page Exploitation à partir de la page d'accueil, appuyez simultanément sur les touches Haut  $\circ$  et Bas  $\circ$  pendant trois secondes.  $\overline{A}$  apparaîtra dans l'écran du haut et  $\theta$ PE<sub>r</sub> dans l'écran du bas.

- Appuyez sur la touche vers le haut  $\bullet$  ou vers le bas ¯ pour afficher les menus disponibles. Les menus de niveau supérieur des pages suivantes sont identifiés par un arrière-plan jaune.
- • Appuyez sur la touche de progression ‰pour accéder aux invites disponibles d'un menu et les afficher.
- $\bullet$  Appuyez sur les touches vers le haut  $\bullet$  ou vers le bas  $\Omega$  pour parcourir les invites de menu disponibles.
- $\bullet$  Appuyez sur la touche Infini  $\odot$  pour revenir en arrière dans les niveaux : paramètre au sousmenu, sous-menu à menu, menu à Page d'accueil.
- $\bullet$  Appuyez sur la touche Infini  $\odot$  et maintenez-la enfoncée pendant deux secondes pour revenir à la page d'accueil.

#### **Remarque :**

Certains de ces menus et paramètres risquent de ne pas apparaître, selon les options du régulateur. Voir les informations sur le numéro de modèle dans l'Annexe pour obtenir plus d'informations. S'il n'y a qu'un seul menu, aucun sous-menu n'apparaît.

# **Page Exploitation**

 $\overline{R}$ [oPEr] Menu Entrée analogique  $\Box$  $\overline{A}$  Entrée analogique **R**<sub>in</sub> Valeur process [`i;Er] État d'erreur  $\sqrt{I}$   $\sqrt{I}$  Décalage d'étalonnage  $\overline{d}$  io [oPEr] Menu Entrée/Sortie numérique  $\begin{array}{|c|c|c|c|}\hline \quad & \texttt{5} \text{ a} & \texttt{5} \\\hline \end{array}$ d<sub>ig</sub> Entrée/Sortie numérique [`do;S] État de sortie E<sub>'</sub>5 État d'événement d (5) État d'entrée  $L$ <sub>1</sub> $P$  $7$ [oPEr] Menu Limite  $\Box$  $L$ <sup>1</sup> $\eta$  Limite LL<sub>5</sub> Point de consigne inférieur  $\lfloor \lfloor h.5 \rfloor \rfloor$  Point de consigne supérieur  $RLT$ [oPEr] Menu Alarme  $\overline{\phantom{a}1}$  à  $\underline{\phantom{a}4}$  $[RLP7]$  Alarme  $R_i$ ,  $\Box$  Point de consigne inférieur  $\boxed{Rh}$  Point de consigne supérieur

## Page Exploitation

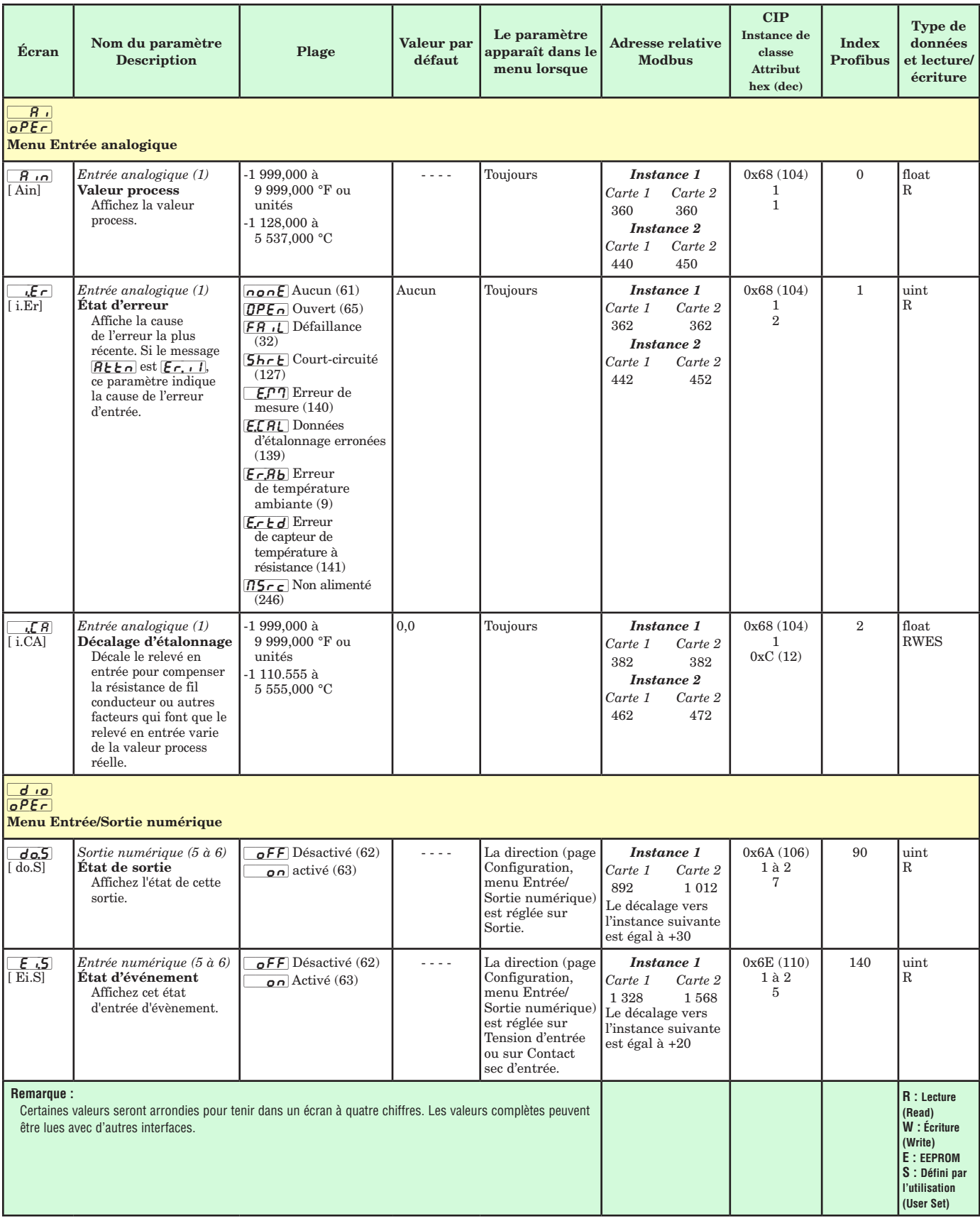
#### Page Exploitation

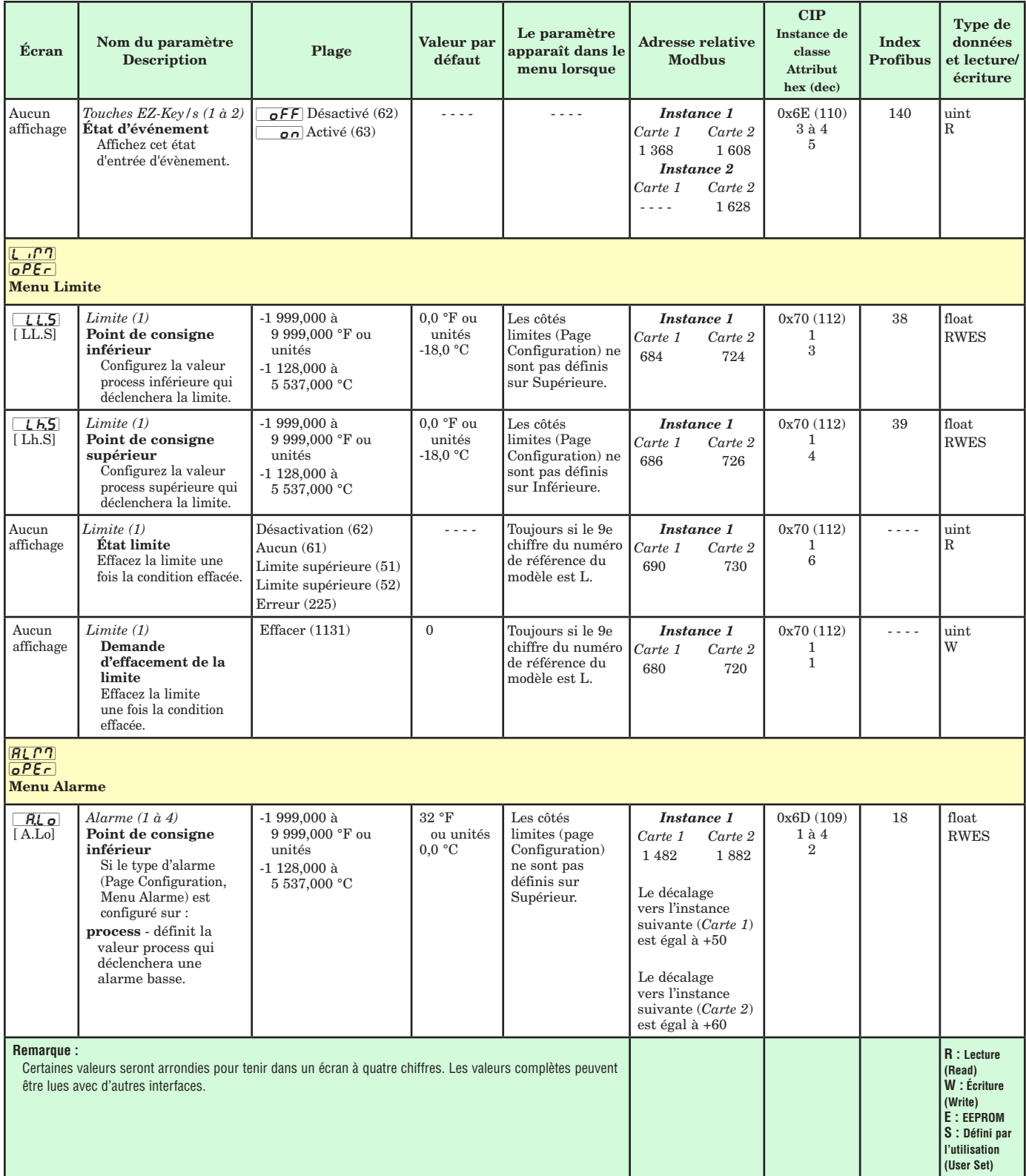

#### Page Exploitation

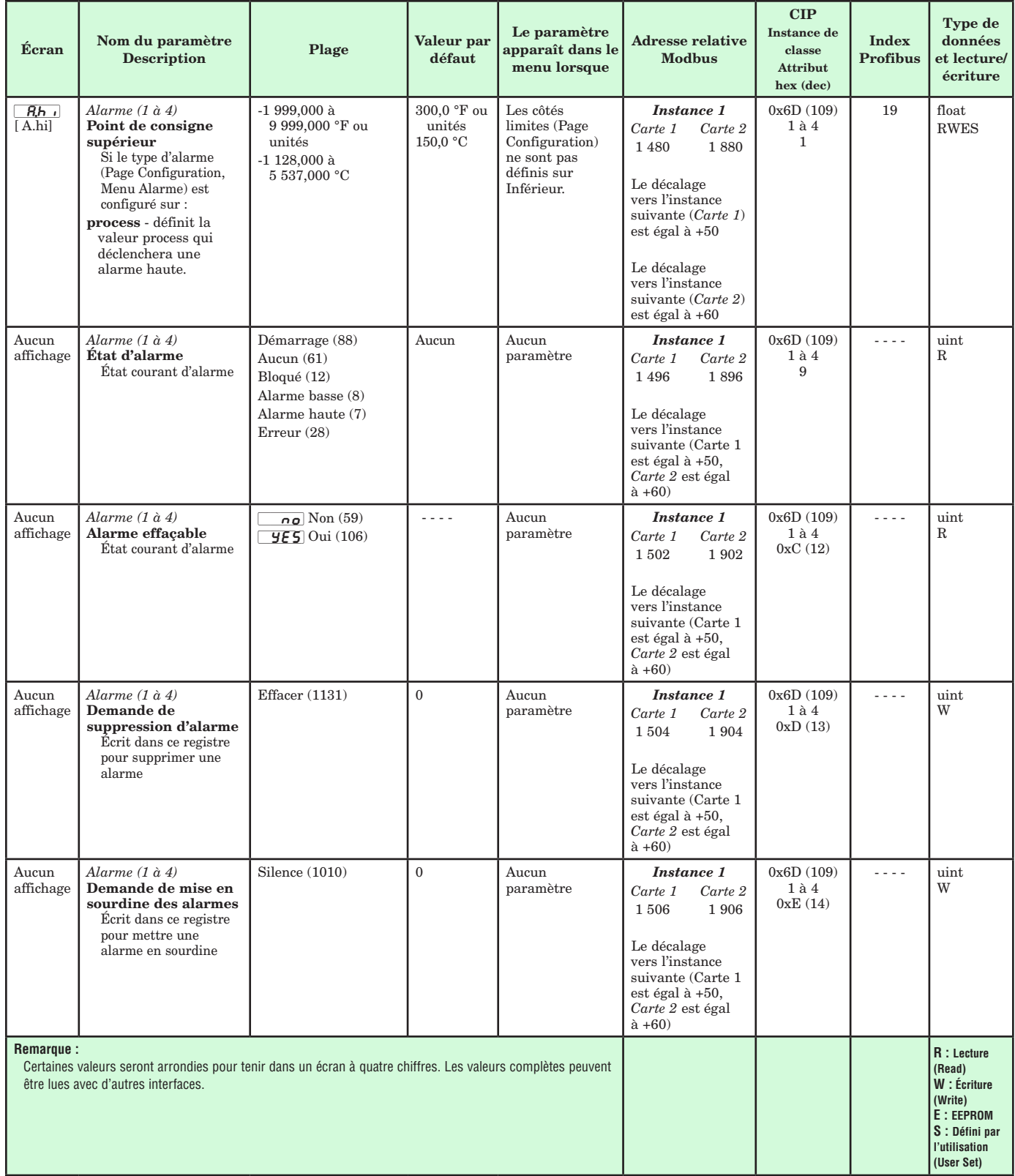

#### Page Exploitation

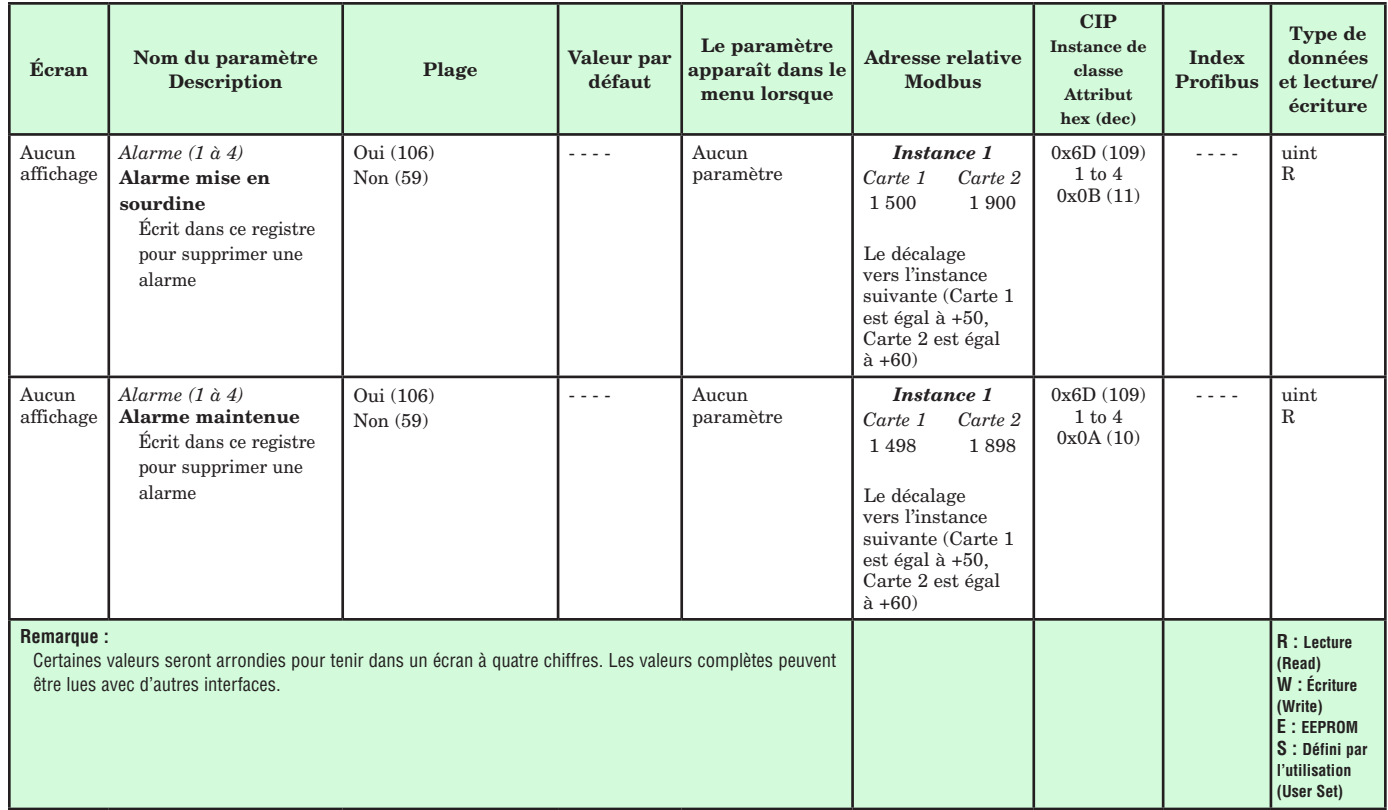

# **6 Chapitre <sup>6</sup> : Page Configuration**

# **Navigation dans la page Réglage**

Pour accéder à la page Configuration à partir de la page d'accueil, appuyez simultanément sur les touches Haut  $\bullet$  et Bas  $\bullet$  pendant six secondes.

 $\overline{R}$  apparaîtra dans l'écran du haut et  $\fbox{SE}$ dans l'écran du bas.

- Appuyez sur la touche vers le haut  $\bullet$  ou vers le  $bas \nabla$  pour afficher les menus disponibles. Les menus de niveau supérieur des pages suivantes sont identifiés par un arrière-plan jaune.
- • Appuyez sur la touche de progression ‰ pour saisir et afficher les invites disponibles d'un menu.
- $\bullet$  Appuyez sur les touches vers le haut  $\bullet$  ou vers le bas  $\Omega$  pour parcourir les invites de menu disponibles.
- $\bullet$  Appuyez sur la touche Infini  $\odot$  pour revenir en arrière dans les niveaux : paramètre au sous-menu, sous-menu à menu, menu à Page d'accueil.
- Appuyez sur la touche Infini  $\odot$  et maintenez-la enfoncée pendant deux secondes pour revenir à la page d'accueil.

#### **Remarque :**

Certains de ces menus et paramètres risquent de ne pas apparaître, selon les options du régulateur. Voir les informations sur le numéro de modèle dans l'Annexe pour obtenir plus d'informations. S'il n'y a qu'un seul menu, aucun sous-menu n'apparaît.

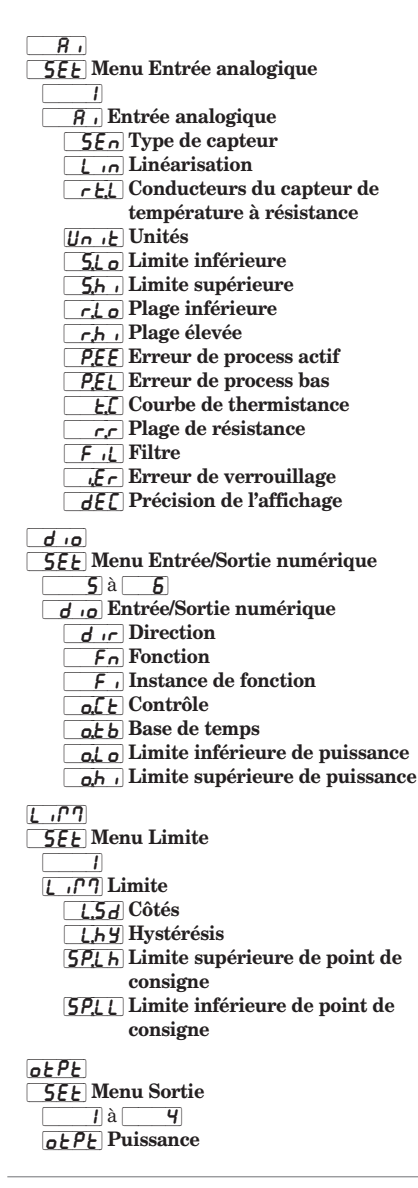

 $\overline{F_n}$  Fonction  $\overline{F}$  Instance de fonction o;Ct | Contrôle  $a, b$  Base de temps [`o;Lo] Limite inférieure de puissance  $\overline{oh}_{\theta}$  Limite supérieure de puissance  $o$ <sub>c</sub> $P$ <sub>E</sub> Sortie 3 process  $o$ , $E$   $Y$  Type  $\overline{F_n}$  Fonction  $\overline{F}$  Instance de fonction  $\overline{5}$ [ $\overline{6}$ ] Limite inférieure 5h J Limite supérieure  $\overline{r}$ ,  $\overline{c}$  Plage inférieure  $\boxed{rh}$  Plage supérieure  $\overline{o}$ ,  $\overline{CR}$  Décalage d'étalonnage  $RLT$ **5EE** Menu Alarme  $\overline{\phantom{a}1}$  à  $\overline{\phantom{a}4}$  $\overline{R}$   $\overline{P}$  Alarme  $R$ :  $\frac{1}{2}$  Type  $\overline{\mathsf{S}_r}$  Fonction source A  $, \frac{5}{8}$  Instance source A Rhy Hystérésis  $\overline{R}$ [ $\overline{g}$ ] Logique **R5d** Côtés  $RLR$  Verrouillage  $R_b$ [ Blocage  $\overline{R5}$  Mise en sourdine R<sub>d</sub>5P Écran  $RdL$  Retard  $[$  Fiin **5EE** Menu Touches de fonction  $\overline{1}$ ] à  $\overline{2}$  $\overline{fUn}$  Touche de fonction  $\lfloor \frac{\ell}{\omega} \rfloor$  Niveau  $\boxed{F_n}$  Fonction d'entrée numérique  $\overline{f}$  i Instance  $9LbL$ **5EE** Menu global  $\overline{\phantom{a}}$ **9LbL** Global [`C\_F] Afficher les unités [C;led] Fonctionnement LED de communication [2one] Action zone

 $[*h R n*]$  Action canal  $dP - 5$  Paires affichées  $d\mathbf{t}$  Minuteur d'affichage des menus [USr;S] Enregistrement des paramètres utilisateur [USr;r] Paramètres de restauration utilisateur  $[0]$ **5EE** Menu Communications  $\overline{1}$  sur  $\overline{2}$  $[$ [ $0$  $[$  $]$  $0$  $]$  $($ Ommunications PL<sub>o</sub>L Protocole  $\overline{Rd5}$  Adresse de bus Standard [bAUd] Vitesse en bauds P<sub>Rr</sub> Parité [M;hL] Ordre des mots Modbus  $\frac{1}{\sqrt{1-\frac{1}{n}}\sqrt{1-\frac{1}{n}}}$ Mode d'adresse IP  $\sqrt{p_f}$ ] Adresse IP fixe (Partie 1)  $\sqrt{P_{F}Z}$  Adresse IP fixe (Partie 2)  $[$ , PF  $\frac{3}{2}$  Adresse IP fixe (Partie 3)  $\sqrt{11}$  Adresse IP fixe (Partie 4) <sup>1</sup>.1P.5<sup>1</sup> Sous-réseau à adresse IP fixe (Partie 1) [ip;52] Sous-réseau à adresse IP fixe (Partie 2) [ip;53] Sous-réseau à adresse IP fixe (Partie 3) [ip;54] Sous-réseau à adresse IP fixe (Partie 4)  $\sqrt{11}$  Passerelle à adresse IP fixe (Partie 1) [ip;g2] Passerelle à adresse IP fixe (Partie 2) [ip;g3] Passerelle à adresse IP fixe (Partie 3) [ip;g4] Passerelle à adresse IP fixe (Partie 4)  $[1.76]$  Activer TCP Modbus  $E$   $P$ [ $E$ ] Activer EtherNet/IP Ronb Taille de l'ensemble de sortie [ai;nb] Taille de l'ensemble d'entrée [`C\_f] Afficher les unités [map] Carte de données [`nu;s] Enregistrement en mémoire non volatile

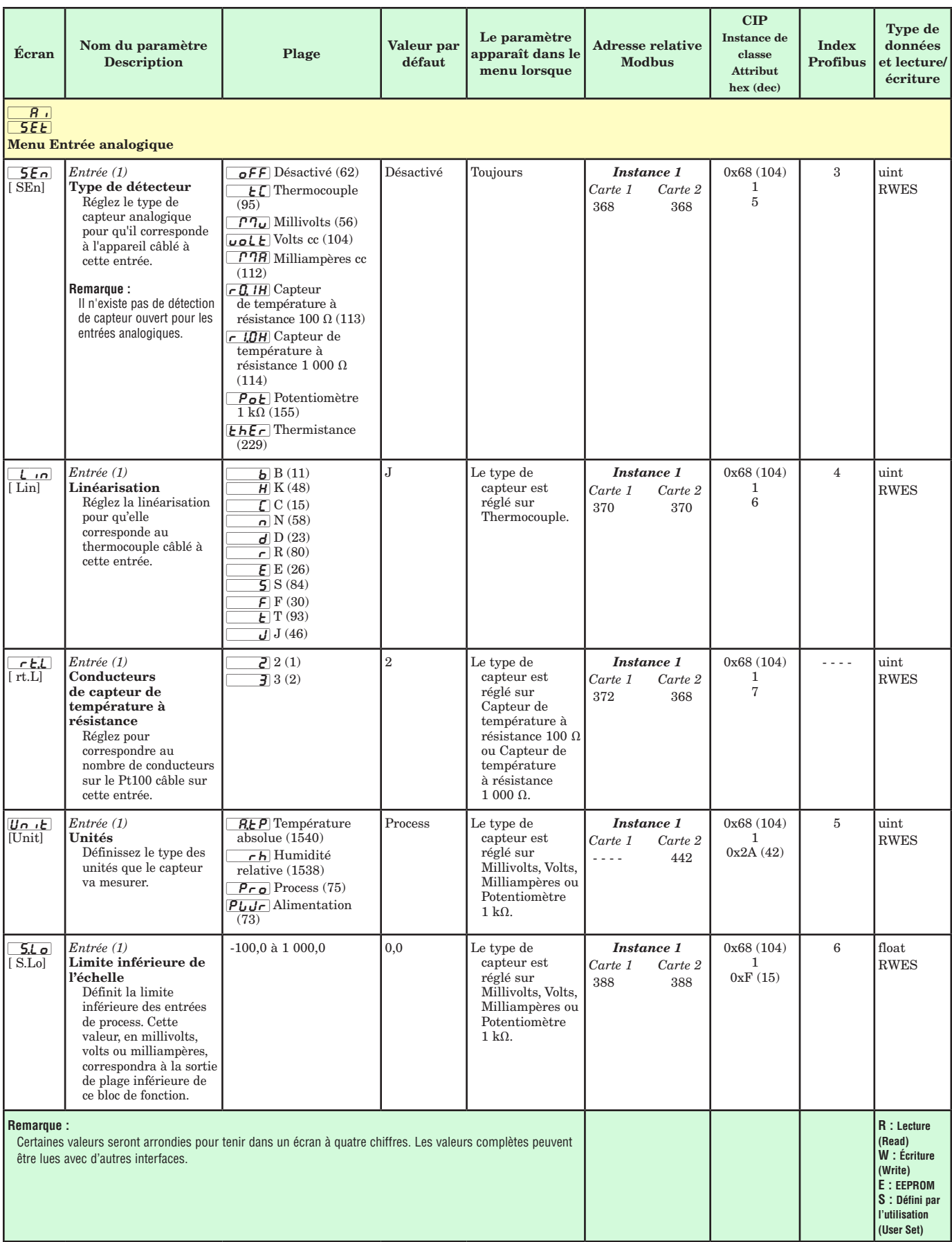

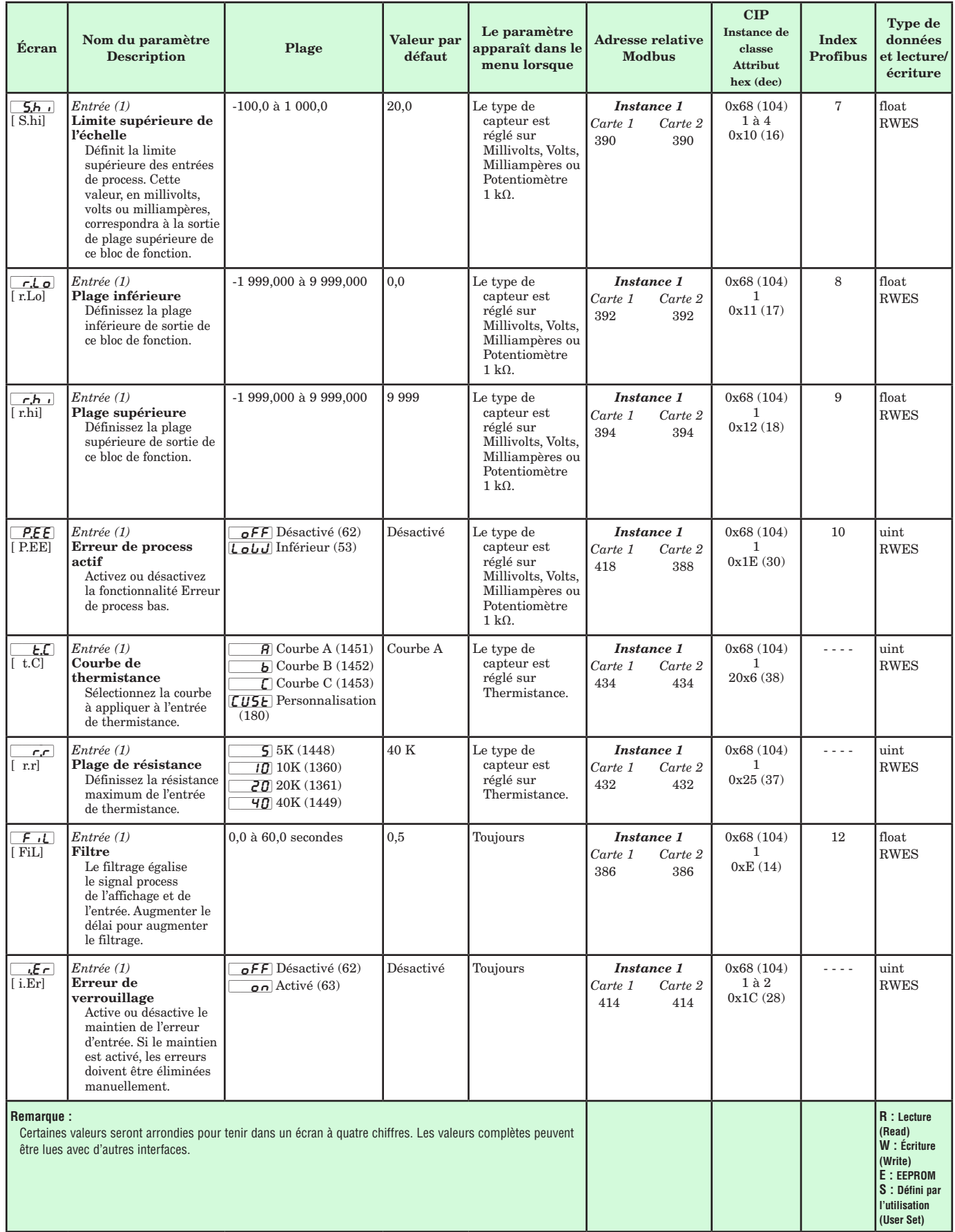

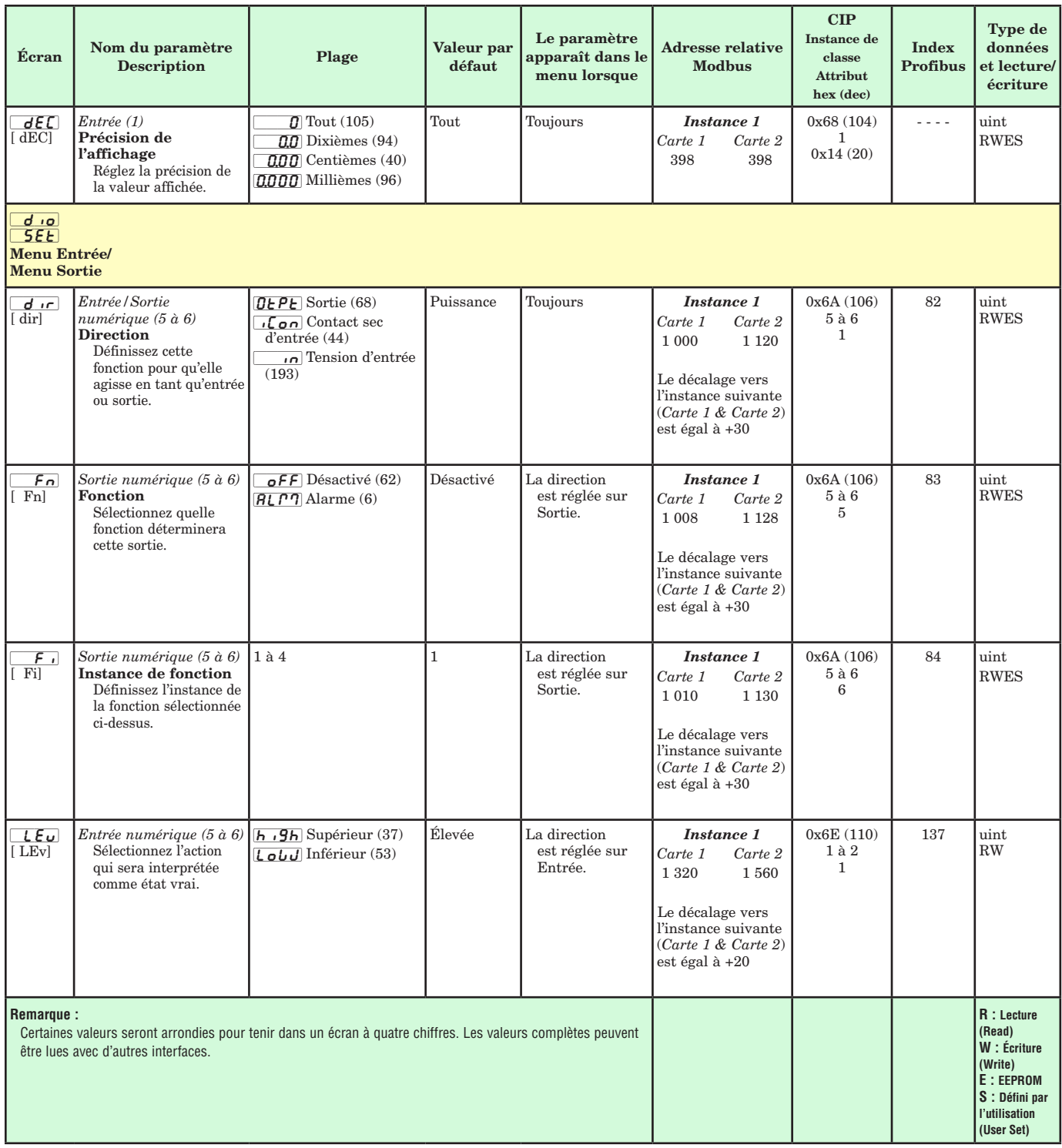

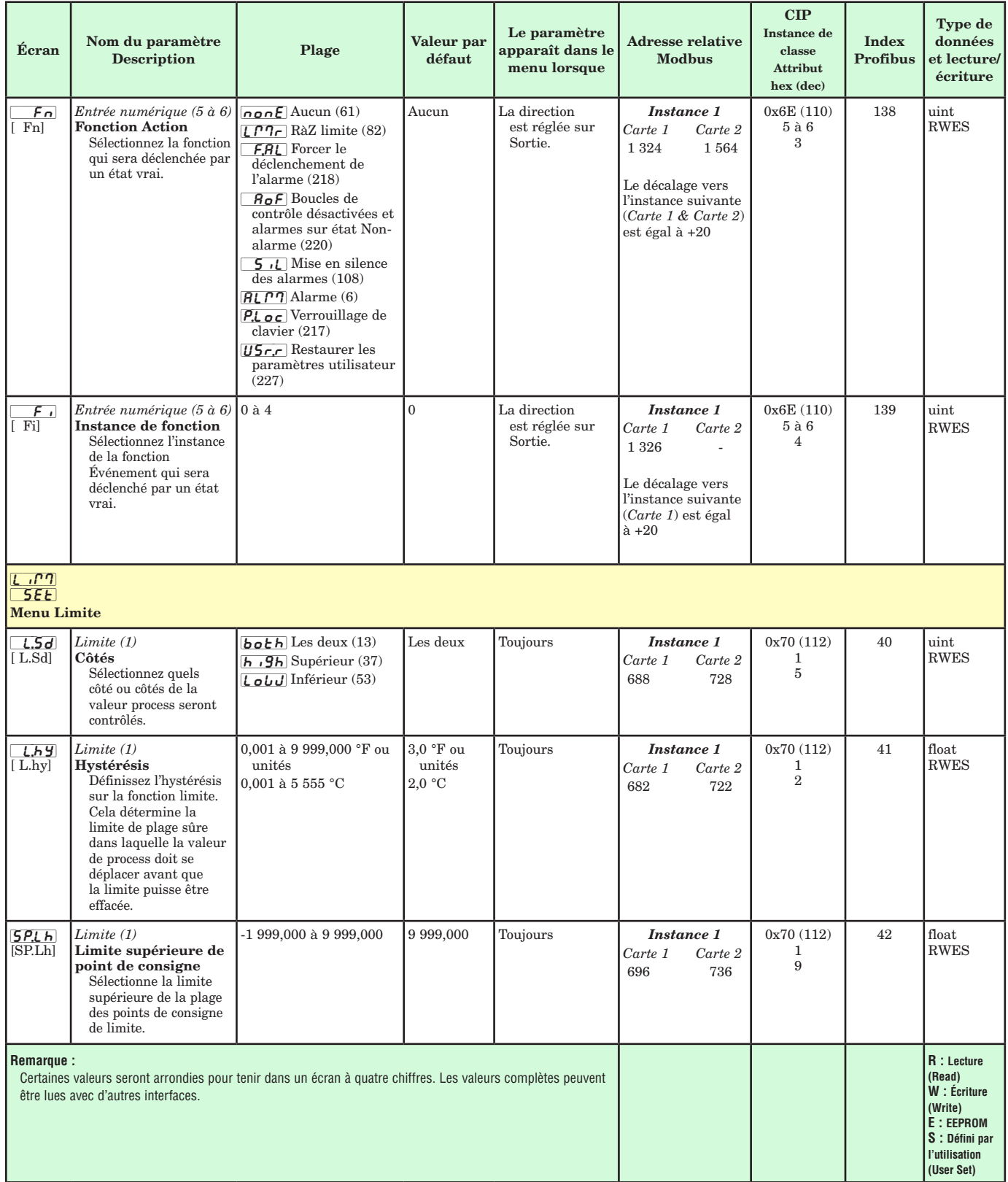

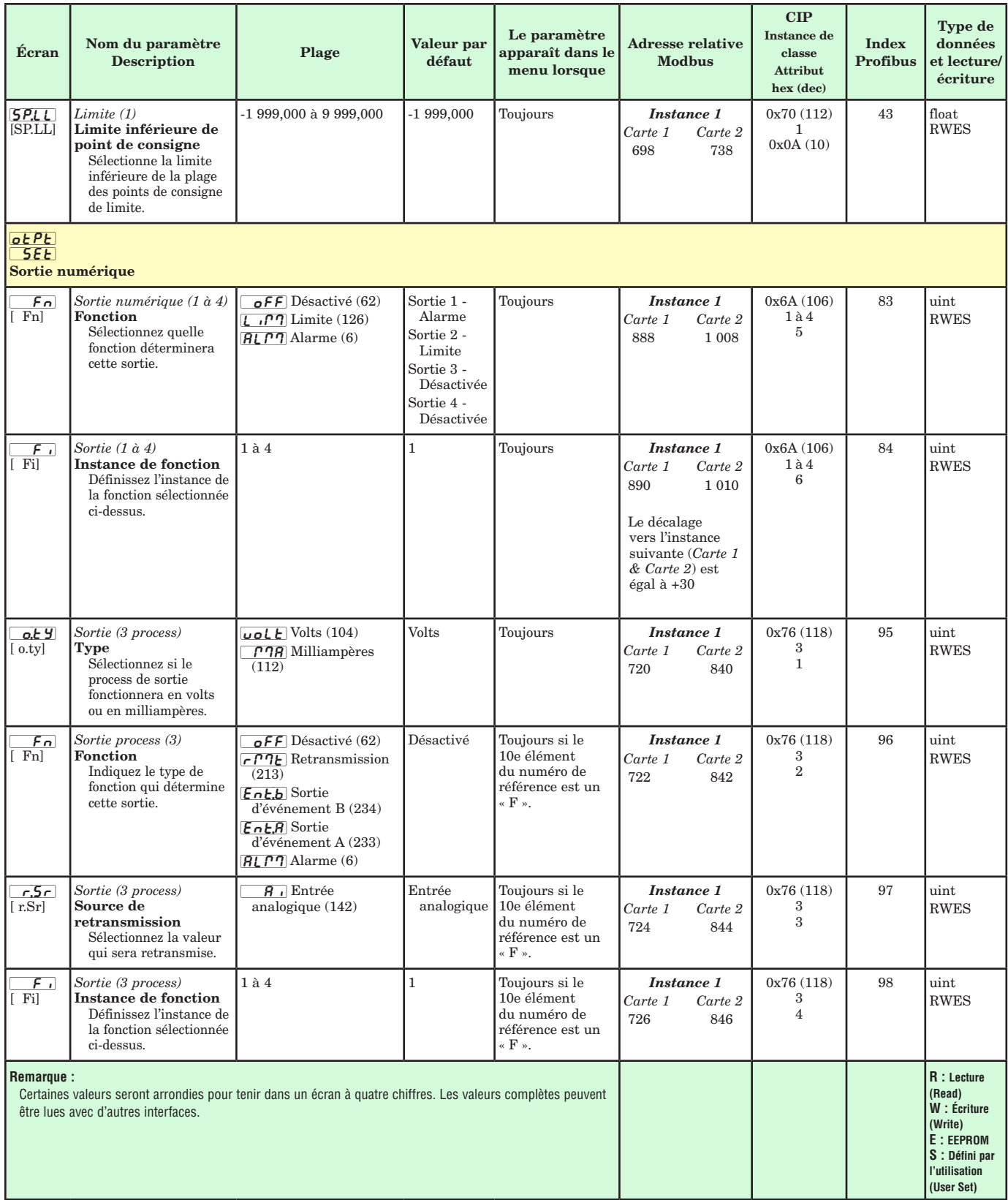

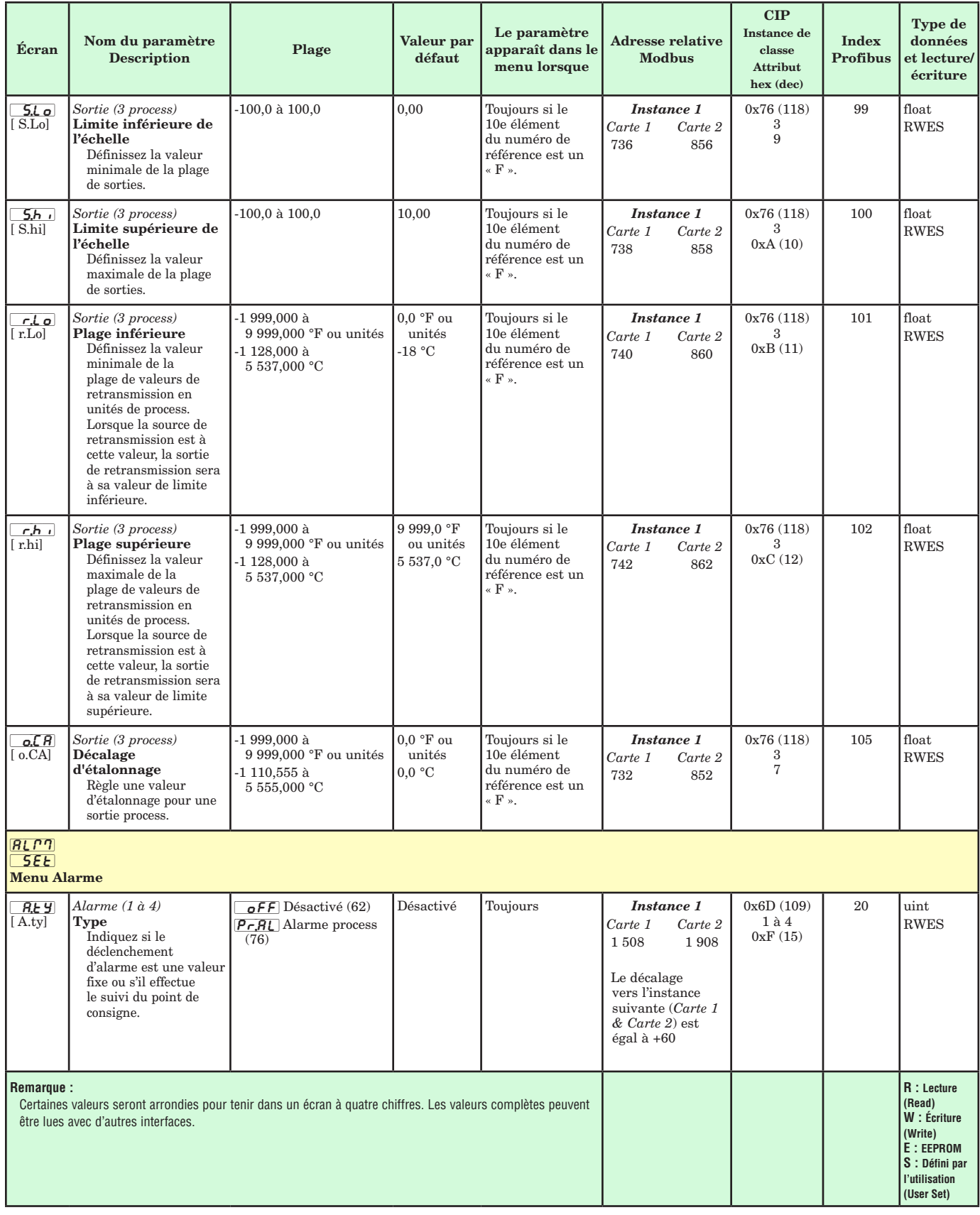

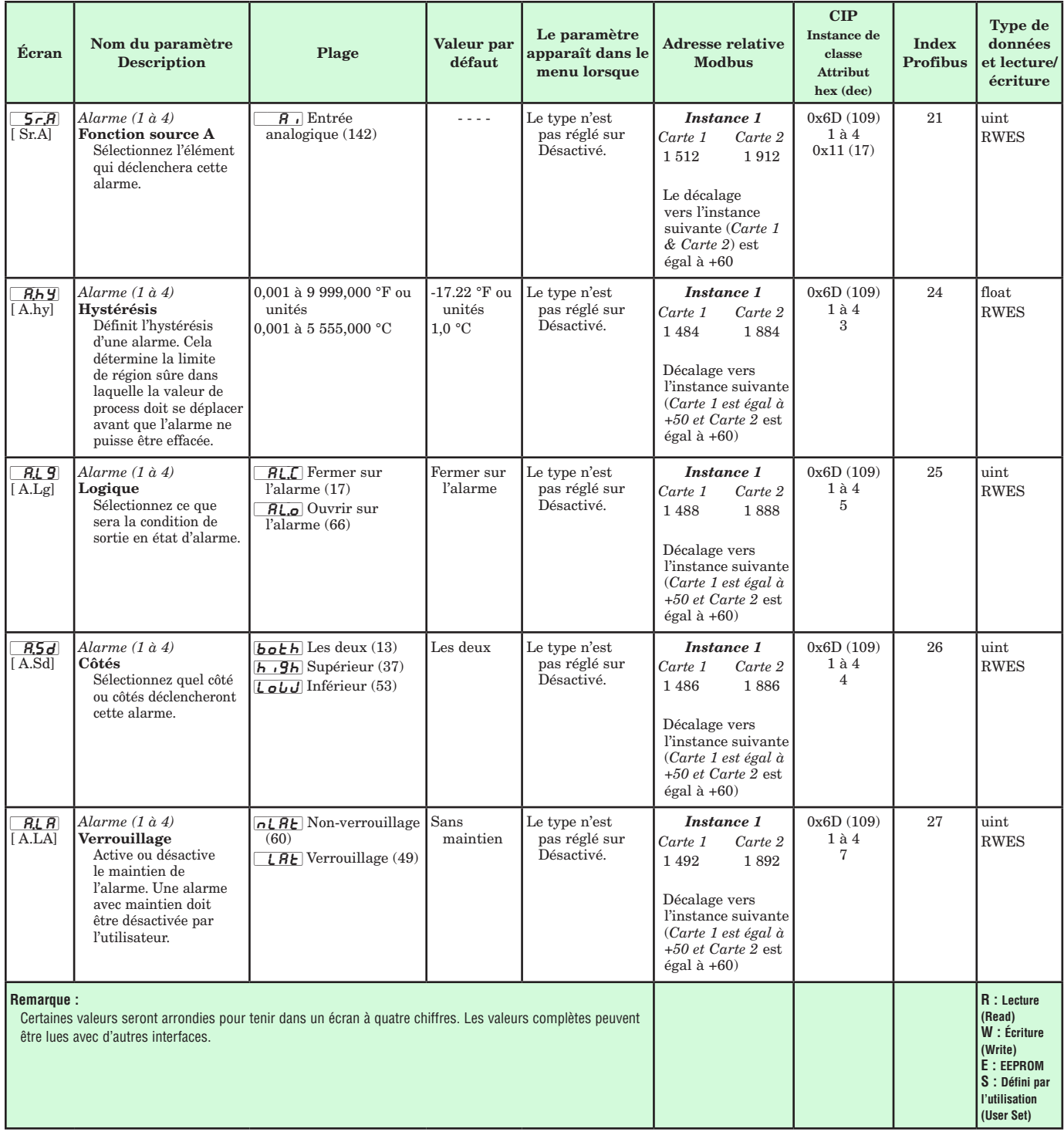

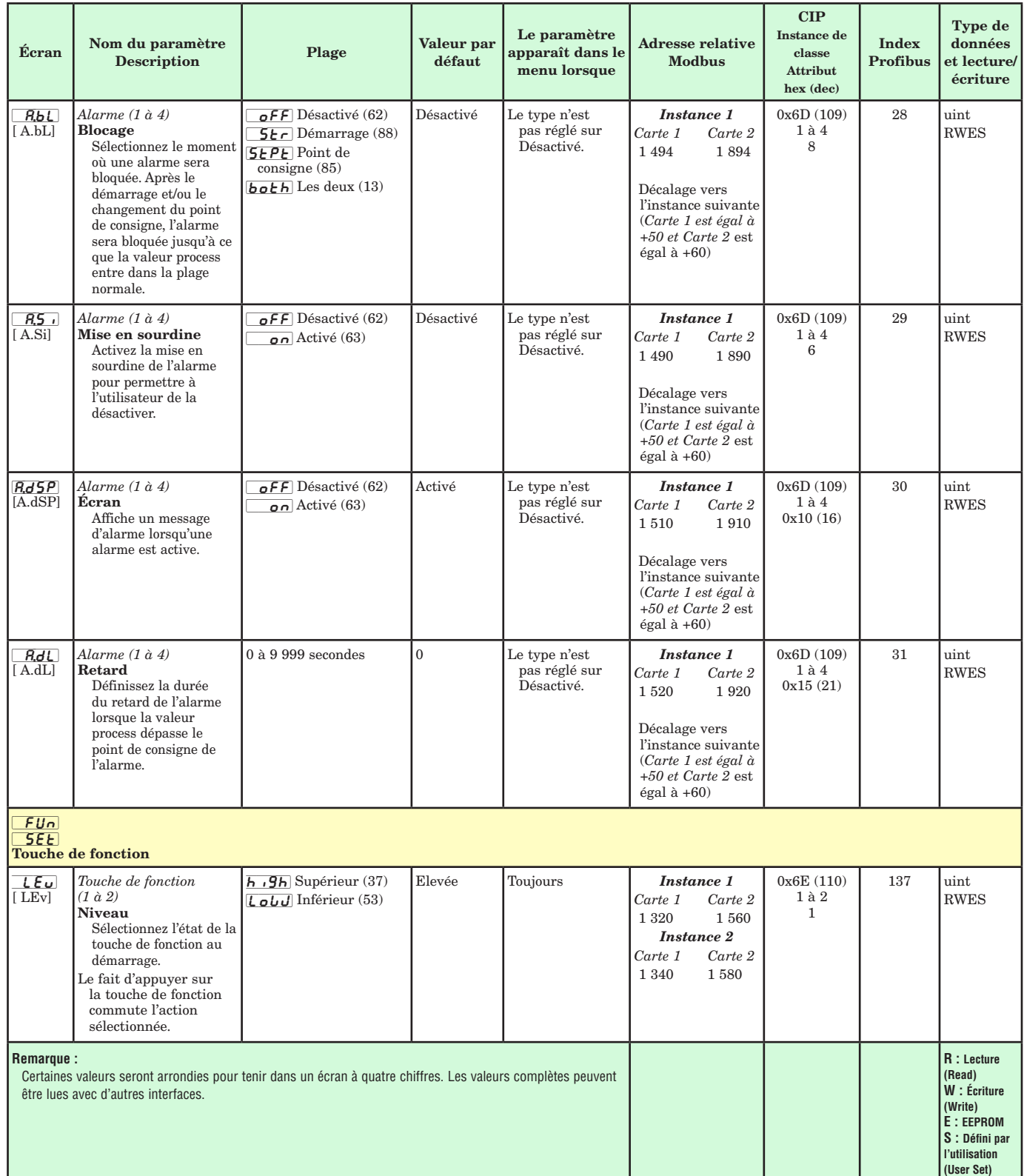

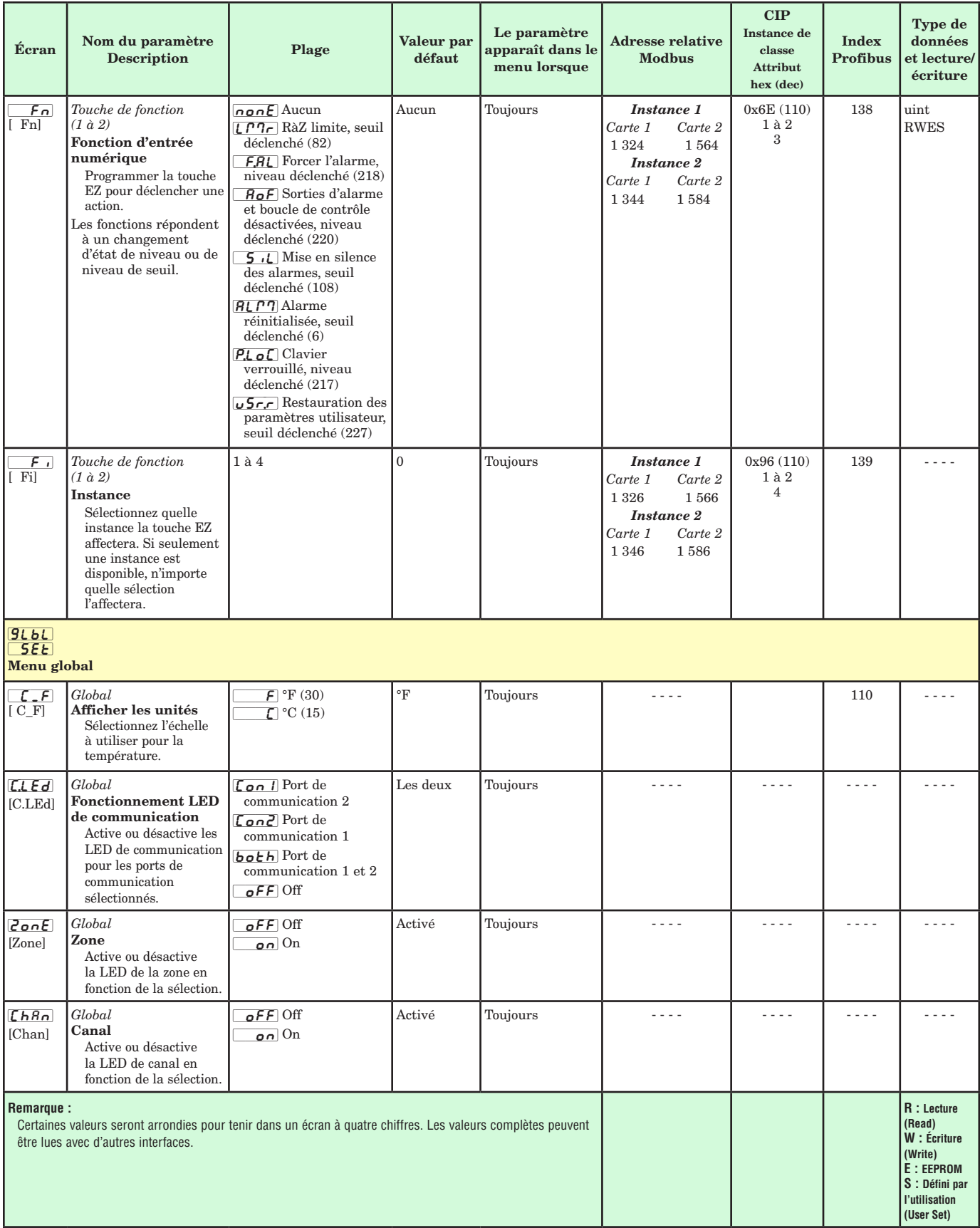

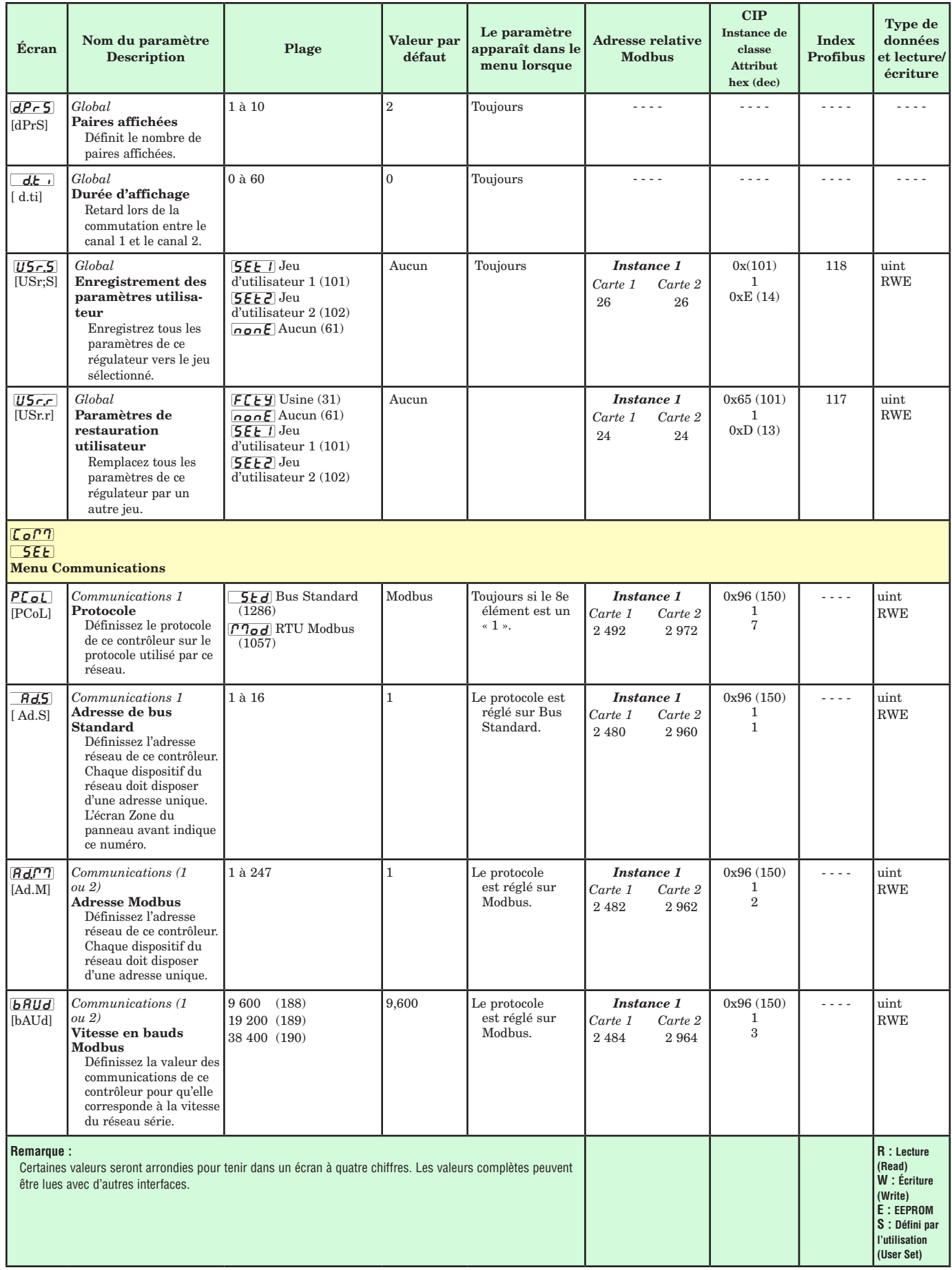

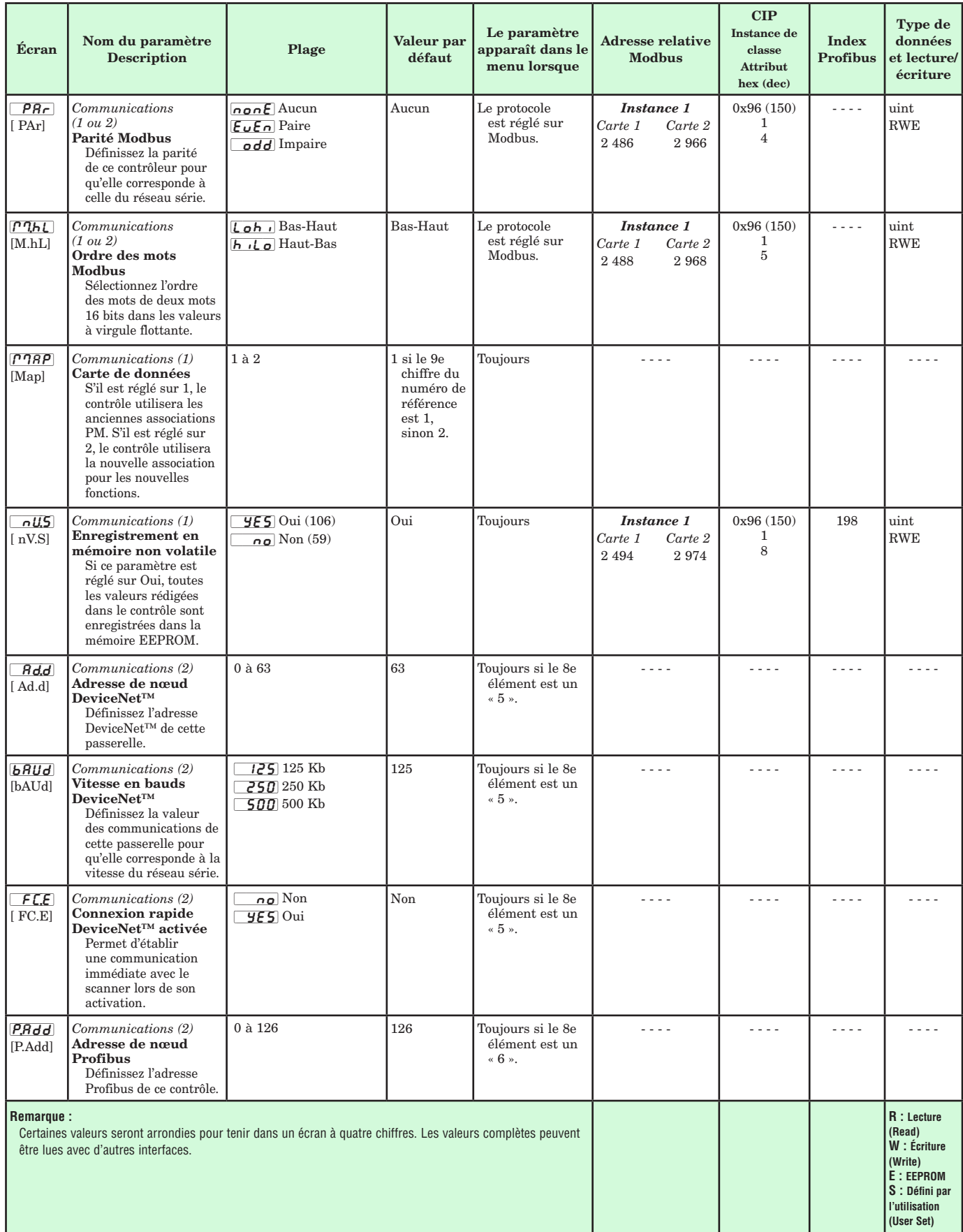

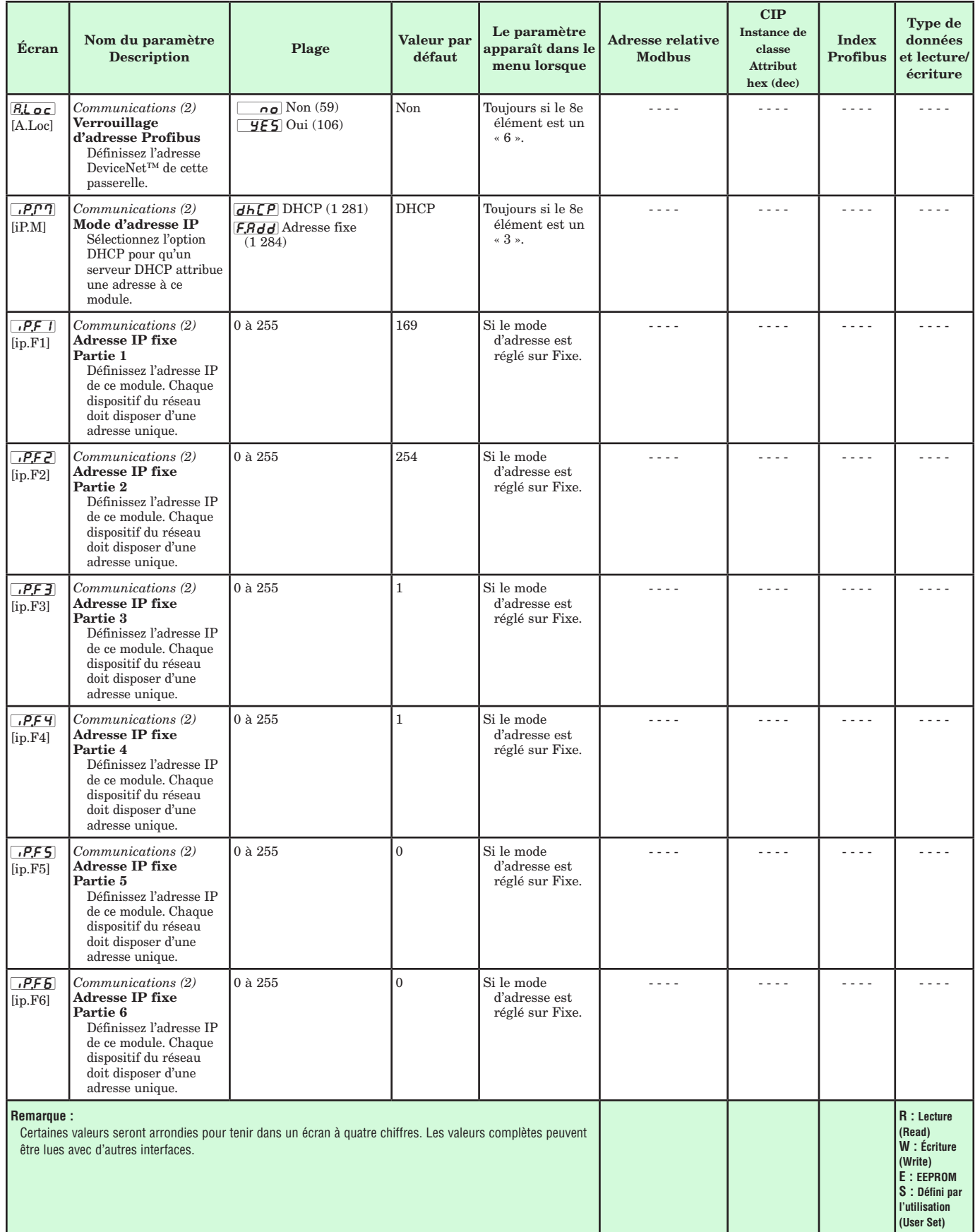

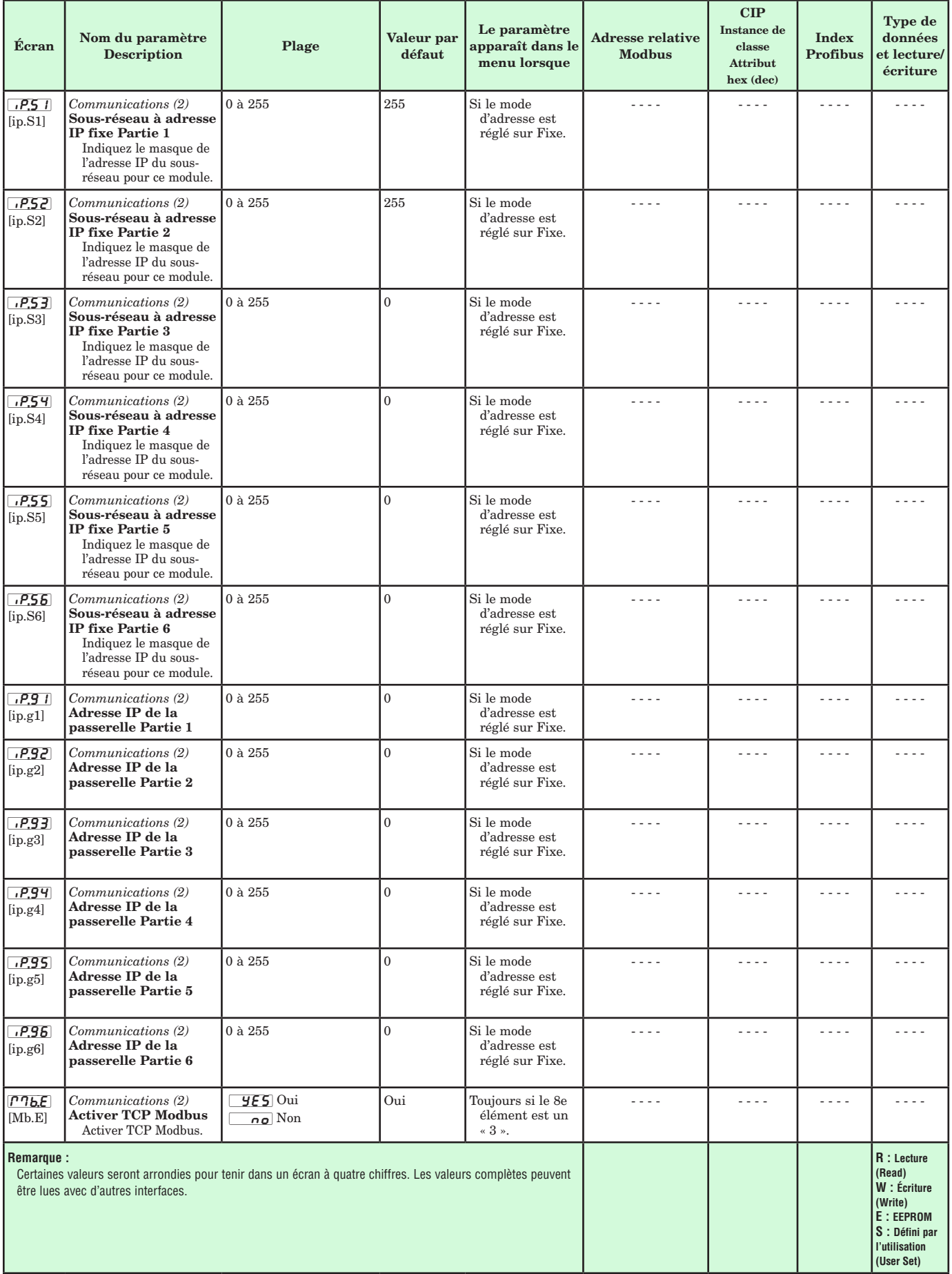

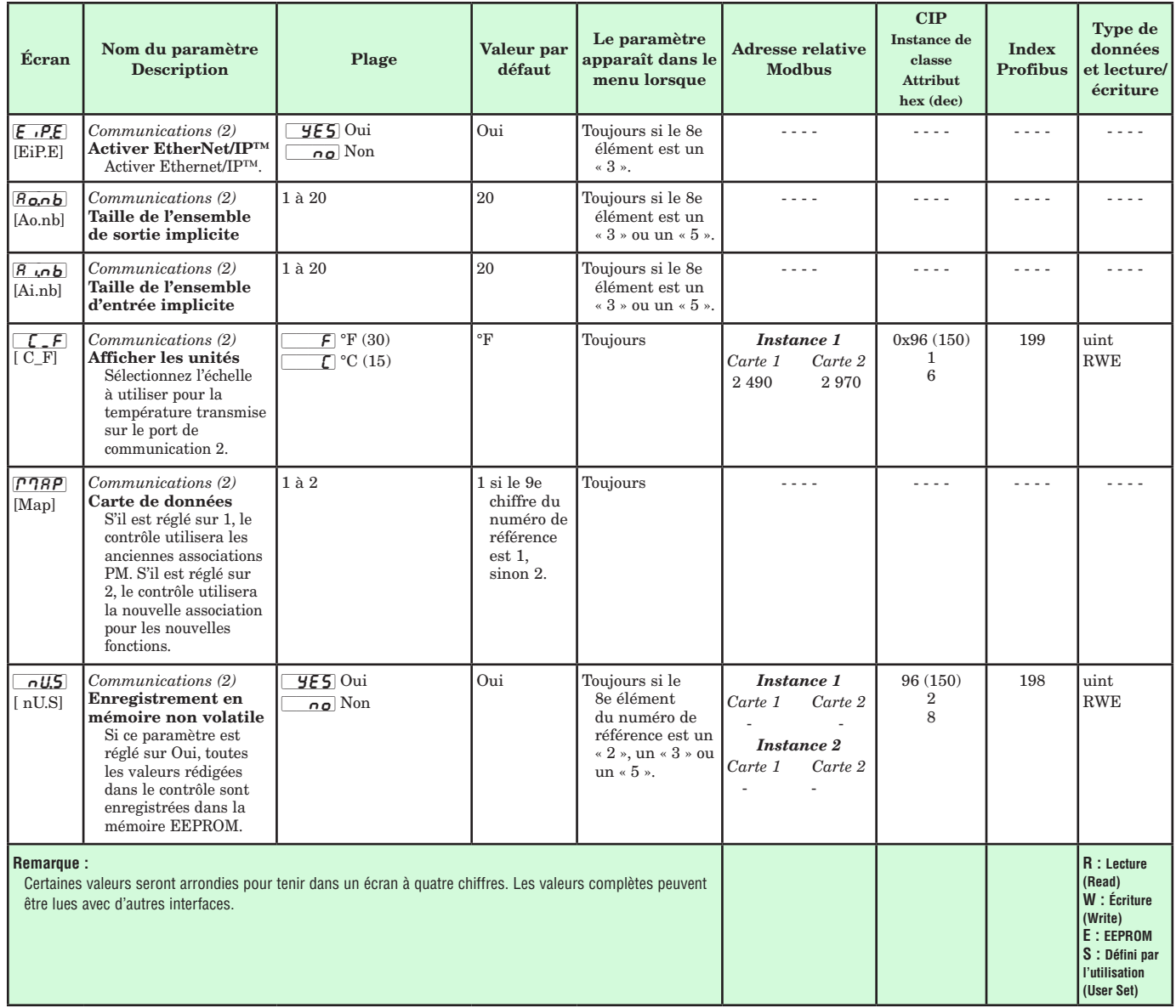

# **Chapitre 7 : Page Usine 7**

# **Navigation dans la page Usine**

Pour accéder à la page Usine depuis la page d'accueil, appuyez sur les touches de progression  $\bullet$  et Réinitialisation  $\bullet$  et maintenez-les enfoncées pendant six secondes.

- • Appuyez sur la touche de progression ‰ pour vous déplacer dans les invites de paramétrage.
- $\bullet$  Appuyez sur les touches vers le haut  $\bullet$  ou vers le bas  $\Omega$  pour modifier la valeur du paramètre.
- Appuyez sur la touche Réinitialisation  $\bigcirc$  pour revenir à la page d'accueil.

#### **Remarque :**

 Certains de ces menus et paramètres risquent de ne pas apparaître, selon les options du régulateur. Voir les informations sur le numéro de modèle dans l'Annexe pour obtenir plus d'informations. S'il n'y a qu'un seul menu, aucun sous-menu n'apparaît.

[CUSt] [FCty] Menu Configuration personnalisée  $|I|$  à  $|Z_0|$ [CUSt] Configuration personnalisée Par<sub>e</sub> Paramètre  $\overline{\mathbf{u}}$  ID d'instance  $L$ o $C$ [FCty] Menu Réglage de sécurité LoL Réglage de sécurité LoLo Page Exploitation  $[P85E]$  Mot de passe  $\sqrt{\mathsf{Lol}}$  Verrouillage de lecture [SLoC] Sécurité d'écriture [loC;l] Niveau d'accès verrouillé  $r_0L$  Mot de passe changeant  $\sqrt{PBS_{\nu}}$  Mot de passe utilisateur  $\overline{PR53}$  Mot de passe administrateur  $d$   $B9$ **FCty** Menu Diagnostics  $d$   $R9$  Diagnostics  $\boxed{\rho_{\Omega}}$  Numéro de référence  $\overline{r}E_{U}$  Révision du logiciel **5.bld** Niveau de la version logicielle [``Sn] Numéro de série  $\overline{d}$ *H*<sub>E</sub> Date de fabrication [ip;aC] Mode d'adresse IP réelle *iPRI* Adresse IP fixe Partie 1  $\sqrt{16.7}$  Adresse IP fixe Partie 2 [ip;a3] Adresse IP fixe Partie 3  $\sqrt{16.64}$  Adresse IP fixe Partie 4  $[GRL]$ **FLEY** Menu Étalonnage  $\overline{1}$  ou  $\overline{3}$  $[FR]$  Calibration  $\Box$  Mesure électrique EL<sub>io</sub> Décalage d'entrée électrique [ELi;S] Pente d'entrée électrique [ELo;o] Décalage de sortie électrique [ELi;s] Pente de sortie électrique

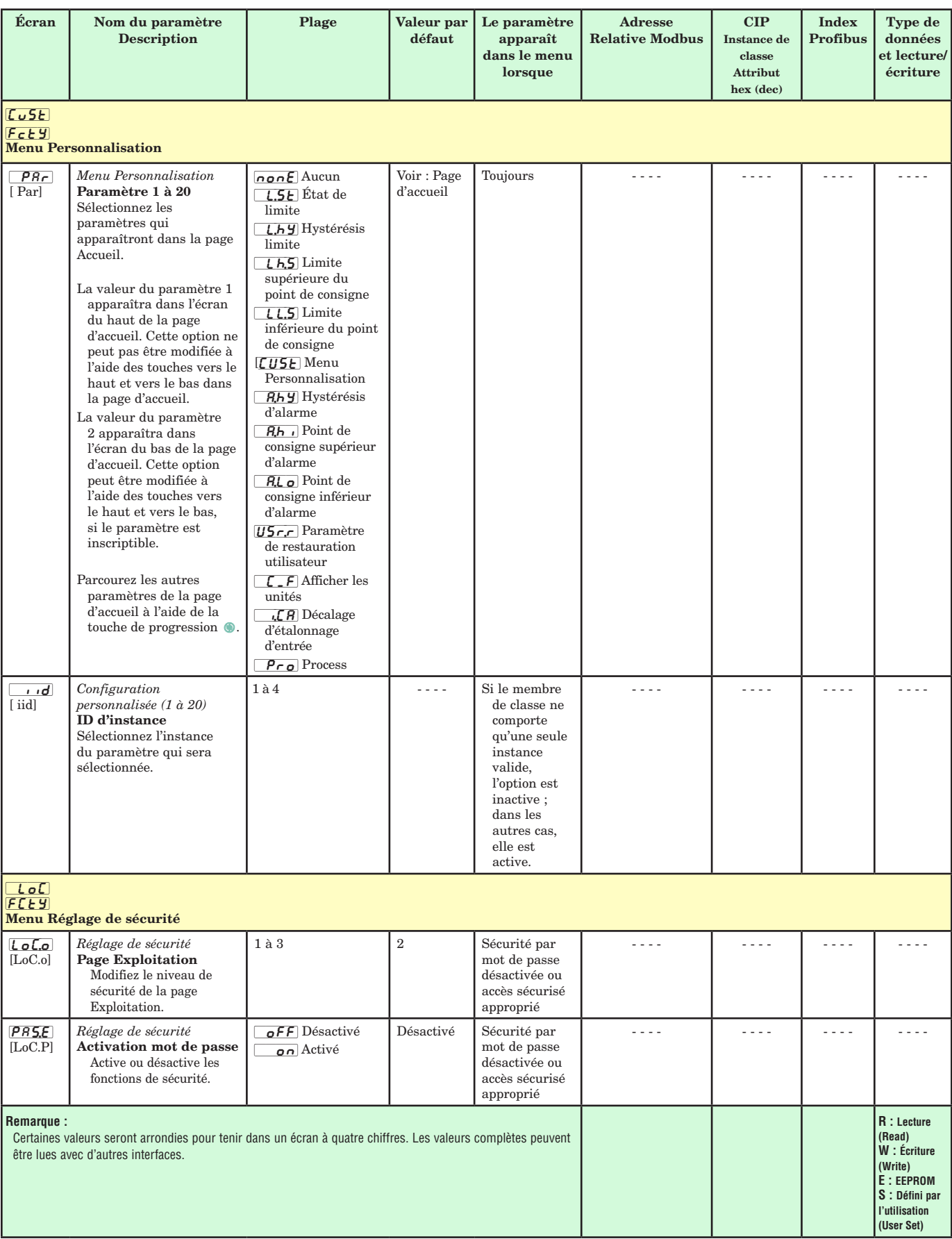

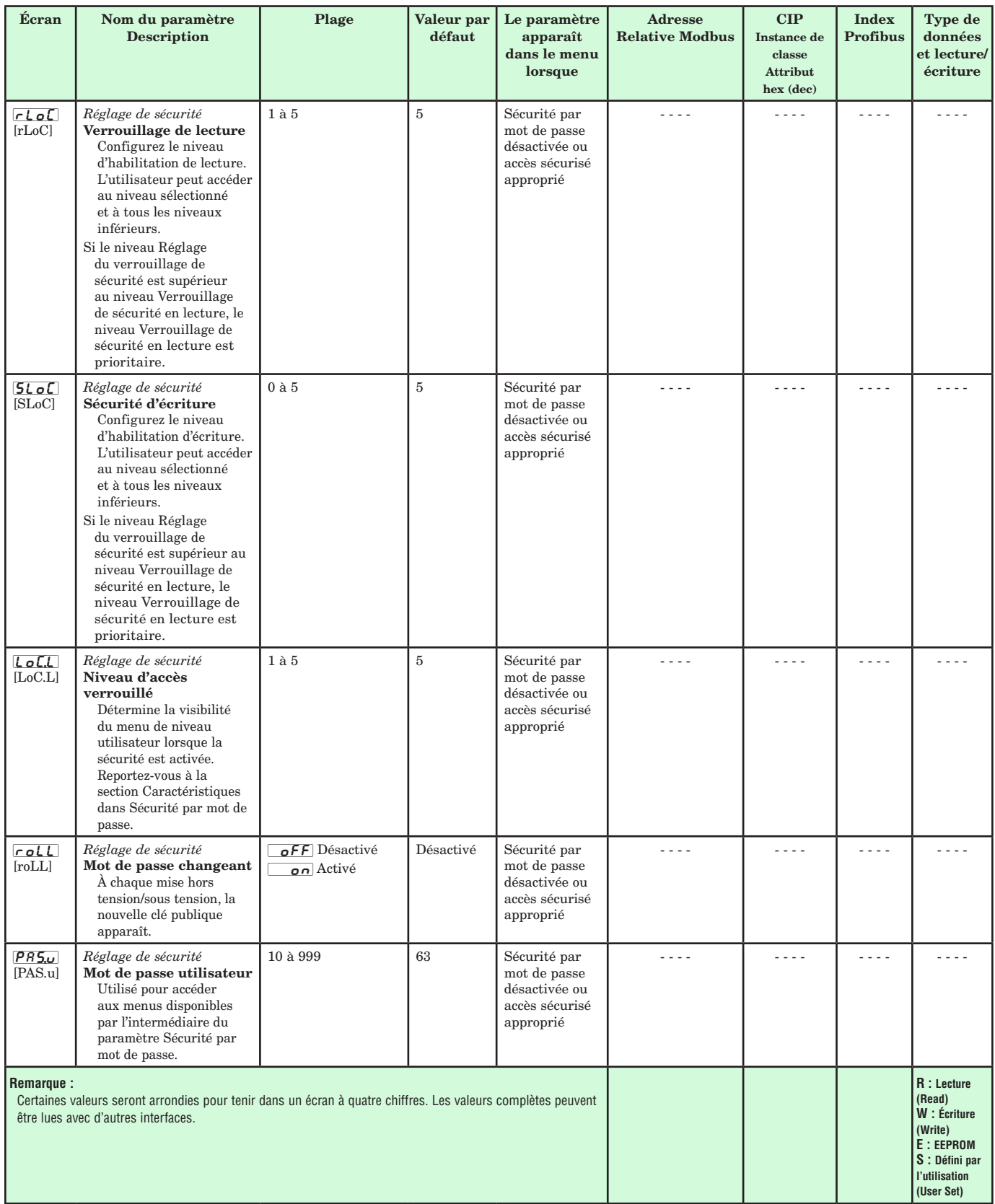

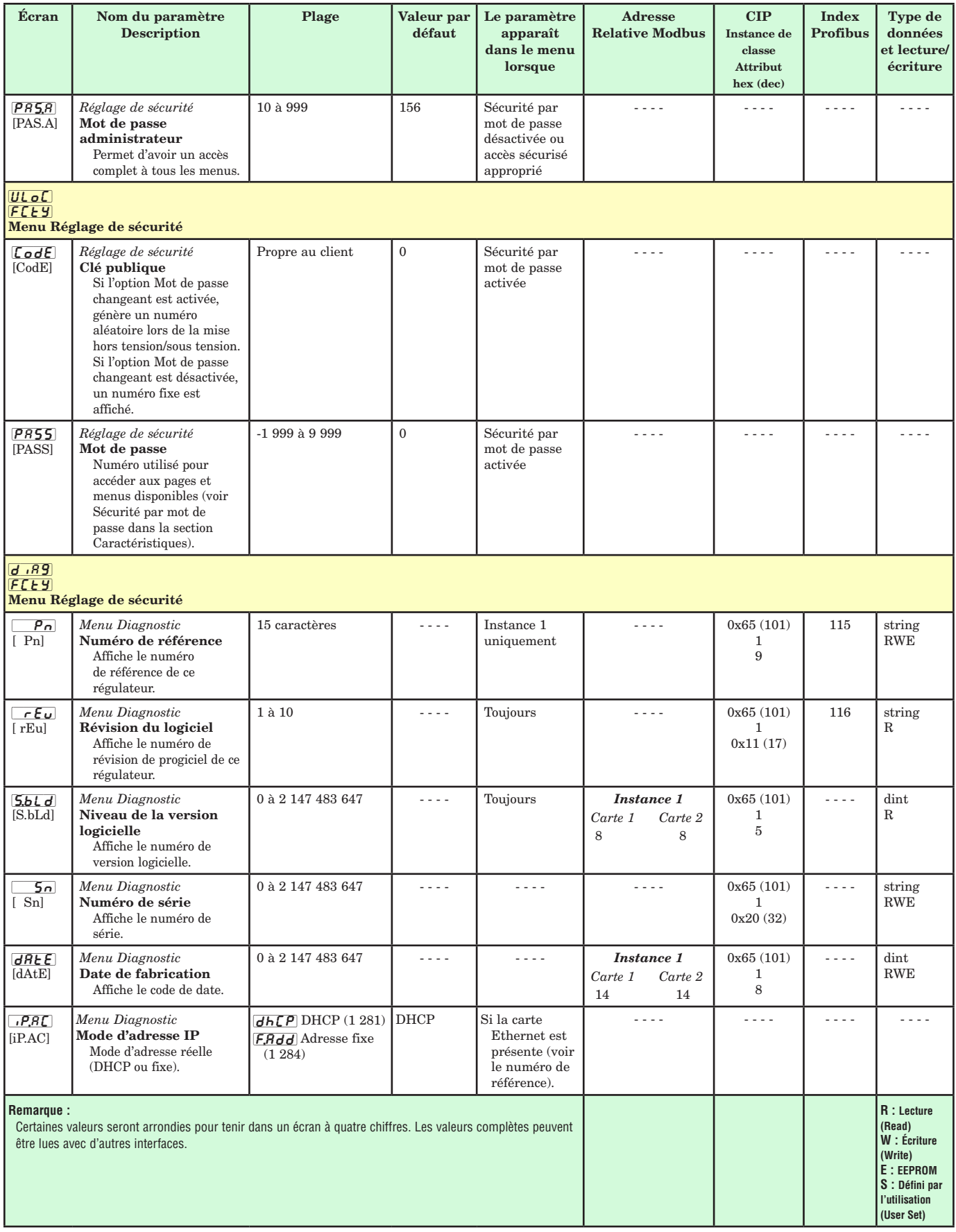

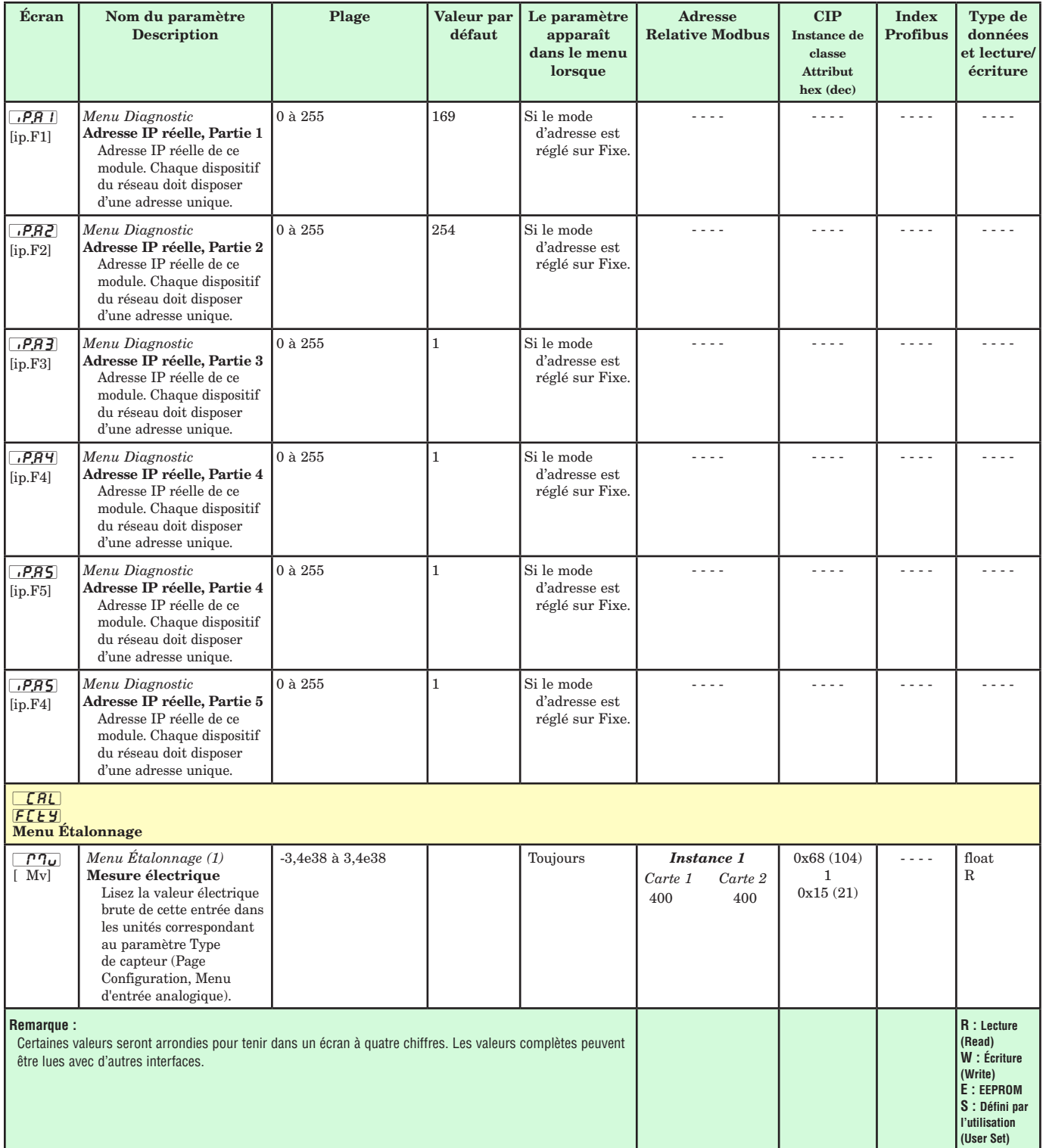

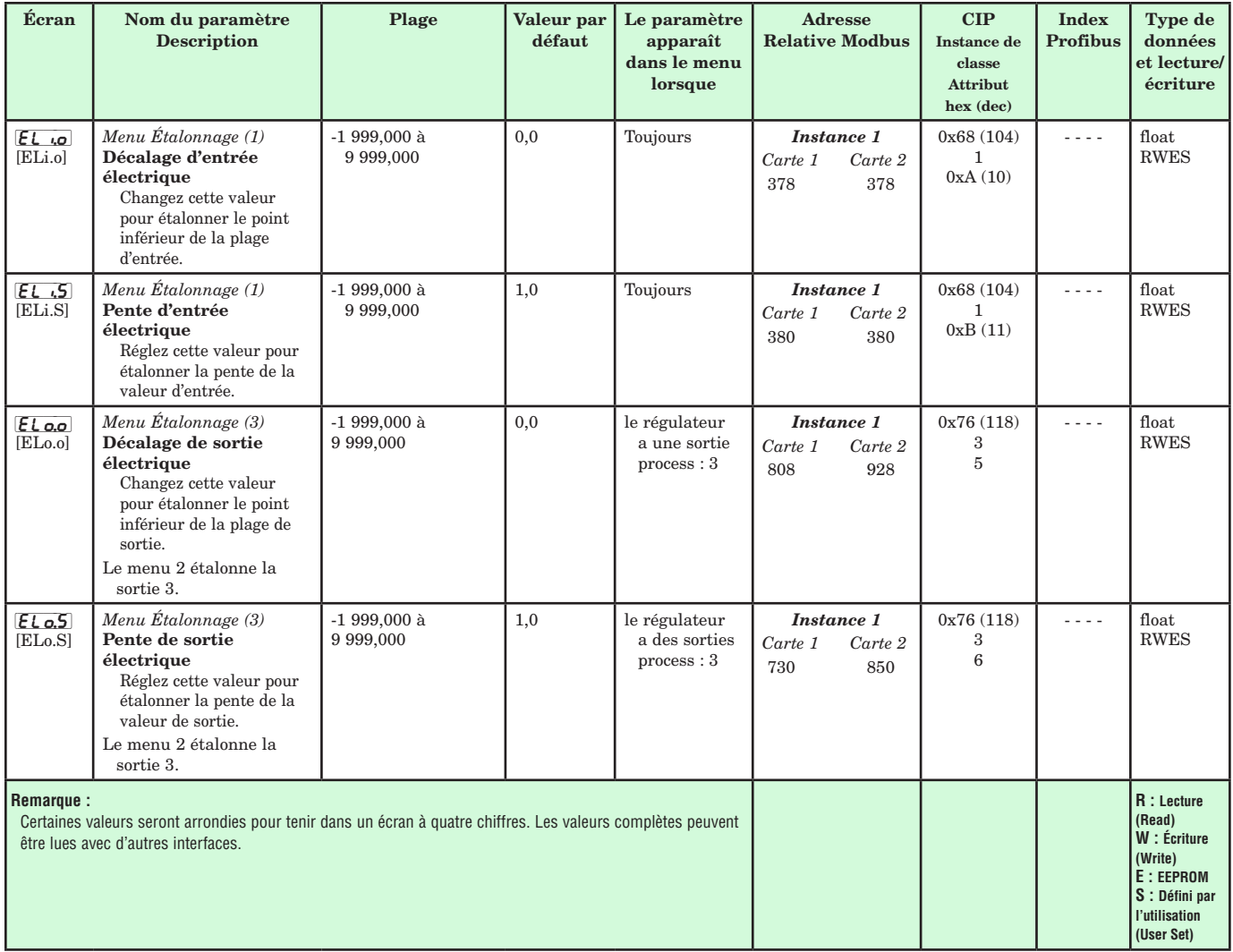

# **8 Chapitre <sup>8</sup> : Dispositifs**

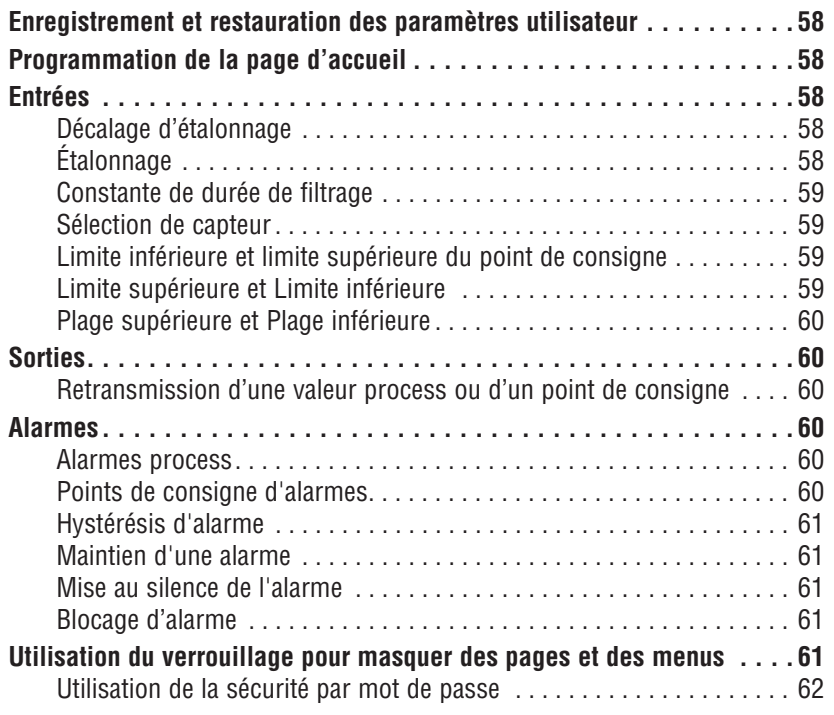

### <span id="page-61-0"></span>**Enregistrement et restauration des paramètres utilisateur**

L'enregistrement des paramètres de configuration et d'exploitation est très important en cas de besoin dans le futur. Si vous les changez sans faire attention, vous devrez reprogrammer les paramètres corrects dans le régulateur pour que le matériel fonctionne à nouveau sans problèmes.

Après avoir programmé le régulateur et vérifié son bon fonctionnement, utilisez Utilisateur enregistrement jeu  $[J5, 5]$  (page Usine, menu Diagnostic) pour enregistrer les paramètres dans l'un des deux fichiers dans une section spéciale de la mémoire. Si les paramètres du régulateur sont modifiés et que vous souhaitiez restaurer les valeurs enregistrées, utilisez Paramètre de restauration utilisateur  $\overline{U5}_{r,r}$  (page Usine, menu Diagnostics).

Il est possible de configurer une entrée numérique ou la touche de fonction pour restaurer les paramètres utilisateur.

#### **Remarque :**

N'effectuez la procédure ci-dessus que lorsque vous êtes sûr que tous les paramètres corrects sont programmés dans le régulateur. Enregistrer ces paramètres écrase l'ensemble des paramètres préalablement enregistrés. Veillez donc à garder une copie de tous les paramètres antérieurs du régulateur.

#### **Programmation de la page d'accueil**

Le système de menus défini par l'utilisateur breveté par Watlow améliore l'efficacité de fonctionnement. La page d'accueil définie par l'utilisateur propose un raccourci qui vous permet de contrôler ou de modifier les valeurs des paramètres que vous utilisez le plus souvent.

Vous pouvez créer votre propre Page d'accueil avec jusqu'à 20 des paramètres actifs. Lorsqu'un paramètre qui figure normalement dans la page Configuration ou Exploitation est inclus dans la page Accueil, vous pouvez y accéder dans ces deux pages. Si vous modifiez un paramètre dans la page Accueil, il sera automatiquement changé dans la page d'origine. Si vous modifiez un paramètre dans la page d'origine, il sera automatiquement changé dans la page Accueil.

Les paramètres par défaut apparaîtront automatiquement dans la page Accueil.

Changez la liste des paramètres dans la page d'accueil à partir du Menu Personnalisation  $\boxed{CUSE}$ (page Usine).

#### **Entrées**

#### **Décalage d'étalonnage**

Le décalage d'étalonnage permet à un dispositif de compenser un capteur imprécis, la résistance de conducteurs ou d'autres facteurs qui affectent la valeur des entrées. Un décalage positif augmente la valeur des entrées et un décalage négatif la diminue.

La valeur de décalage d'entrée peut être affichée ou modifiée à l'aide du paramètre Décalage d'étalonnage  $\boxed{\cdot$ ,  $\boxed{R}$  (page Exploitation, menu Entrée analogique).

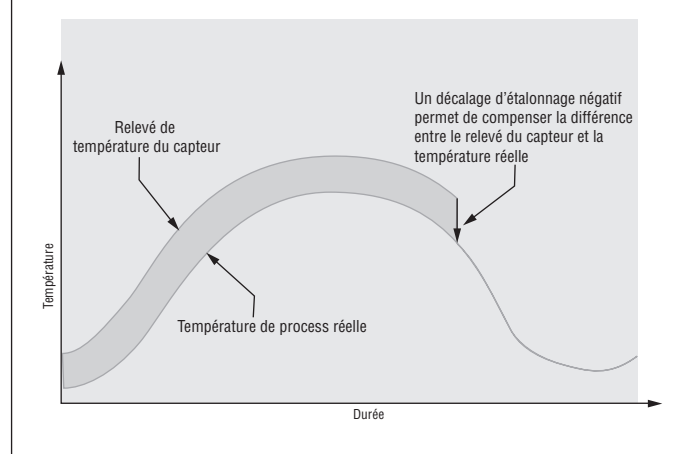

#### **Étalonnage**

Pour étalonner une entrée analogique, vous devrez fournir deux signaux électriques ou charges de résistance près des extrêmes de la plage que l'application utilisera vraisemblablement. Voir les valeurs recommandées ci-dessous :

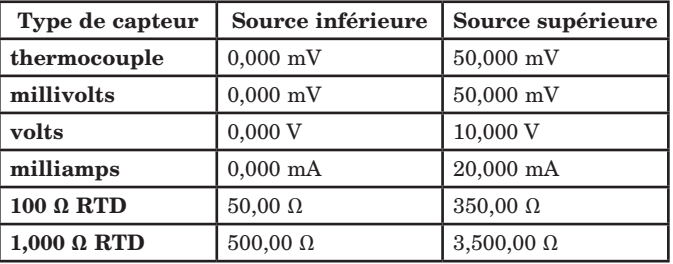

#### Suivez ces étapes pour entrée thermocouple ou process :

- 1. Appliquez le signal de source inférieure à l'entrée que vous étalonnez. Mesurez le signal pour assurer sa précision.
- 2. Relevez la valeur de mesure électrique  $\Box$ (page Usine, menu Étalonnage) pour cette entrée.
- 3. Calculez la valeur de décalage en soustrayant cette valeur du signal de source inférieure.
- 4. Configurez le décalage électrique  $\boxed{\mathbf{E} \cdot \mathbf{I} \cdot \mathbf{O}}$  (page Usine, menu Étalonnage) pour cette entrée sur la valeur de décalage.
- 5. Vérifiez la mesure électrique pour voir où elle correspond maintenant au signal. Si elle ne correspond pas, réglez à nouveau le décalage électrique.
- 6. Appliquez le signal de source supérieure à l'entrée. Mesurez le signal pour vous assurer sa précision.
- 7. Relevez la valeur Mesure électrique de cette entrée.
- 8. Calculez la valeur de gain en divisant le signal de source inférieure par cette valeur.
- 9. Configurez la pente électrique  $E_L$ ,  $S$  (page Usine, menu Étalonnage) pour cette entrée sur la valeur de gain calculée.

<span id="page-62-0"></span>10. Vérifiez la mesure électrique pour voir où elle correspond maintenant au signal. Si elle ne correspond pas, réglez à nouveau la pente électrique.

Configurez le décalage électrique sur 0 et la Pente électrique sur 1 pour restaurer l'étalonnage d'usine.

#### Suivez ces étapes pour une entrée Pt 100 :

- 1. Mesurez la résistance de source inférieure pour assurer sa précision. Connectez la résistance de source inférieure à l'entrée que vous étalonnez.
- 2. Relevez la valeur de mesure électrique  $\boxed{\hspace{0.1cm} \mathcal{P} \mathcal{P}}$ (page Usine, menu Étalonnage) pour cette entrée.
- 3. Calculez la valeur de décalage en soustrayant cette valeur du signal de source inférieure.
- 4. Configurez le décalage électrique  $\boxed{\phantom{0}}$  (page Usine, menu Étalonnage) pour cette entrée sur la valeur de décalage.
- 5. Vérifiez la mesure électrique pour voir où elle correspond maintenant à la résistance. Si elle ne correspond pas, réglez à nouveau le décalage électrique.
- 6. Mesurez la résistance de source supérieure pour assurer sa précision. Connectez la résistance de source supérieure à l'entrée.
- 7. Relevez la valeur Mesure électrique de cette entrée.
- 8. Calculez la valeur de gain en divisant le signal de source inférieure par cette valeur.
- 9. Configurez la pente électrique  $E L, 5$  (page Usine, menu Étalonnage) pour cette entrée sur la valeur de gain calculée.
- 10. Vérifiez la mesure électrique pour voir où elle correspond maintenant au signal. Si elle ne correspond pas, réglez à nouveau la pente électrique.

Configurez le décalage électrique sur 0 et la Pente électrique sur 1 pour restaurer l'étalonnage d'usine.

#### **Constante de durée de filtrage**

Un filtrage adoucit un signal d'entrée en appliquant une constante de durée de filtrage de premier ordre au signal. Le filtrage de la valeur affichée facilite la surveillance. Le filtrage du signal peut améliorer la performance de la régulation PID dans un système bruyant ou très dynamique.

Réglez l'intervalle de durée de filtrage avec l'option Durée de filtrage  $\boxed{f \cdot L}$  (page Configuration, menu Entrée analogique).

Exemple : Avec une valeur de filtre de 0,5 seconde, si la valeur d'entrée process passe instantanément de 0 à 100 et reste à 100, l'affichage indiquera 100 après cinq constantes de durée de la valeur de filtre ou 2,5 secondes.

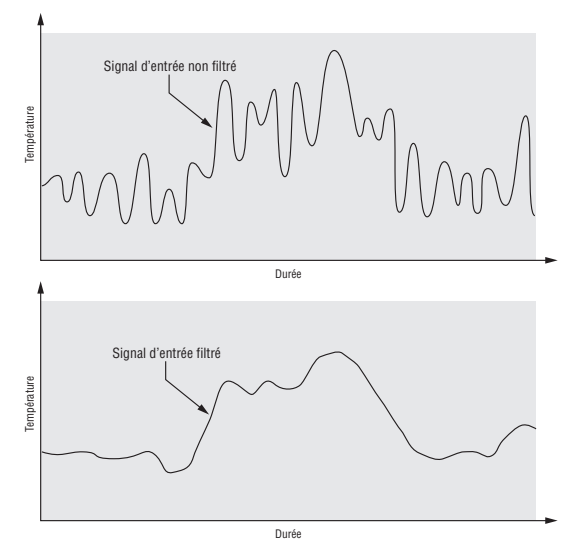

#### Sélection de capteur

Vous devez configurer le régulateur pour qu'il corresponde au périphérique d'entrée qui est normalement un émetteur thermocouple, RTD ou process. Lorsque vous sélectionnez un périphérique d'entrée, le régulateur définit automatiquement la linéarisation d'entrée pour qu'elle corresponde au capteur. Il définit également les limites supérieure et inférieure, ce qui, à son tour, définit les limites supérieure et inférieure du point de consigne.

Sélectionnez le type de capteur à l'aide du paramètre Type de capteur  $\sqrt{5E_n}$  (page Configuration, menu Entrée analogique).

#### **Note :**

le régulateur EZ-ZONE® n'a pas de dispositif de détection de capteur ouvert pour les entrées process.

#### **Limite inférieure et limite supérieure du point de consigne**

Le régulateur restreint le point de consigne à une valeur se situant entre une limite supérieure et une limite inférieure de point de consigne.

Configurez la plage des points de consigne avec le paramètre Point de consigne inférieur  $\sqrt{5P_LL}$ et Point de consigne supérieur  $[5P_Lh]$  (page Configuration, menu Boucle).

#### **Limite supérieure et Limite inférieure**

Lorsqu'une entrée analogique est sélectionnée comme tension ou entrée en cours du process, il est nécessaire de choisir une valeur de tension ou de courant pour représenter les limites inférieure et supérieure de la plage de courant ou de tension. Lorsque vous utilisez par exemple une entrée de 4 à 20 mA, la valeur inférieure de graduation serait 4,00 mA et la valeur supérieure 20,00 mA. Les plages communément utilisées sont les suivantes : de 0 à 20 mA, de 4 à 20 mA, de 0 à 5 V, de 1 à 5 V et de 0 à 10 V.

Vous pouvez créer une plage échelonnée qui représente d'autres unités pour des applications <span id="page-63-0"></span>spéciales. Vous pouvez inverser les plages échelonnées entre valeurs supérieures et inférieures pour les signaux d'entrée analogiques qui ont une action inversée. Si par exemple, 50 psi entraîne un signal 4 mA et 10 psi entraîne un signal 20 mA.

Les valeurs de limite inférieure et de limite supérieure ne doivent pas nécessairement correspondre à celles de la plage de mesures. Avec la plage inférieure et la plage supérieure, ces informations fournissent la graduation du process et peuvent comprendre des valeurs non mesurables par le régulateur. Quelles que soient les valeurs de graduation, la valeur mesurée est restreinte par les mesures électriques du matériel.

Sélectionnez les valeurs inférieures et supérieures avec les paramètres Limite inférieure  $\boxed{5L_0}$  et Limite supérieure  $\boxed{5, h}$ . Sélectionnez la plage affichée avec les paramètres Plage inférieure  $\sqrt{r}$ , Lo et Plage supérieure  $\boxed{\phantom{a}r,h}$  (page Configuration, menu Entrée analogique).

#### **Plage supérieure et Plage inférieure**

Avec une entrée de process, vous devez choisir une valeur pour représenter les limites inférieure et supérieure de la plage de courant ou de tension. Le choix de ces valeurs permet à l'écran du régulateur de représenter une graduation comportant les unités de mesure réellement utilisées. L'entrée analogique d'un transmetteur d'humidité pourrait par exemple représenter une humidité relative de 0 à 100 pour cent comme signal de process de 4 à 20 mA. La limite inférieure serait configurée sur 0 pour représenter 4 mA et la limite supérieure sur 100 pour représenter 20 mA. L'indication de l'écran représenterait donc le pourcentage d'humidité et la plage de 0 à 100 pour cent avec une entrée de 4 à 20 mA.

Sélectionnez les valeurs inférieures et supérieures avec les paramètres Plage inférieure  $\overline{r}$ ,  $\overline{c}$  et Plage supérieure  $\boxed{\phantom{a}r,h}$  (page Configuration, menu Entrée analogique).

#### **Sorties**

#### **Retransmission d'une valeur process ou d'un point de consigne**

La fonctionnalité de retransmission permet à une sortie process de fournir un signal analogique qui représente le point de consigne ou la valeur de process. Le signal peut servir de point de consigne distant pour un autre régulateur ou d'entrée pour qu'un enregistreur chronologique documente la performance du système dans le temps.

En choisissant le type de signal de retransmission, l'utilisateur doit prendre en compte l'impédance d'entrée du dispositif vers lequel il est retransmis et le type de signal nécessaire, en volts ou en milliampères.

En général, les applications peuvent utiliser l'option de retransmission pour enregistrer l'une des variables avec un enregistreur chronologique ou pour générer un point de consigne pour d'autres contrôles d'une application multizone.

Les sorties 1 et 3 peuvent être commandées en tant que sorties process et être utilisées pour la transmission. Sélectionnez la retransmission  $\lceil r \rceil$ l en tant que fonction de sortie  $\boxed{\phantom{0}5}$  (page Configuration, menu Sortie). Configurez la sortie sur des volts **und t** ou des milliampères  $\boxed{\rho \eta}$  avec le paramètre Type de sortie  $\overline{\mathsf{a.t}}$   $\overline{\mathsf{y}}$ . Sélectionnez le signal à retransmettre avec le paramètre Source de retransmission  $\lceil$   $\cdot$ , Sr.

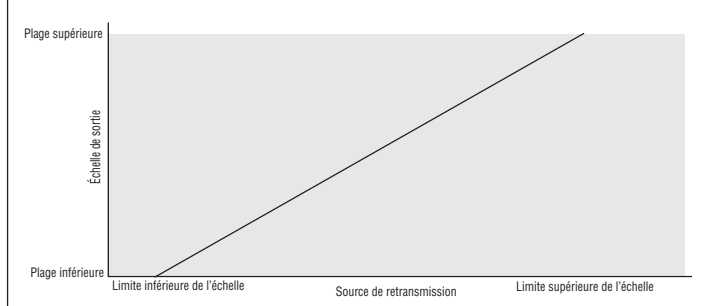

Configurez la plage de sortie process avec les<br>  $\mathbf{F}$ paramètres Limite inférieure  $\boxed{5L_0}$  et Limite supérieure  $\boxed{5h}$ . Mettez la source de retransmission à l'échelle sur la sortie process avec les paramètres Plage inférieure  $\boxed{r,\phantom{b}\phantom{c}\phantom{c}}$  et Plage supérieure  $\boxed{r,h}$ .

Lorsque la source de retransmission a la valeur Plage inférieure, la sortie de retransmission a la valeur Limite inférieure. Lorsque la source de retransmission a la valeur Plage supérieure, la sortie de retransmission a la valeur Limite supérieure.

#### **Alarmes**

Les alarmes sont activées lorsque le niveau de sortie, la valeur du process ou la température quitte une plage définie. Un utilisateur peut configurer comment et quand une alarme est déclenchée, quelle action elle entraîne et si elle se désactive automatiquement lorsque l'état qui l'a produite a disparu.

Configurez les sorties d'alarme dans la page Configuration avant de régler les points de consigne d'alarmes.

Les alarmes ne doivent pas nécessairement être attribuées à une sortie. Les alarmes peuvent être surveillées et contrôlées par l'intermédiaire du panneau avant ou à l'aide du logiciel.

#### **Alarmes process**

Une alarme process utilise un ou deux points de consigne absolus pour définir un état d'alarme.

Sélectionnez le type d'alarme à l'aide du paramètre Type  $R_t$  (page Configuration, menu Alarme).

#### **Points de consigne d'alarmes**

Le point de consigne haut des alarmes définit la valeur du process ou la température qui déclenche une alarme côté haut. Il doit être plus haut que le point de consigne bas des alarmes et plus bas que la limite supérieure de la plage du capteur.

Le point de consigne bas des alarmes définit la température qui déclenche une alarme côté bas. Il doit être plus bas que le point de consigne haut des alarmes et plus haut que la limite inférieure de la plage du capteur.

Limiteur de témpérature EZ-ZONE® PM de Watlow**•** 61 **•** Chapitre 8 Caractéristiques

<span id="page-64-0"></span>Affichez ou modifiez les points de consigne d'alarme à l'aide des paramètres Point de consigne inférieur  $\boxed{A_i\Box}$  et Point de consigne supérieur  $R_{h,i}$  (page Exploitation, menu Alarme).

#### **Hystérésis d'alarme**

Un état d'alarme survient lorsque la valeur du process atteint le point de consigne haut ou bas d'alarme. L'alarme d'hystérésis définit jusqu'où, dans la plage normale de fonctionnement, la valeur du process doit retourner avant que l'alarme puisse être supprimée.

L'hystérésis d'alarme consiste en une zone à l'intérieur du point de consigne de chaque alarme. Cette zone est définie en ajoutant la valeur d'hystérésis au point de consigne bas des alarmes ou en soustrayant la valeur d'hystérésis du point de consigne haut des alarmes.

Affichez ou modifiez l'hystérésis d'alarme à l'aide du paramètre Hystérésis [Ahy] (page Configuration, menu Alarme).

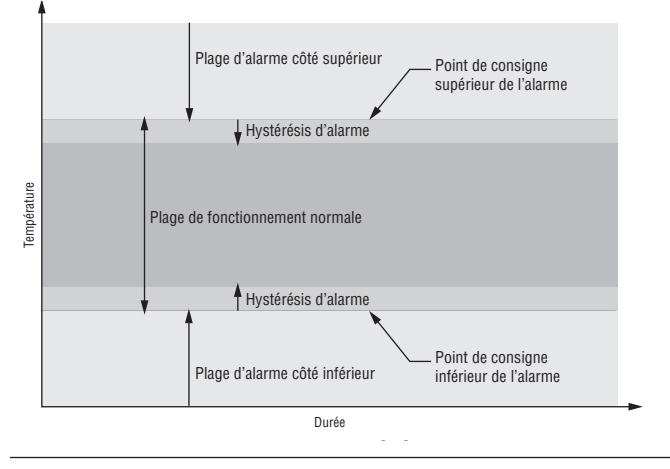

#### **Maintien d'une alarme**

Une alarme verrouillée reste active après la fin de l'état d'alarme. Pour effacer une alarme verrouillée, appuyez sur la touche Réinitialisation  $\bigoplus$ . Elle ne peut être désactivée que par l'utilisateur. Une alarme qui n'est pas maintenue (autosuppression) se désactive automatiquement à la fin de l'état d'alarme.

Activez ou désactivez le verrouillage à l'aide du paramètre Verrouillage  $\overline{RLR}$  (page Configuration, menu Alarme).

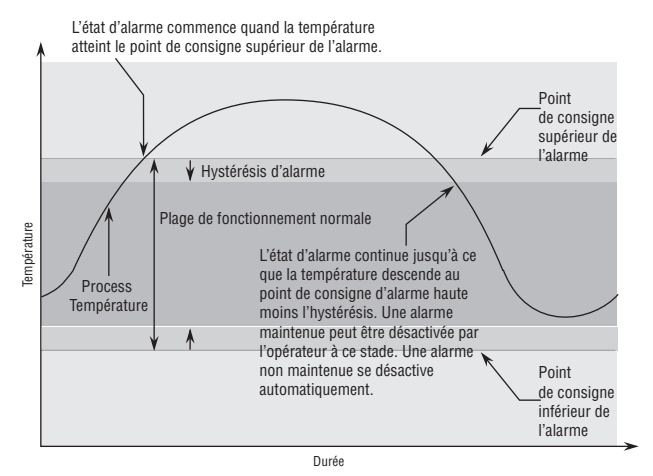

#### **Mise au silence de l'alarme**

La mise au silence d'une alarme permet à l'opérateur de désactiver la sortie d'alarme alors que le régulateur se trouve en état d'alarme. La valeur ou la température du process doit entrer dans la plage de fonctionnement normale, au-delà de la zone d'hystérésis, pour activer de nouveau la fonction de sortie d'alarme.

Activez ou désactivez la mise en sourdine de l'alarme à l'aide du paramètre Mise en sourdine  $\boxed{R,5}$  (page Configuration, menu Alarme).

#### **Blocage d'alarme**

Le blocage d'alarme permet au système de s'amorcer après sa mise en route. Avec le blocage d'alarme activé, une alarme n'est pas déclenchée lorsque la température du process est initialement plus basse que le point de consigne inférieur des alarmes. La température du process doit entrer dans la plage de fonctionnement normale, au-delà de la zone d'hystérésis, pour activer la fonction d'alarme.

Activez ou désactivez le blocage d'alarme à l'aide du paramètre Blocage  $\boxed{RbL}$  (page Configuration, menu Alarme).

## **Utilisation du verrouillage pour masquer des pages et des menus**

Si des modifications intempestives des réglages de paramètre peuvent augmenter les risques de sécurité ou provoquer des temps d'indisponibilité, vous pouvez utiliser la fonctionnalité de verrouillage pour les sécuriser.

Chacun des menus de la page Usine et chacune des pages, à l'exception de la page Usine, dispose d'un niveau de sécurité qui lui est attribué. Vous pouvez modifier l'accès en lecture et écriture à ces menus à l'aide des paramètres du menu Verrouillage (page Usine).

#### **Menu Verrouillage**

Le menu Verrouillage comporte quatre paramètres (page Usine) :

• Le paramètre Verrouillage de l'exploitation dans la page  $\overline{\mathcal{L} \circ \mathcal{L}}$  configure le niveau de sécurité de la page Exploitation. (option par défaut : 2)

#### Remarque :

 Les niveaux de verrouillage des pages d'accueil et Configuration sont fixes et ne sont pas modifiables.

- • L'option Sécurité par activation de mot de passe  $\left[{\overline{\textbf{P}}\overline{\textbf{B}}\overline{\textbf{S}}}\right]$  active ou désactive la fonction de sécurité par mot de passe. (option par défaut : désactivé)
- • Le paramètre Verrouillage de sécurité en lecture [rLoC] détermine les pages qui sont accessibles. L'utilisateur peut accéder au niveau sélectionné et à tous les niveaux inférieurs. (option par défaut : 5)
- • Le paramètre Réglage du verrouillage de sécurité [SLoC] détermine les paramètres inscriptibles dans les pages accessibles. L'utilisateur peut écrire dans le niveau sélectionné et dans tous les niveaux inférieurs. (option par défaut : 5)

Le tableau ci-dessous représente les différents niveaux de verrouillage des invites Réglage du verrouillage de sécurité et Verrouillage de sécurité en lecture. Le paramètre Réglage du verrouillage comporte 6 niveaux (0-5) de sécurité et le paramètre Verrouillage de lecture en comporte 5 (1-5). Par conséquent, le niveau 0 s'applique uniquement au paramètre Réglage du verrouillage. Y équivaut à oui (écriture et lecture possibles) et N correspond à non (écriture et lecture impossibles). Les cellules colorées différencient les niveaux.

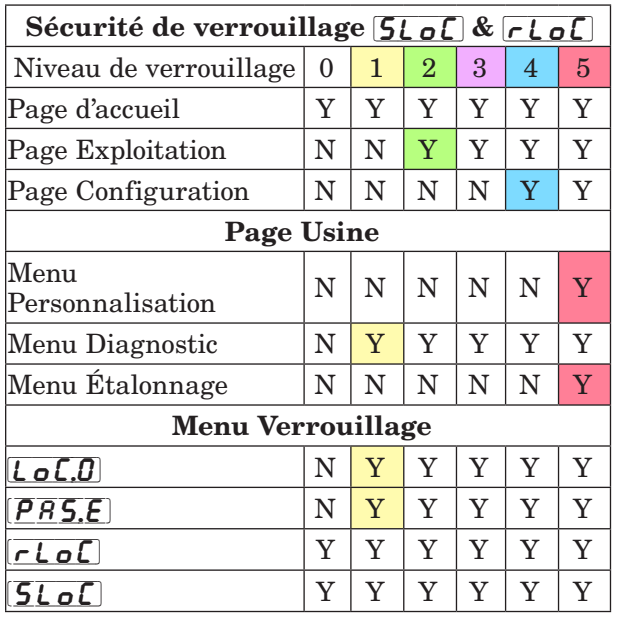

Les exemples suivants suggèrent différentes utilisations des paramètres du menu Verrouillage dans les applications :

- 1. Vous pouvez verrouiller l'accès à la page Exploitation mais autoriser l'accès d'un opérateur au menu Profil en modifiant les niveaux de sécurité des pages Profil et Exploitation. Configurez le paramètre Verrouillage de l'exploitation dans la page  $\lceil \frac{\cdot}{\cdot} \rceil$  sur 3 et le paramètre Verrouillage des profils de la page LoCP sur 2. Si le paramètre Réglage du verrouillage de sécurité  $\fbox{\textsf{SLoC}}$  est réglé sur  $2$ ou sur une valeur supérieure et que le paramètre Verrouillage de sécurité en lecture  $\lceil \cdot \rceil$  o  $\lceil \cdot \rceil$  est réglé sur 2, la page Profils et la page d'accueil sont accessibles et tous les paramètres éligibles sont inscriptibles. Les pages dont le niveau de sécurité est supérieur à 2 sont verrouillées (inaccessibles).
- 2. Si le paramètre Réglage du verrouillage de sécurité [SLoC] est réglé sur 0 et le paramètre Verrouillage de sécurité en lecture  $\lceil \cdot \rceil$  est réglé sur 5, toutes les pages sont accessibles, mais les modifications ne sont pas autorisées sur ces pages ou ces menus, à une exception près : le paramètre Réglage du verrouillage de sécurité **SLoC** peut est configuré sur le plus haut niveau.
- 3. L'opérateur souhaite lire tous les menus et ne pas autoriser la modification des paramètres. Dans la page Usine, menu Verrouillage,

configurez le paramètre Verrouillage de sécurité en lecture  $\lceil \frac{\cdot}{\sqrt{2}} \rceil$  sur 5 et le paramètre Réglage du verrouillage de sécurité  $5\text{L of}$  sur 0.

4. L'opérateur souhaite lire et écrire dans la page d'accueil et la page Profils, et verrouiller tous les autres menus et pages.

Dans la page Usine, menu Verrouillage, configurez le paramètre Verrouillage de sécurité en lecture  $\lceil \cdot \rceil$  sur 2 et le paramètre Réglage du verrouillage de sécurité [**SL**oC] sur 2. Dans la page Usine, menu Verrouillage, configurez le paramètre Verrouillage de l'exploitation dans la page  $\lceil \cdot \cdot \rceil$  sur 3 et le paramètre Verrouillage des profils de la page  $\mathcal{L}$  o  $\mathcal{L}$ ,  $\mathcal{P}$  sur 2.

5. L'opérateur souhaite lire les pages Exploitation, Configuration et Profils, les menus Diagnostics, Verrouillage, Étalonnage et Personnalisation. L'opérateur souhaite également lire et écrire dans la page d'accueil.

Dans la page Usine, menu Verrouillage, configurez le paramètre Verrouillage de sécurité en lecture  $\lceil \cdot \rceil$  sur 1 et le paramètre Réglage du verrouillage de sécurité  $5L_0C$  sur 5. Dans la page Usine, menu Verrouillage, configurez le paramètre Verrouillage de l'exploitation dans la page  $\lfloor \frac{\cdot}{\cdot} \rfloor$  sur 2 et le paramètre Verrouillage des profils de la page  $\lfloor \frac{\epsilon}{2} \rfloor$  sur 3.

### **Utilisation de la sécurité par mot de passe**

Il est parfois souhaitable d'appliquer un niveau de sécurité supérieur au contrôle lorsque le nombre de menus visibles est limité et de ne pas autoriser l'accès aux autres sans mot de passe de sécurité. Sans le mot de passe approprié, ces menus restent inaccessibles. Si l'option Mot de passe activé  $\left[{\overline P}R_5E\right]$  de la page Usine, dans le menu  $\lfloor \frac{\ell}{\rho}\rfloor$  est activée, une sécurité par mot de passe prioritaire entre en vigueur. Lorsque cette option entre en vigueur, les pages visibles par un utilisateur sans mot de passe sont définies dans l'invite Niveau d'accès verrouillé  $\overline{L_0L_1}$ . En revanche, les pages visibles par un utilisateur avec un mot de passe sont définies par l'option Verrouillage de sécurité en lecture  $\lceil \frac{\cdot}{\cdot \cdot \cdot} \rceil$ . À titre d'exemple, si les paramètres Mot de passe activé et Niveau d'accès verrouillé  $\boxed{L_{\mathcal{Q}}\boxed{L}}$  sont réglés sur 1 et  $\boxed{r \mathcal{L}_{\mathcal{Q}}\boxed{R}}$  est réglé sur 3, les pages disponibles pour un utilisateur sans mot de passe seraient limitées à la page d'accueil et à la page Usine (niveau de verrouillage 1). Si le mot de passe utilisateur est entré, toutes les pages sont accessibles, à l'exception de la page Configuration, conformément à l'accès de niveau 3.

Comment activer la sécurité par mot de passe Accédez à la page Usine en appuyant sur les touches  $Réinitialisation \oplus et de progression \oplus et en les$ maintenant enfoncées pendant environ six secondes. Appuyez sur la touche vers le bas  $\odot$  une fois pour accéder au menu  $\lfloor \frac{\ell}{\rho} \rfloor$ . Appuyez une nouvelle fois sur la touche de progression ‰ jusqu'à l'apparition de l'invite Mot de passe activé  $\left[{\overline{P}R}\overline{S}\right]$ . Enfin, appuyez

Limiteur de témpérature EZ-ZONE® PM de Watlow**•** 63 **•** Chapitre 8 Caractéristiques

soit sur la touche vers le haut soit sur la touche vers le bas pour l'activer. Une fois le paramètre activé, 4 nouvelles invites apparaissent :

- 1.  $\boxed{L_0L_1}$  Niveau d'accès verrouillé (1 à 5) correspondant au tableau de verrouillage ci-dessus.
- 2.  $\lceil \cdot \cdot \rceil$  Mot de passe changeant qui modifie le code client à chaque mise hors tension/soustension.
- 3.  $\overline{PR5,\mu}$  Mot de passe utilisateur dont ce dernier a besoin pour accéder au contrôle.
- 4.  $\left[\overline{P} \overline{R} \overline{S} \cdot \overline{R}\right]$  Mot de passe administrateur, nécessaire pour tout accès administratif au contrôle.

L'administrateur peut soit modifier le mot de passe utilisateur ou administrateur, soit conserver leur état par défaut. Une fois le paramètre Sécurité par mot de passe activé, ils ne sont plus visibles qu'à l'administrateur. Comme l'indique la formule suivante, l'utilisateur ou l'administrateur devra connaître ces mots de passe pour acquérir un niveau d'accès élevé au contrôle. Quittez ce menu en appuyant sur la touche  $Réinitialisation  $\bigcirc$ . Une fois que vous quittez le menu,$ le paramètre Sécurité par mot de passe est activé.

#### Comment accéder au contrôle

Pour accéder aux pages ou menus inaccessibles, accédez à la page Usine et sélectionnez le menu UL<sub>O</sub>C. Suivez ensuite ces étapes :

#### Note :

 Si le paramètre Sécurité par mot de passe (Mot de passe activé  $\left[\overline{P}R\overline{S}\right]$ ) est activé, les deux invites mentionnées ci-dessous dans la première étape ne seront pas visibles. Si vous ne connaissez pas le mot de passe, appelez la personne ou l'entreprise qui a configuré le contrôle.

- 1. Procurez-vous le mot de passe utilisateur  $\sqrt{PBS_{\cdot}\mu}$ ou le mot de passe administrateur  $\left[{\overline{PR5,R}}\right]$ .
- 2. Appuyez une fois sur la touche de progression ‰ lorsque l'invite de code  $[\begin{bmatrix} \mathbf{od} \mathbf{E} \end{bmatrix}]$  est visible.

#### Remarque :

- a. Si le paramètre Mot de passe changeant est désactivé, appuyez sur la touche de progression une nouvelle fois lorsque l'invite de mot de passe PR55] apparaît. Passez à l'étape 7a ou 8a. Le fait d'appuyer sur les touches fléchées vers le haut  $\bullet$  ou vers le bas  $\circ$  permet d'entrer le mot de passe utilisateur ou administrateur. Une fois le mot de passe entré, appuyez sur la touche  $Réinitialisation  $\bigcirc$  pendant deux secondes pour$ revenir à la page d'accueil.
- b. Si le paramètre Mot de passe changeant  $\sqrt{r_0 L L}$ est activé, passez aux étapes 3 - 9.
- 3. En partant du principe que l'invite Code  $\lceil \frac{\overline{c}}{\overline{d}} \rceil$ (Clé publique) est encore visible sur le panneau de contrôle, appuyez sur la touche de progression pour passer à l'invite Mot de passe  $\sqrt{P\overline{P}S}$ . Sinon, revenez à la page Usine en suivant la description ci-dessus.
- 4. Effectuez le calcul défini ci-dessous (7b ou 8b) pour l'utilisateur ou l'administrateur.
- 5. Saisissez le résultat du calcul dans l'écran supérieur à l'aide des touches fléchées vers le haut  $\bullet$  et vers le bas  $\bullet$  ou utilisez le logiciel EZ-ZONE Configurator.
- 6. Quittez la page Usine en appuyant sur la touche  $Réinitialisation  $\oplus$  et en la maintenant enfoncée$ pendant deux secondes.

Voici les formules utilisées par l'utilisateur et l'administrateur pour le calcul du mot de passe :

Les mots de passe égalent à :

#### 7. Utilisateur

- a. Si le paramètre Mot de passe changeant  $\lceil \cdot \cdot \rceil$ est désactivé, Mot de passe  $\left[\overline{P} \overline{R} \overline{S} \overline{S}\right]$  est égal à Mot de passe utilisateur  $\left[ \overline{P} \overline{R} \overline{S} \right]$ .
- b. Si le paramètre Mot de passe changeant  $\boxed{\mathsf{r} \mathsf{o} \mathsf{L} \mathsf{L}}$ est activé, Mot de passe  $[\overline{P} \overline{R} \overline{S} \overline{S}]$  est égal à :  $(\sqrt{PBS_{\cdot\cdot}})$  x code) Mod 929 + 70
- 8. Administrateur
	- a. Si le paramètre Mot de passe changeant  $\lceil \cdot \cdot \rceil$ est désactivé, Mot de passe  $\left[\overline{P} \overline{R} \overline{S} \overline{S}\right]$  est égal à Mot de passe utilisateur  $\left[ \overline{PR5.8} \right]$ .
	- b. Si le paramètre Mot de passe changeant  $\sqrt{col}$ est activé, Mot de passe  $[\overline{P}R\overline{S}\overline{S}]$  est égal à :  $(|\overline{P} \overline{B} \overline{S} \overline{B}|$  x code) Mod 997 + 1000

#### Différences entre un utilisateur sans mot de passe, un utilisateur avec mot de passe et un administrateur

Si le paramètre Sécurité par mot de passe  $\sqrt{PBS}$ n'est pas activé, des restrictions s'appliquent par l'intermédiaire des paramètres Verrouillage en lecture  $\lceil$   $\mathsf{r}\mathsf{L}\,\mathsf{o}\,\mathsf{C}\rceil$  et Verrouillage en écriture  $\lceil \mathsf{S}\mathsf{L}\,\mathsf{o}\,\mathsf{C}\rceil$ exclusivement. Comme nous l'avons vu dans le premier paragraphe de cette section, lorsque le paramètre Sécurité par mot de passe est activé, des restrictions s'appliquent avec les paramètres Niveau d'accès verrouillé [Lo[, [, [, Lo[] et [SLo[], le paramètre Niveau d'accès verrouillé étant prioritaire.

- Un utilisateur sans mot de passe a un accès aux pages limité par le paramètre Niveau d'accès verrouillé  $\overline{L}_0\overline{L}_c$ .
- Un utilisateur **avec** mot de passe a un accès aux pages limité par le paramètre Verrouillage de sécurité en lecture  $\boxed{\mathsf{r}\ \mathsf{L}\ \mathsf{o}\ \mathsf{L}}$  et n'a jamais accès au menu Verrouillage [LoC].
- L'accès d'un administrateur est limité en fonction du paramètre Verrouillage de sécurité en lecture  $\lceil \frac{\cdot}{\sqrt{c}} \rceil$ , mais l'administrateur a accès au menu Verrouillage dans lequel le paramètre Verrouillage de lecture peut être modifié.

# **Chapitre 9 : Annexe**

# **Dépannage des problèmes d'alarme, d'erreur et de contrôle**

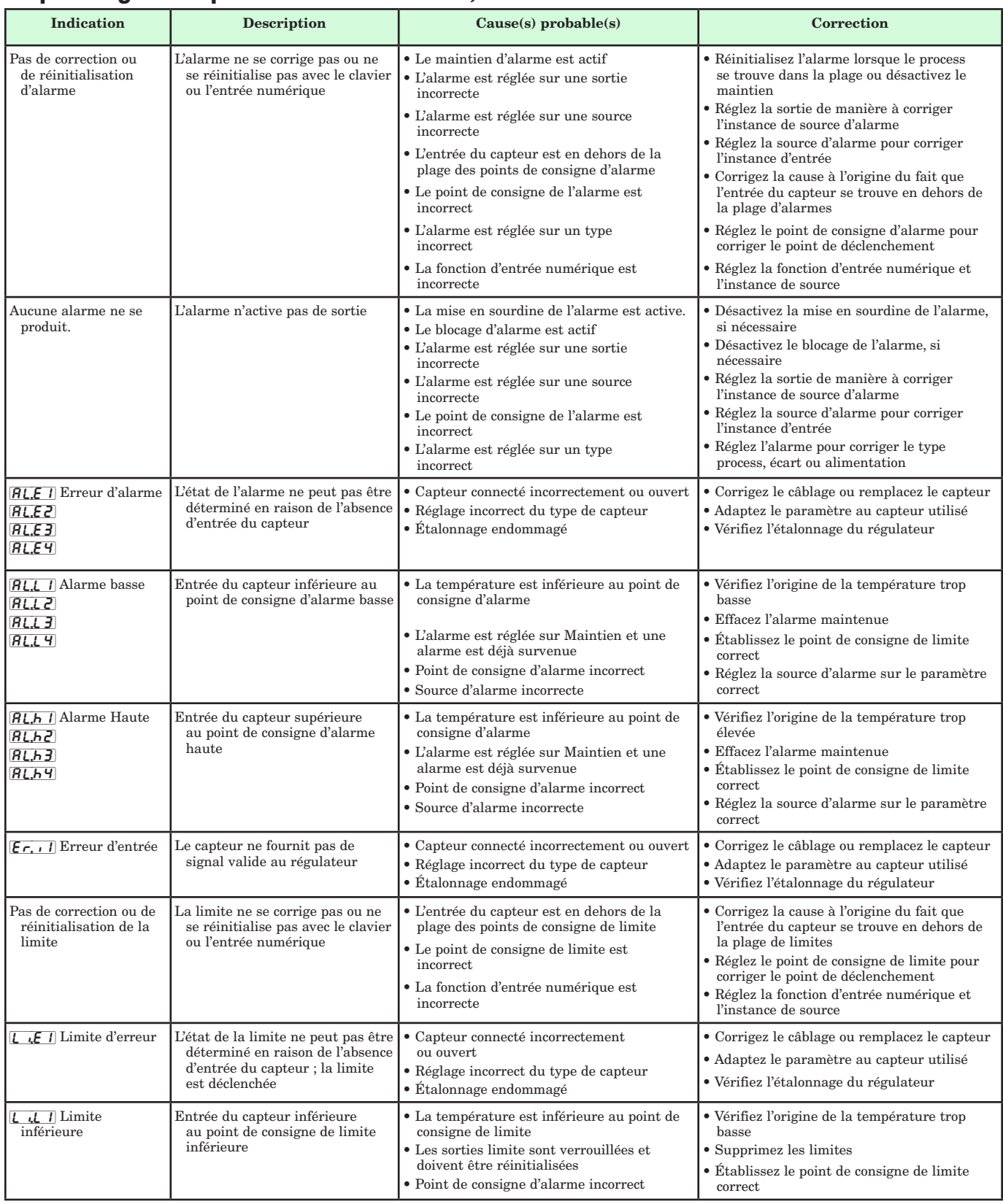

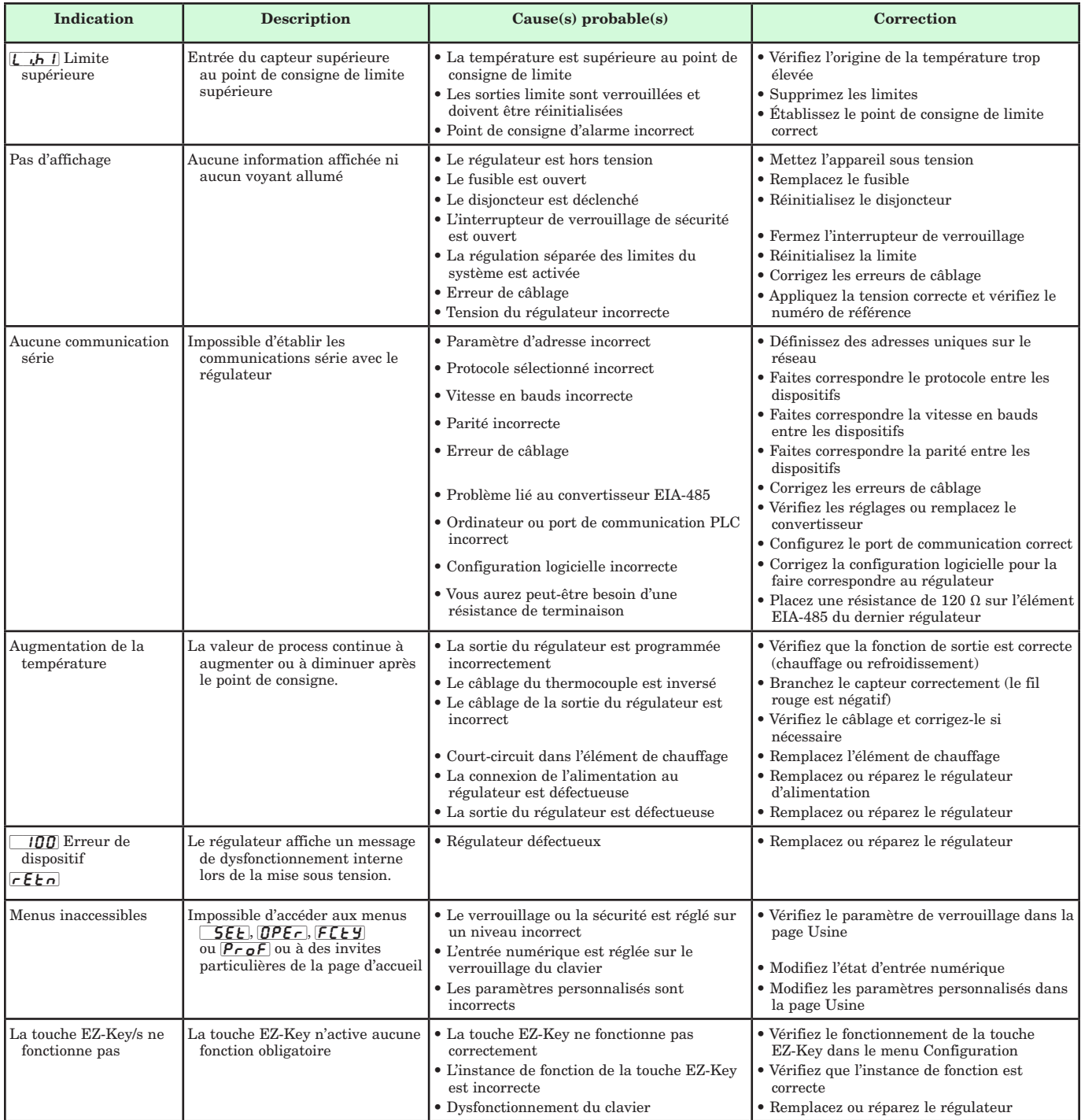

# **Spécifications**

#### Alimentation/Tension secteur (valeurs minimums/maximums)

- 85 à 264 V~ (ca), 47 à 63 Hz
- 20 à 28  $V \sim$  (ca), 47 à 63 Hz
- 12 à 40  $V = (cc)$
- 
- Consommation d'alimentation maximale de 14 VA (PM4, 8 & 9)
- Consommation d'alimentation maximale de 10 VA (PM3 & 6)
- Conservation des données au moment d'une coupure de courant via mémoire rémanente
- Conforme à SEMIF47-0200, Illustration R1-1 Exigences pour les baisses de tension à 24  $V \sim (ca)$  ou plus

#### Environnement

- Température de fonctionnement de -18 à 65 °C (0 à 149 °F)
- Température de stockage de -40 à 85 °C (-40 à 185 °F)
- 0 à 90 % d'humidité relative sans condensation

#### Précision

- Précision de l'étalonnage et conformité des capteurs : ±0,1 % de plage, ±1 °C à la température ambiante étalonnée et tension nominale secteur
- •Types R, S, B ; 0,2 %
- $\bullet$  Type T au-dessous de -50  $^{\circ}\mathrm{C}$  ; 0,2  $\%$
- Température ambiante d'étalonnage à 25 ±3 °C (77 ±5 °F)
- Plage de précision : 540 °C (1 000 °F) min.
- Stabilité de température : ±0,1 °C/ °C (±0,1 °F/°F) de montée en température ambiante maximum

#### Homologations

- Enregistré UL® UL® 61010-1 Fichier E185611
- Révision UL® et conformité CSA C22.2 No.61010-1-04
- UL® 50 Type 4X, NEMA4X pour emplacements en intérieur, joint d'étanchéité du panneau avant IP66
- Interrupteurs de limite de température Catégorie FM 3545 Fichier 3029084
- Marque CE ; voir la déclaration de conformité RoHS et W.E.E.E.
- Conformité ODVA-EtherNet/IP™ et DeviceNet
- PM3/6 CSA C22. N° 24 Fichier 158031 Classe 4813-02

#### Communication série isolée

- EIA 232/485, Modbus® RTU
- EtherNet/IP™, DeviceNet™ (certification ODVA)
- Modbus® TCP
- Profibus DP

#### Bornier des câbles—Résistances sans danger au toucher

• Résistances de terminaison d'entrée, sortie d'alimentation et régulateur sans danger lors du retrait 12 à 22 AWG

#### Entrée universelle

- Capteurs à thermocouple, mis à la terre ou non
- Impédance d'entrée > 20 MΩ
- Détection à capteur ouvert de 3 microampères
- Résistance source maximale de 2 KΩ
- Capteur de température à résistance à 2 ou 3 fils, platine, 100 Ω et 1 000 Ω à 0 °C, étalonnage sur courbe DIN (0,00385  $\Omega/\Omega$ <sup>o</sup>C)
- Process, 0-20 mA à 100 Ω ou 0-10 V = (cc) à 20 kΩ d'impédance d'entrée ; adaptable, 0-50 mV, 0-1 000 Ω
- Potentiomètre : 0 à 1 200 Ω
- Graduation inverse

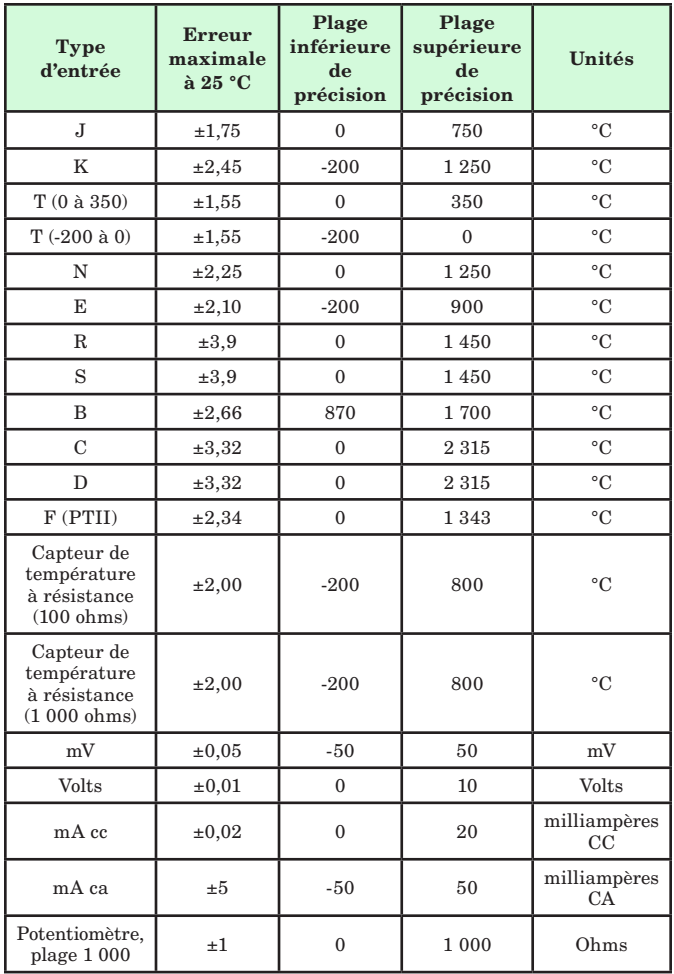

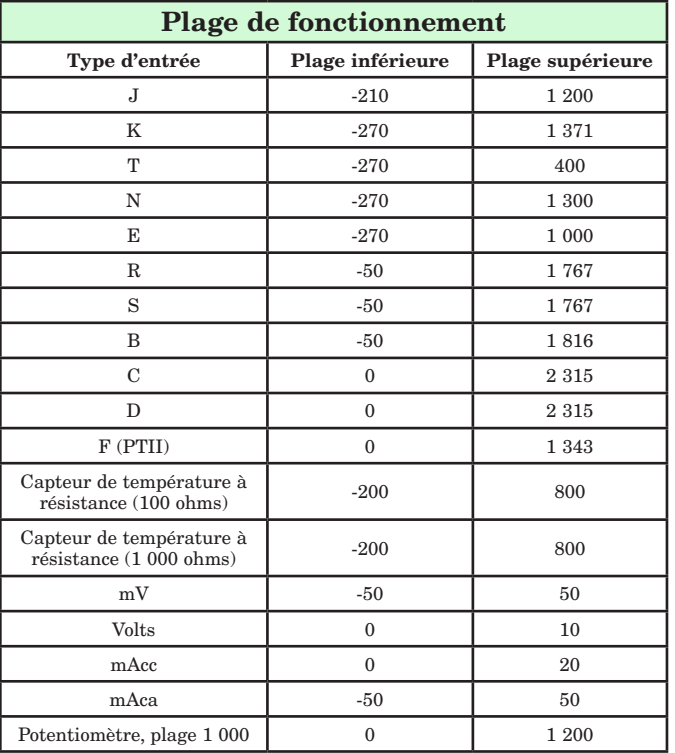

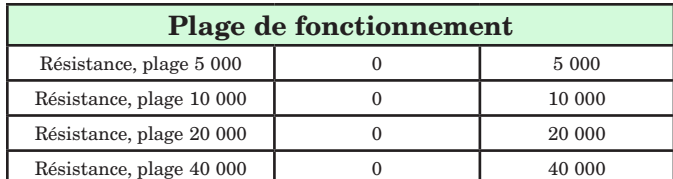

#### Entrée de thermistance

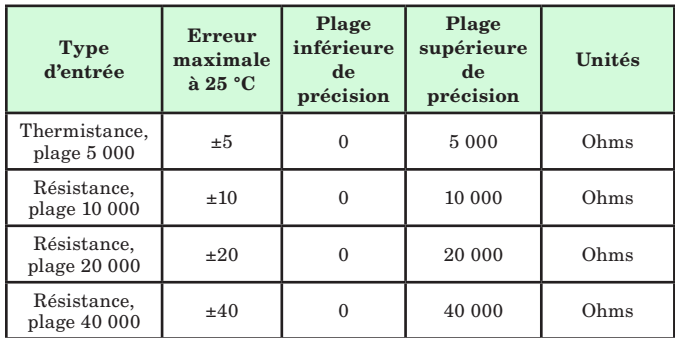

- 0 à 40 KΩ, 0 à 20 KΩ, 0 à 10 KΩ, 0 à 5 KΩ
- 2,252 KΩ et base de 10 KΩ à 77°F (25°C)
- • Courbes de linéarisation intégrées
- • Configuration requise en matière de compatibilité de thermistance tierce

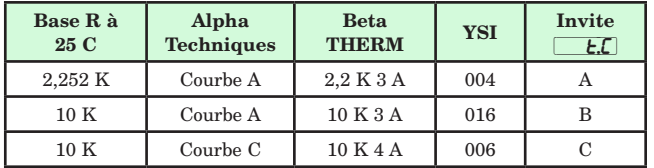

#### Option à 2 entrées/sorties numériques - 2 DIO

• Vitesse d'actualisation de l'entrée numérique 10 Hz

- Tension CC
	- Entrée maximum 36 V<sup> $=$ </sup> à 3 mA
	- État haut min. 3 V à 0,25 mA
	- État bas maximum 2 V
- Contact sec
	- Résistance ouverte minimum 10 KΩ
	- Résistance fermée maximum 50 Ω
	- Court-circuit maximum de 20 mA
- Vitesse d'actualisation de la sortie numérique 10 Hz - Tension de sortie 24 V, limite de courant, Sortie 6 = 10 mA max., Sortie  $5 = 3$  pôles DIN-A-MITE  $^{\circledR}$  ou 24 mA max.

#### Types de sorties

- CC commuté =  $22$  à  $32$  V<sup> $=$ </sup> (cc) à 30 mA sortie 1 et 3, 10 mA pour la sortie 4
- Sortie logique/collecteur ouvert =  $30 \text{ V}$  (cc) max. à 100 mA max. (collecteur de courant)
- Relais statique (SSR), Type A, 0,5 A à 24 V $\sim$  (ca) min., 264 V  $\sim$  (ca) max., photocouplé, sans suppression de contact, lampe témoin 20 VA  $120/240$  V $\sim$  (ca)
- Relais électromécanique, Type C, 5 A, 24 à 240 V $\sim$  (ca) ou 30 V $\overline{\ }$ (cc) max., charge résistive, 100 000 cycles à la charge nominale, lampe témoin 125 VA à 120/240 V $\sim$  (ca), 25 VA à 24 V $\sim$  (ca)
- Relais électromécanique, Type A, 5 A, 24 à 240 V $\sim$  (ca) ou 30 V $\equiv$ (cc) max., charge résistive, 100 000 cycles à la charge nominale, lampe témoin 125 VA à 120/240 V $\sim$  (ca), 25 VA à 24 V $\sim$  (ca)
- Processus/retransmission universel, plage de sortie commutable :  $-0$  à 10 V  $=$  (cc) dans une charge minimale de 1 000  $\Omega$ 
	- 0 à 20 mA dans une charge maximale de 800 Ω

#### Interface opérateur

- Doubles, 4 chiffres, écrans LED à 7 segments
- Touches de progression, Réinitialisation, vers le haut et vers le bas, et touches EZ-KEY programmables facultatives en fonction de la taille du modèle
- Fréquence de rafraîchissement typique de l'affichage 1 Hz
- Touche de réinitialisation RESET remplacée par la touche Infini sur tous les modèles, y compris le régulateur de limites

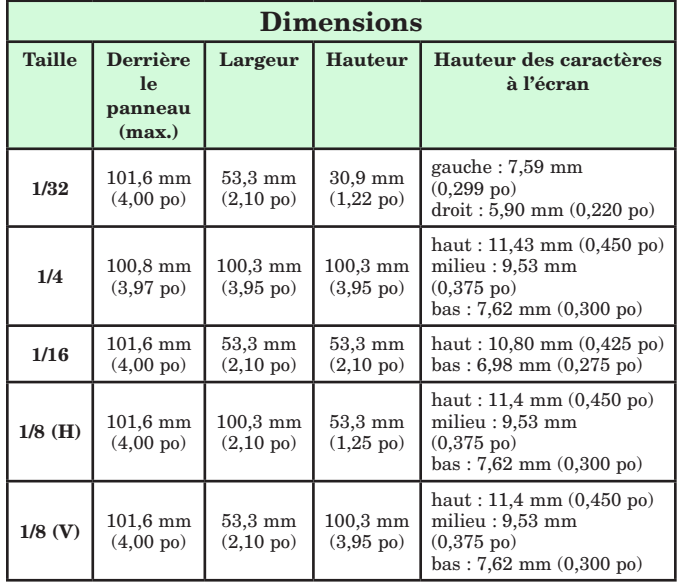

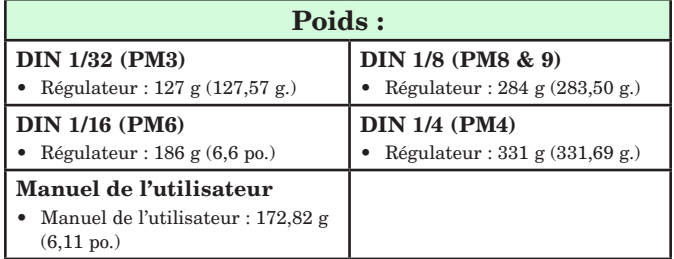

Modbus® est une marque commerciale d'AEG Schneider Automation Inc.

EtherNet/IP™ est une marque commerciale de ControlNet International Ltd. utilisée sous licence par Open DeviceNet Vendor Association, Inc. (ODVA).

UL® est une marque déposée d'Underwriters Laboratories, Inc.

DeviceNet™ est une marque commerciale d'Open DeviceNet Vendors Associatlon.

#### **Remarque :**

Ces spécifications sont susceptibles de modification sans préavis.

## **Informations pour commander les modèles de limiteurs de température**

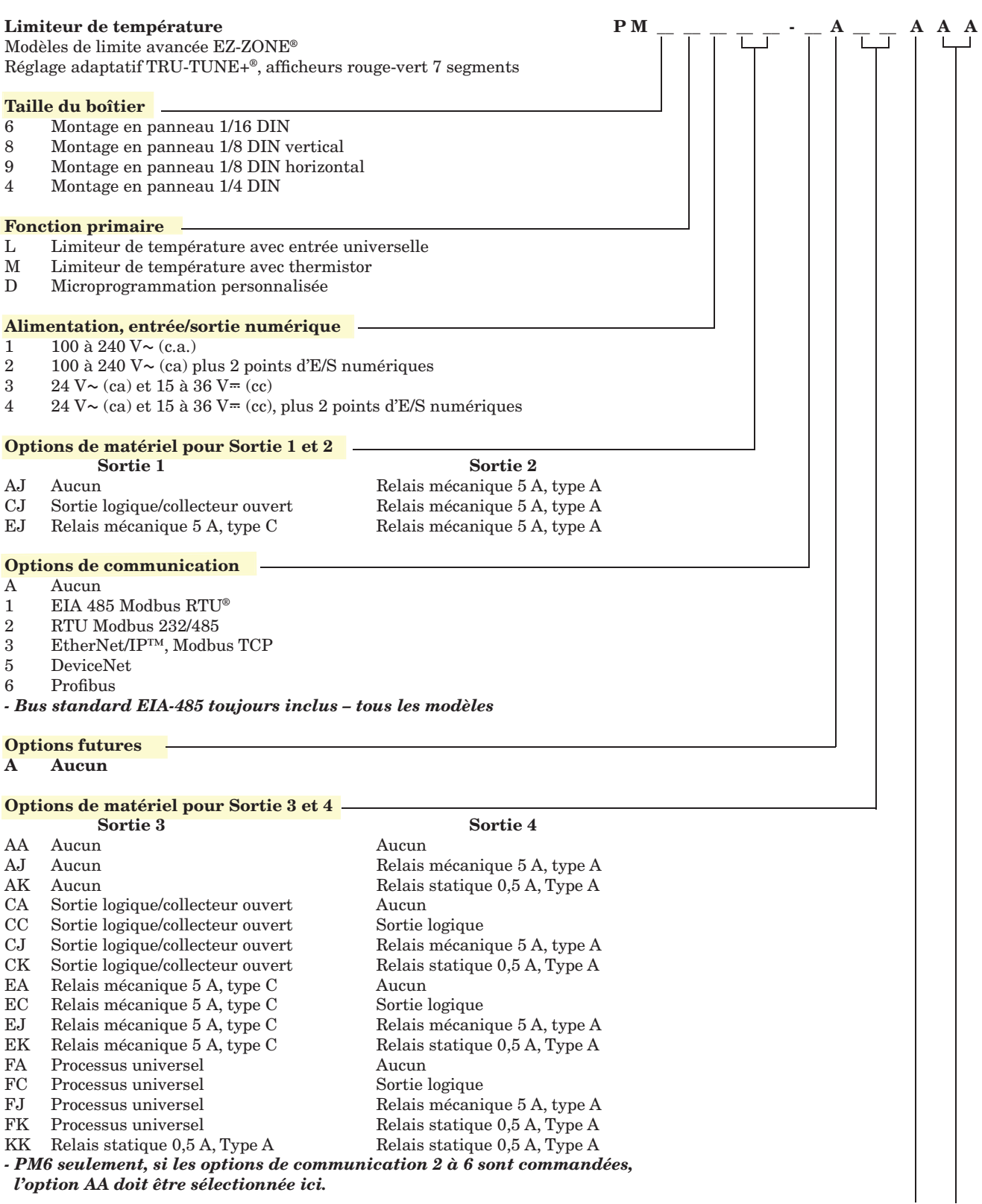

#### **Remarque :**

nemarque .<br>Le modèle de régulateur dont vous disposez est l'un des nombreux modèles possibles de la gamme des régulateurs EZ-ZONE PM. Pour A Aucun afficher les autres modèles, visitez notre site Internet (http://www.watlow.com/literature/pti search.cfm) et saisissez EZ-ZONE dans le champ de mot-clé.
# <span id="page-72-0"></span>**Informations pour commander les modèles de limiteurs de température**

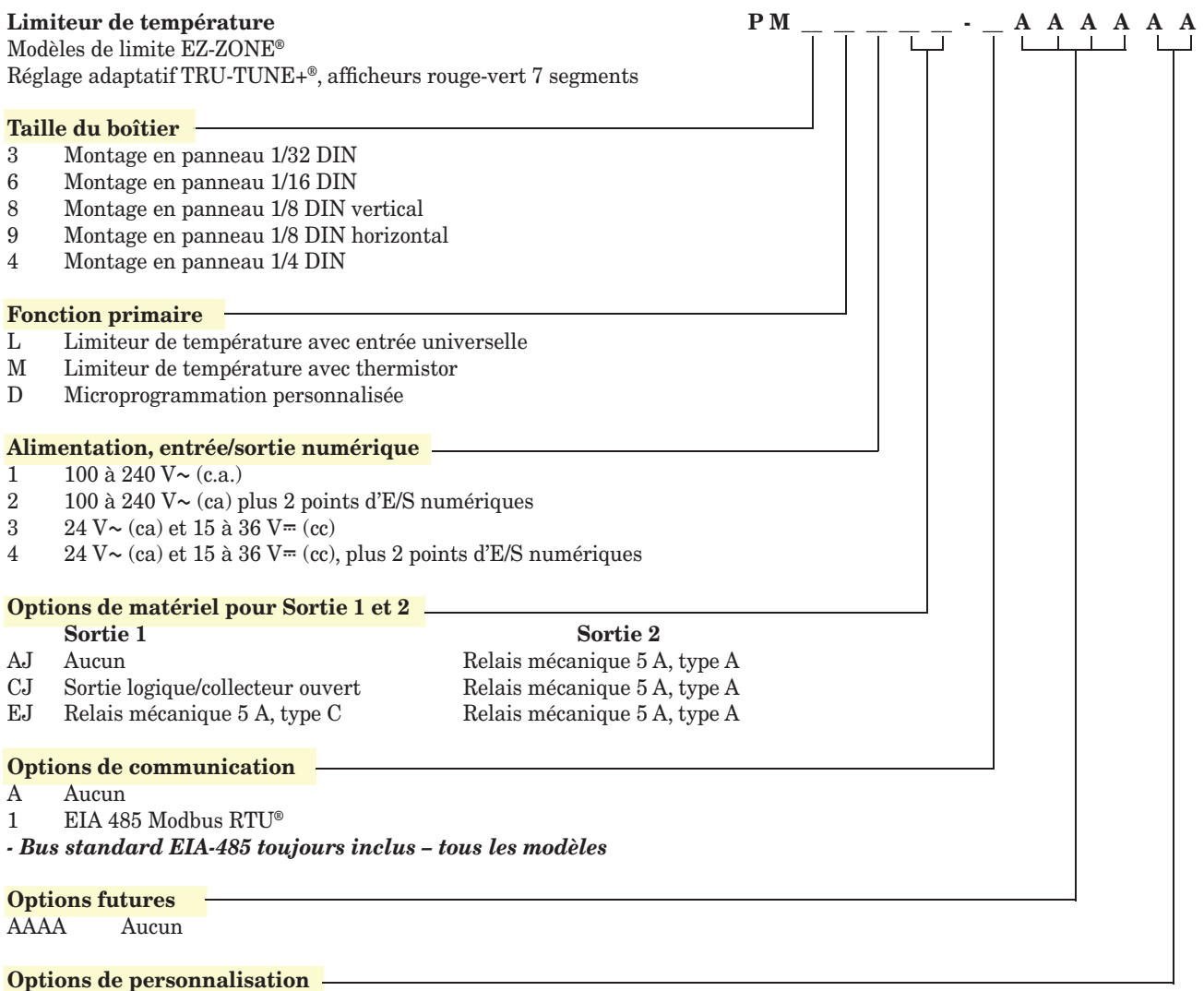

AA Plateau avant du EZ-ZONE standard

#### **Remarque :**

Le modèle de régulateur dont vous disposez est l'un des nombreux modèles possibles de la gamme des régulateurs EZ-ZONE PM. Pour afficher les autres modèles, visitez notre site Internet (http://www.watlow.com/literature/pti search.cfm) et saisissez EZ-ZONE dans le champ de mot-clé.

# **Index**

**R.b.L** Blocage d'alarme [45](#page-47-0)  $R_d$ L $R$  Retard d'alarme [45](#page-47-0)  $[**R**,**d**$ 5 **Ecran d'alarme [45](#page-47-0)**  $R$ ; Point de consigne supérieur d'alarme [35](#page-37-0), [63](#page-64-0) **A<sub>;h</sub>y** Hystérésis d'alarme [44,](#page-46-0) [63](#page-64-0)  $\overline{R}$  , Menu Entrée analogique [33](#page-35-0), [38](#page-40-0) Assemblage d'entrée implicite [51](#page-53-0)  $\overline{B}$ ,  $\overline{A}$  Taille de l'assemblage d'entrée implicite [51](#page-53-0)  $\sqrt{R_{\cdot}L_{\cdot}R}$  Verrouillage d'alarme [44](#page-46-0), [63](#page-64-0)  $RLEI$   $RLEZ$   $RLE3$   $RLEY$ Alarme erreur 1 à 4 Page d'accueil [29](#page-31-0) **R.L.** 9 Logique d'alarme [44](#page-46-0)  $[RL,h]$   $[RL,hZ]$   $[RL,hZ]$   $[RL,hY]$ Alarme haute 1 à 4 Page d'accueil [29](#page-31-0) [AL;L1] [AL;L2] [AL;L3] [AL;L4] Alarme basse 1 à 4 Page d'accueil [29](#page-31-0)  $\overline{RLPT}$  Menu alarme [34,](#page-36-0) [43](#page-45-0)  $\sqrt{A_{\mu}L_{\rho}}$  Point de consigne inférieur d'alarme [34](#page-36-0), [63](#page-64-0) RL oc Verrouillage d'adresse Profibus [49](#page-51-0) Ronb Ensemble de sortie implicite [51](#page-53-0) Ronb Taille de l'ensemble de sortie implicite [51](#page-53-0) R5d Côtés d'alarme [44](#page-46-0)  $\boxed{R,5}$  Mise en sourdine de l'alarme [45](#page-47-0)  $\sqrt{BEE}$  Attention [29](#page-31-0) R.E Y Type d'alarme [43](#page-45-0), [62](#page-63-0) **[AL]** Menu Etalonnage [56](#page-58-0)  $\boxed{C\_F}$  Afficher les unités [46,](#page-48-0) [51](#page-53-0)  $[**ChB**]**n**$  Action canal [37](#page-39-0)  $[L.E.d]$  Fonctionnement LED de communication [37](#page-39-0)  $[Code]$  Clé publique [55](#page-57-0)  $[Eq. 7]$  Menu Communications [47](#page-49-0), [53](#page-55-0) **[CUSE** Menu personnalisation [28,](#page-30-0) [60](#page-61-0)  $dRE$  Date de fabrication [55](#page-57-0) dEC Décimale [40](#page-42-0) d io Menu Entrée/Sortie numérique [33,](#page-35-0) [40](#page-42-0)  $\overline{d}$  ir Direction [40](#page-42-0)  $\overline{d}$ o, 5 Etat de sortie numérique [33](#page-35-0) d.Pr 5 Paires affichées [37](#page-39-0)  $\overline{d}$ : Minuteur d'affichage des menus [37](#page-39-0)  $E$   $P.E$  Activer Ethernet/IP™ [51](#page-53-0)

 $\boxed{\epsilon$ , 5 Etat d'entrée d'événement [33](#page-35-0) EL<sub>10</sub> Décalage d'entrée électrique [57](#page-59-0) EL<sub>IO</sub> Décalage électrique [60,](#page-61-0) [61](#page-62-0) **EL**<sub>1.</sub>5 Pente d'entrée électrique [57](#page-59-0) **EL**<sub>o.</sub> Décalage de sortie électrique [57](#page-59-0) [Er;i1] Erreur d'entrée Page d'accueil [29](#page-31-0)  $[E_L, 5]$  Pente électrique [60](#page-61-0), [61](#page-62-0)  $\overline{F}$  Instance de fonction de sortie [42](#page-44-0)  $\overline{F}$  Instance de fonction de sortie numérique [40,](#page-42-0) [41](#page-43-0)  $\overline{F}$  ,  $\overline{L}$  Filtre [39](#page-41-0)  $\overline{F_{\Omega}}$  Fonction de sortie [42](#page-44-0)  $\overline{FI}_{\Omega}$  Menu Touches de fonction [45](#page-47-0) **gLbL** Menu global [46](#page-48-0)  $E$ <sub>i</sub> $E$   $\overline{F}$  Calibration Offset [33,](#page-35-0) [60](#page-61-0)–[61](#page-62-0)  $E_F$  Etat d'erreur d'entrée [33](#page-35-0)  $E$ r] Maintien d'erreur d'entrée [39](#page-41-0)  $\sqrt{P_{\cdot}F_{\cdot}}$  Adresse IP fixe Partie 1 [49,](#page-51-0) [56](#page-58-0)  $\sqrt{1-P_{\cdot}F_{\cdot}P_{\cdot}}P$  Adresse IP fixe Partie 2 [49,](#page-51-0) [56](#page-58-0) [iP;F3] Adresse IP fixe Partie 3 [49,](#page-51-0) [56](#page-58-0)  $\sqrt{11.79}$  Adresse IP fixe Partie 4 [46,](#page-48-0) [47](#page-49-0), [49,](#page-51-0) [56](#page-58-0)  $\sqrt{P_rP}$  Mode d'adresse IP [49](#page-51-0), [55](#page-57-0) **F<sub>1</sub>P<sub>5</sub>** l Sous-réseau à adresse IP fixe Partie 1 [50](#page-52-0) **iP<sub>52</sub>** Sous-réseau à adresse IP fixe Partie 2 [50](#page-52-0) L.h 9 Hystérésis limite [41](#page-43-0) L<sub>IE</sub> | Limite d'erreur [29](#page-31-0) L<sub>i</sub>h<sub>1</sub>] Limite supérieure [29](#page-31-0) **L**<sub>i</sub>L<sub>1</sub></sub> Limite inférieure [29](#page-31-0) Page d'accueil [29](#page-31-0)  $[L, P]$  Menu Limite [34](#page-36-0), [41](#page-43-0)  $\boxed{\phantom{1}1.7}$  Linéarisation [38](#page-40-0) [LL;S] Limite inférieure du point de consigne [34](#page-36-0) LoC Menu Réglage de sécurité [53](#page-55-0), [55](#page-57-0) L o C.L Niveau d'accès verrouillé [54](#page-56-0) LoCo Verrouillage de l'exploitation dans la page [53,](#page-55-0) [63](#page-64-0) LoCP Verrouillage des profils de la page [53,](#page-55-0) [54,](#page-56-0) [55](#page-57-0) L.5d Côtés limites [41](#page-43-0)  $[PTRP]$  Carte de données [51](#page-53-0)

 $[ P 7bE ]$  Activer TCP Modbus [50](#page-52-0)  $[1.7]$  Mesure électrique [56,](#page-58-0) [60](#page-61-0)  $\overline{nU,5}$  Enregistrement en mémoire non volatile [48](#page-50-0), [51](#page-53-0) **o**, C R Décalage d'étalonnage [43](#page-45-0) ot PE Menu Sortie [42](#page-44-0) o.**L** 9 Type de sortie [42](#page-44-0) **P.Rdd** Adresse de nœud Profibus [48](#page-50-0)  $\overline{P}$  *P*  $\overline{P}$  *M*ot de passe administrateur [55](#page-57-0)  $[P85]$  Activation mot de passe [53](#page-55-0)  $[P R 5E]$  Paires affichées [53](#page-55-0)  $\sqrt{PBS}$  Mot de passe [55](#page-57-0) PR55 Sécurité par mot de passe [55](#page-57-0)  $\overline{PB5\omega}$  Mot de passe utilisateur [54](#page-56-0)  $P$ ; $E$  Erreur de process actif [39](#page-41-0)  $\overline{P_{\Omega}}$  Numéro de référence [55](#page-57-0)  $\overline{rE_{U}}$  Révision du logiciel [55](#page-57-0)  $\overline{r}$ ,  $\overline{h}$  Plage supérieure [39,](#page-41-0) [43,](#page-45-0) [62](#page-63-0)  $\overline{r}$ .  $\overline{c}$  Plage inférieure [39](#page-41-0), [43,](#page-45-0) [62](#page-63-0) **rLoL** Verrouillage de sécurité en lecture [54](#page-56-0), [63](#page-64-0)  $rol$  Mot de passe changeant [54](#page-56-0)  $\overline{r}$  Plage de résistance de thermistance [39](#page-41-0)  $\sqrt{rL}$  Fils du capteur de température à résistance [38](#page-40-0)  $\overline{5E_n}$  Type de capteur [38,](#page-40-0) [61](#page-62-0) **5Fn, A** Fonction source A [44](#page-46-0)  $[5,6]$  Limite supérieure [39,](#page-41-0) [43](#page-45-0), [62](#page-63-0) **5LoC** Réglage du verrouillage de sécurité [54,](#page-56-0) [63](#page-64-0), [64](#page-65-0)  $\overline{5L_{\theta}}$  Limite inférieure [38,](#page-40-0) [43,](#page-45-0) [62](#page-63-0)  $\overline{5n}$  Numéro de série [55](#page-57-0) **5.bld** Version logicielle [55](#page-57-0)  $[t, \mathcal{E}]$  Courbe de thermistance [39](#page-41-0) USr, Paramètre de restauration utilisateur [47](#page-49-0), [60](#page-61-0) USr;S Utilisateur enregistrement jeu [47](#page-49-0), [60](#page-61-0)  $2$ on $E$  Action zone [37](#page-39-0) **A**

Action canal [37](#page-39-0) Action de message [29](#page-31-0) Action zone [37](#page-39-0) Activer Ethernet/IP™ [51](#page-53-0) Activer TCP Modbus [50](#page-52-0) Adresse de bus Standard [47,](#page-49-0) [48](#page-50-0), [51](#page-53-0) Adresse de nœud Profibus [48](#page-50-0) Adresse Ip fixe Partie 1 [49](#page-51-0), [56](#page-58-0) Adresse Ip fixe Partie 2 [49](#page-51-0), [56](#page-58-0) Adresse Ip fixe Partie 3 [49](#page-51-0), [56](#page-58-0) Adresse Ip fixe Partie 4 [46](#page-48-0), [47](#page-49-0), [49,](#page-51-0) [56](#page-58-0)

Adresse Modbus [47](#page-49-0) Afficher les unités [46,](#page-48-0) [51](#page-53-0) Alarme basse 1 à 4 Page d'accueil [29](#page-31-0) Alarme erreur 1 à 4 Page d'accueil [29](#page-31-0) Alarme haute 1 à 4 Page d'accueil [29](#page-31-0) alarmes [62](#page-63-0) Blocage [45,](#page-47-0) [63](#page-64-0) Côtés [44](#page-46-0) Ecran [45](#page-47-0) Hystérésis [44,](#page-46-0) [63](#page-64-0) Logique [44](#page-46-0) Mise au silence [45,](#page-47-0) [63](#page-64-0) points de consigne [62](#page-63-0) process [62](#page-63-0) Source [44](#page-46-0) Type [43](#page-45-0) Verrouillage [44](#page-46-0), [63](#page-64-0) alarmes process [62](#page-63-0)

#### **B**

Blocage [45,](#page-47-0) [63](#page-64-0) blocage d'alarme [63](#page-64-0)

#### **C**

câblage basse tension [16](#page-18-0) capteur de température à résistance de l'entrée 1 [17](#page-19-0) collecteur ouvert/courant continu commuté sortie 1 [18](#page-20-0) collecteur ouvert/courant continu commuté sortie 2 [20](#page-22-0) collecteur ouvert/courant continu commuté sortie 3 [20](#page-22-0) Communications EIA-232/485 RTU Modbus [23](#page-25-0) Communications EtherNet/IP™et Modbus TCP [24](#page-26-0) Communications par bus Standard EIA-485 [23](#page-25-0) Communications par Modbus RTU ou bus Standard EIA-485 [23](#page-25-0) courant continu commuté/relais statique sortie 4 [21](#page-23-0) entrée ou sortie numérique 5 [16](#page-18-0) entrée process 1 [17](#page-19-0) haute tension [16](#page-18-0) potentiomètre de l'entrée 1 [17](#page-19-0) processus universel sortie 3 [21](#page-23-0) relais mécanique sortie 1, type C [19](#page-21-0) relais mécanique sortie 2, type A [20](#page-22-0) relais mécanique sortie 3, type C [20](#page-22-0) relais mécanique sortie 4, type A [22](#page-24-0)

relais statique sortie 4, type A [22](#page-24-0) thermocouple de l'entrée 1 [17](#page-19-0) câblage réseau [25](#page-27-0) Carte de données [51](#page-53-0) Clé publique [55](#page-57-0) codes Attention [29](#page-31-0) Codes Attention [28](#page-30-0) compatibilité avec les produits chimiques [12](#page-14-0) Conducteurs du capteur de température à résistance [38](#page-40-0) constante de durée de filtrage [61](#page-62-0) Côtés Alarme [44](#page-46-0) Limite [41](#page-43-0)

# **D**

Date de fabrication [55](#page-57-0) Décalage d'entrée électrique [57](#page-59-0) Décalage de sortie électrique [57](#page-59-0) Décalage d'étalonnage [33,](#page-35-0) [43,](#page-45-0) [60](#page-61-0)–[61](#page-62-0) Décalage électrique [60](#page-61-0), [61](#page-62-0) Décimal [40](#page-42-0) dimensions [9,](#page-11-0) [11](#page-13-0) Direction [40](#page-42-0) Durée de filtrage [39,](#page-41-0) [61](#page-62-0)

#### **E**

échelle inférieure [61](#page-62-0) échelle supérieure [61](#page-62-0) Ecran [45](#page-47-0) écrans [26–](#page-28-0)[27](#page-29-0) écran supérieur [26](#page-28-0) enregistrement des paramètres utilisateur [60](#page-61-0) Enregistrement en mémoire non volatile [37,](#page-39-0) [51](#page-53-0) entrées numériques [3](#page-5-0) Erreur d'entrée 1 Page d'accueil [29](#page-31-0) Erreur de process actif [39](#page-41-0) étalonnage d'une entrée analogique [60](#page-61-0) État d'erreur d'entrée [33](#page-35-0) État de sortie [33](#page-35-0) événements d'entrée [3](#page-5-0)

#### **F**

Fonction d'entrée numérique [3,](#page-5-0) [46](#page-48-0) Fonction de sortie [42](#page-44-0) fonctions de la borne [13](#page-15-0)–[14](#page-16-0) Fréquence de communication [47](#page-49-0)

## **G**

Gain électrique [60](#page-61-0)

#### **H**

homologations [2](#page-4-0) Hystérésis [41,](#page-43-0) [44](#page-46-0), [63](#page-64-0)

#### **I**

informations pour les commandes modèles à régulateur de limite [71](#page-72-0) modèles de régulateur de limite améliorés [70](#page-71-0) installation [12](#page-14-0) Instance [46](#page-48-0) Instance de fonction [40,](#page-42-0) [41](#page-43-0)

## **J**

#### **K**

## **L**

Limite inférieure de l'échelle [38](#page-40-0), [43,](#page-45-0) [62](#page-63-0) Limite inférieure de point de consigne [61](#page-62-0) Limite supérieure de l'échelle [39,](#page-41-0) [43](#page-45-0), [62](#page-63-0) limite supérieure de point de consigne [61](#page-62-0) Linéarisation [38](#page-40-0) Logique [44](#page-46-0)

#### **M**

Maintien d'erreur d'entrée [39](#page-41-0) Menu Alarme [34](#page-36-0) Menu Communications Page Configuration [32,](#page-34-0) [37](#page-39-0) Menu global Page Configuration [32,](#page-34-0) [37](#page-39-0) Menu Limite [34](#page-36-0) Menu Personnalisation [60](#page-61-0) Menus Module de régulation Page Exploitation Menu Alarme [34](#page-36-0) Menu Limite [34](#page-36-0) Menu Verrouillage [63](#page-64-0) message, affichage [27](#page-29-0) Mesure électrique [56](#page-58-0), [60](#page-61-0) Minuteur d'affichage des menus [37](#page-39-0) Mise au silence [45,](#page-47-0) [63](#page-64-0) Mode d'adresse IP [49,](#page-51-0) [55](#page-57-0) modification du point de consigne [28](#page-30-0) Mot de passe [55](#page-57-0) Mot de passe administrateur [55](#page-57-0) Mot de passe changeant [54](#page-56-0) Mot de passe utilisateur [54](#page-56-0)

# **N**

navigation Page Configuration [32,](#page-34-0) [37](#page-39-0) pages et menus [27](#page-29-0) Page Usine [52](#page-54-0) Niveau [45](#page-47-0) Niveau d'accès verrouillé [54](#page-56-0) Numéro de référence [55](#page-57-0) Numéro de série [55](#page-57-0)

## **O**

Ordre des mots Modbus [4](#page-50-0) 8

#### **P**

Page Configuration 3 [7](#page-39-0) Page d'accueil [2](#page-30-0)8, 2[9,](#page-31-0) 6[0](#page-61-0) Page Exploitation 3 [2](#page-34-0) Page Usine 5 [2](#page-54-0) Paires affichées 3 [7](#page-39-0) Paramètre 1 à 20 [5](#page-55-0) 3 Paramètre de restauration utilisateur [47](#page-49-0), [60](#page-61-0) Paramètres par défaut de la page d'accueil 2 [6,](#page-28-0) [2](#page-30-0) 8 Parité [4](#page-50-0) 8 Pente d'entrée électrique [5](#page-59-0) 7 Pente de sortie électrique 5 [7](#page-59-0) Pente électrique [6](#page-62-0) 1 plage inférieure [6](#page-63-0) 2 Plage inférieure [3](#page-41-0) 9, 4 [3](#page-45-0), 6 [2](#page-63-0) plage supérieure [6](#page-63-0) 2 Plage supérieure [3](#page-41-0)9, 4[3,](#page-45-0) [6](#page-63-0)2 poids [6](#page-70-0) 9 Point de consigne inférieur Alarme 3 [4,](#page-36-0) [6](#page-64-0) 3 intégrée [6](#page-62-0) 1 Limite [3](#page-36-0) 4 Point de consigne supérieur Alarme 3 [5,](#page-37-0) [3](#page-38-0) 6, 6 [3](#page-64-0) intégrée [6](#page-62-0) 1 Profibus DP [3](#page-33-0) 1 programmation de la page d'accueil [60](#page-61-0) Protocole 4 [7](#page-49-0)

# **T**

Taille de l'ensemble d'entrée implicite [5](#page-53-0) 1 Taille de l'ensemble de sortie implicite [5](#page-53-0) 1 témoins lumineux des unités de température [2](#page-28-0) 6 touches et écrans DIN 1/16 2 [6](#page-28-0) Touche vers le bas [2](#page-28-0) 6 Type 4 [3,](#page-45-0) [6](#page-63-0) 2 Type de capteur 3 [8,](#page-40-0) [6](#page-62-0) 1 Type de sortie [4](#page-44-0) 2

## **U**

Utilisateur enregistrement jeu [4](#page-49-0) 7, 6 [0](#page-61-0)

## **V**

Valeur process [3](#page-35-0) 3 Valeur process active [2](#page-31-0) 9 Verrouillage [4](#page-46-0)4, 6[3](#page-64-0) Verrouillage d'adresse Profibus [4](#page-51-0) 9 Verrouillage de l'exploitation dans la page 6 [3](#page-64-0) Verrouillage de sécurité en lecture [63](#page-64-0) Version logicielle 5 [5](#page-57-0)

#### W X

- 
- W<br>X<br>Z Y Z

# **QR**

Réglage du verrouillage de sécurité [63](#page-64-0) réglages de sécurité [5](#page-60-0) 9, [6](#page-64-0) 3, 6 [4](#page-65-0) réponse à un message affiché [27](#page-29-0)–[28](#page-30-0) restauration des paramètres utilisateur [6](#page-61-0) 0 retransmission [6](#page-63-0) 2 Révision du logiciel 5 [5](#page-57-0)

# **S**

Sécurité par mot de passe [5](#page-57-0) 5 sélection de capteur 6 [1](#page-62-0) sorties [3](#page-5-0) Source [4](#page-46-0) 4 Source de retransmission [4](#page-44-0) 2 Sous-réseau à adresse IP fixe Partie 1 [5](#page-52-0) 0 Sous-réseau à adresse IP fixe Partie 2 [5](#page-52-0) 0 système de joint P3T Armor [2](#page-4-0)

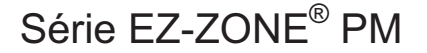

# (F

WATLOW Site certifié ISO 9001 depuis 1996.

1241 Bundy Blvd. Winona, MN 55987 États-Unis

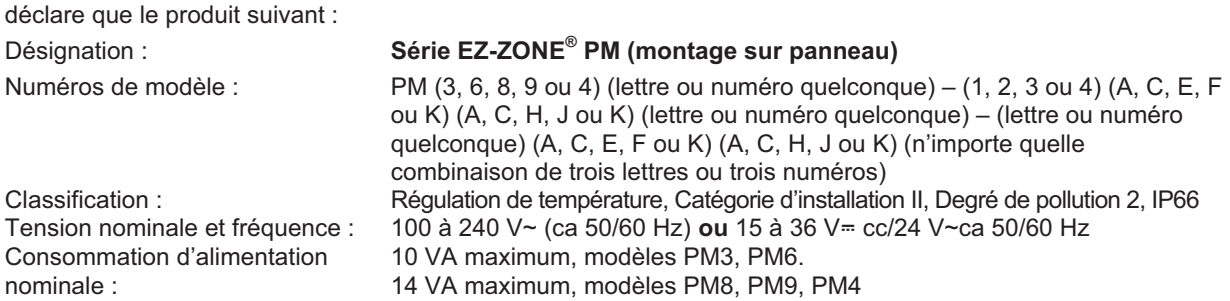

Répond aux normes essentielles des directives suivantes de l'Union européenne en utilisant les standards normalisés ci-dessous qui expliquent les normes auxquelles répondre :

#### *Directive 2004/108/CE sur la compatibilité électromagnétique*

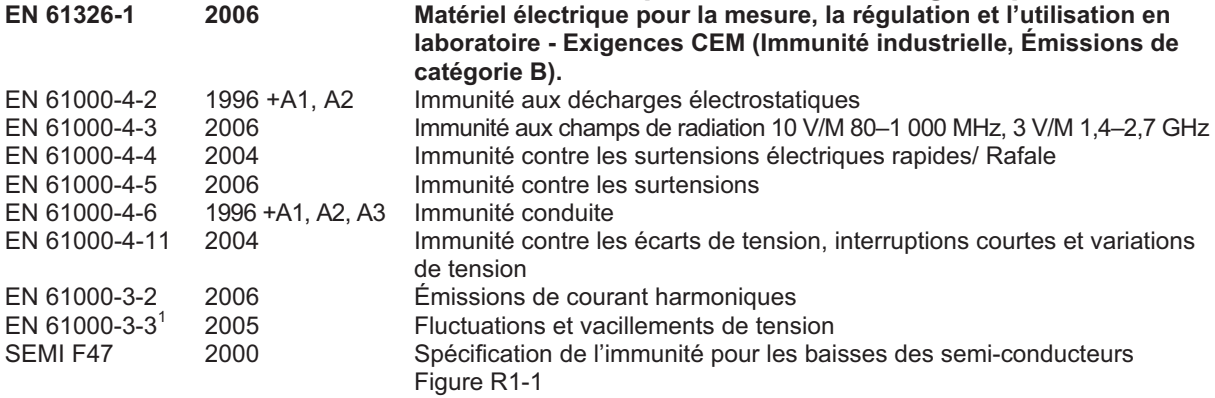

<sup>1</sup>Pour les charges du relais mécanique, il se peut que vous ayez à prolonger le temps de cyclage jusqu'à 160 secondes pour atteindre les exigences de vacillement selon la charge commutée et l'impédance de la source.

#### *Directive 2006/95/CE sur les basses tensions*

#### **EN 61010-1 2001 Normes de sécurité du matériel électrique pour la mesure, la régulation**

**et l'usage en laboratoire. 1re partie : Conditions générales** 

#### *Conforme à la directive RoHS 2002/95/CE*

*Veuillez recycler le matériel conformément à la Directive WEEE 2002/96/CE.*

Raymond D. Feller III Winona, Minnesota É.-U. Nom du responsable autorisé Lieu d'émission

Directeur général **Directeur de la mateur de la mateur de la mateur de la mateur de la mateur de la mateur de l** Titre du responsable autorisé Date d'émission

Signature du responsable autorisé

CE DOC EZ-ZONE PM-06-09

# **Pour nous joindre :**

#### **Siège social**

Watlow Electric Manufacturing Company 12001 Lackland Road St. Louis, MO 63146 Ventes : 1-800-WATLOW2 Assistance du fabricant : 1-800-4WATLOW Courriel : info@watlow.com Site web : www.watlow.com À l'extérieur des États-Unis et du Canada : Tél. : +1 (314) 878-4600 Télécopie : +1 (314) 878-6814

#### **Amérique latine**

Watlow de México S.A. de C.V. Av. Fundición No. 5 Col. Parques Industriales Querétaro, Qro. CP-76130 Mexique Tél. : +52 442 217-6235 Télécopie : +52 442 217-6403

**Europe**  Watlow France Tour d'Asnières. 4 Avenue Laurent Cély 92600 Asnières sur Seine France Tél: + 33 (0)1 41 32 79 70 Télécopie: + 33(0)1 47 33 36 57 Courriel : info@watlow.fr Site web : www.watlow.fr

Watlow GmbH Postfach 11 65, Lauchwasenstr. 1 D-76709 Kronau Allemagne Tél. : +49 (0) 7253 9400-0 Télécopie : +49 (0) 7253 9400-900 Courriel : info@watlow.de Site web : www.watlow.de

Watlow Italy S.r.l. Viale Italia 52/54 20094 Corsico MI Italie Tél. : +39 024588841 Télécopie : +39 0245869954 Courriel : italyinfo@watlow.com Site web : www.watlow.it

Watlow Ibérica, S.L.U. C/Marte 12, Posterior, Local 9 E-28850 Torrejón de Ardoz Madrid - Spain Tél. : +34 91 675 12 92 Télécopie : +34 91 648 73 80 Courriel : info@watlow.es Site web : www.watlow.es

Watlow UK Ltd. Linby Industrial Estate Linby, Nottingham, NG15 8AA Royaume-Uni Téléphone : (0) 115 964 0777 Télécopie : (0) 115 964 0071 Courriel : info@watlow.co.uk Site web : www.watlow.co.uk À l'extérieur du Royaume-Uni : Tél. : +44 115 964 0777 Télécopie : +44 115 964 0071

#### **Asie et Pacifique**

Watlow Singapore Pte Ltd. 16 Ayer Rajah Crescent, #06-03/04, Singapour 139965<br>Tél.: +65 6773 9488 Tél. : +65 6773 9488 Télécopie : +65 6778 0323<br>Courriel : info@watlow.com.sg Site web :www.watlow.com

Watlow Australia Pty., Ltd. 4/57 Sharps Road Tullamarine, VIC 3043 Australie Tél. : +61 3 9335 6449 Télécopie : +61 3 9330 3566 Site web : www.watlow.com

Watlow Electric Manufacturing (Shanghai) Company 1118 Fangyuan Road, Anting Industrial Park, Jiading, Shanghai, PRC 201203 République populaire de Chine<br>Tél. : +86 21 39509510 Tél. : +86 21 39509510<br>
Courriel : info@watlow.cn Site web : www.watlow.cn Site web : www.watlow.cn

ワトロー・ジャパン株式会社 〒101-0047 東京都千代田区内神田1-14-4 四国ビル別館9階<br>Tél. : 03-3518-6630 Tél. : 03-3518-6630 Télécopie : 03-3518-6632<br>Courriel : infoj@watlow.com Site web : www.watlow.co

Site web : www.watlow.co.jp

Watlow Japan Ltd. 1-14-4 Uchikanda, Chiyoda-Ku Tokyo 101-0047 Japon<br>Tél. : +81-3-3518-6630 Tél. : +81-3-3518-6630 Télécopie : +81-3-3518-6632<br>Courriel : infoj@watlow.com Site web : www.watlow.co.jp Site web : www.watlow.co.jp

Watlow Korea Co., Ltd. #1406, E&C Dream Tower, 46, Yangpyeongdong-3ga Yeongdeungpo-gu, Seoul 150-103 République de Corée<br>Tél.: +82 (2) 2628-5770 Télécopie : +82 (2) 2628-5771 Site web : www.watlow.co.kr

Site web :www.watlow.com.sg Kuchai Business Centre Jalan Kuchai Lama 58200 Kuala Lumpur Malaisie<br>Tél.: +60 3 7980 7741

> 瓦特龍電機股份有限公司 80143 高雄市前金區七賢二路189號 10樓之一<br>雷話· 07-2885168 傳亘· 07-28855 傳真: 07-2885568

Watlow Malaysia Sdn Bhd No. 14-3 Jalan 2/114

Watlow Electric Taiwan Corporation 10F-1 No.189 Chi-Shen 2nd Road Kaohsiung 80143 Taïwan<br>Tél.: +886-7-2885168 Télécopie : +886-7-2885568

#### **Votre distributeur agréé Watlow est**

Télécopie : +60 3 7980 7739

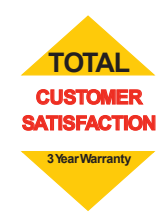

20090610